# **Scion Image for Windows**

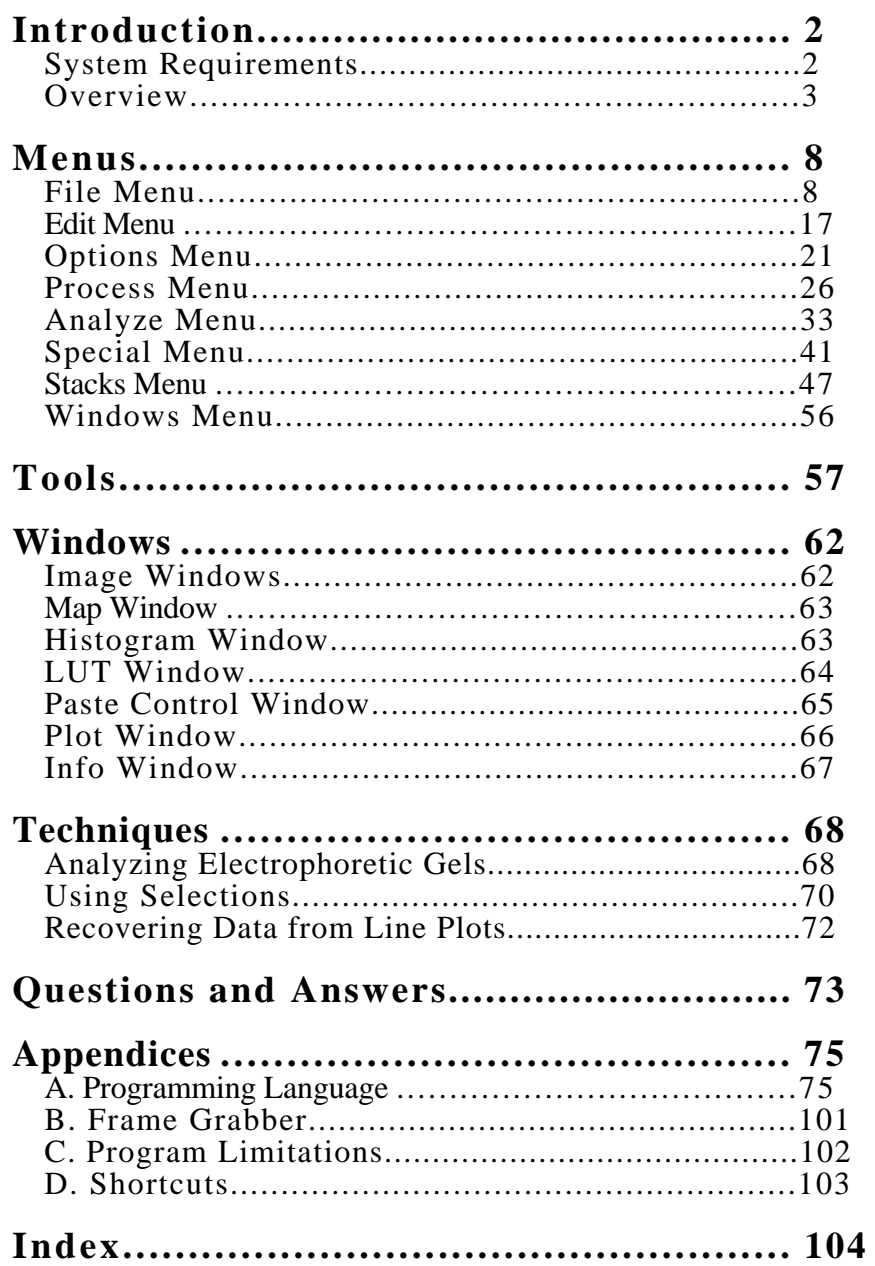

## **INTRODUCTION**

*Scion Image* is an image processing and analysis program for the IBM PC. It is based on the popular NIH *Image* on the Macintosh platform. It can acquire, display, edit, enhance, analyze and animate images. It reads and writes TIFF and BMP files, providing compatibility with many other applications, including programs for scanning, processing, editing, publishing and analyzing images. It supports many standard image processing functions, including contrast enhancement, density profiling, smoothing, sharpening, edge detection, median filtering, and spatial convolution with user defined kernels.

*Scion Image* for Windows can be used to measure area, mean, centroid, perimeter, etc. of user defined regions of interest. It also performs automated particle analysis and provides tools for measuring path lengths and angles. Spatial calibration is supported to provide real world area and length measurements. Density calibration can be done against radiation or optical density standards using user specified units. Results can be printed, exported to text files, or copied to the Clipboard.

A tool palette supports editing of color and gray scale images, including the ability to draw lines, rectangles and text. It can flip, rotate, invert and scale selections. It supports multiple windows and 8 levels of magnification. All editing, filtering, and measurement functions operate at any level of magnification and are undoable.

*Scion Image* for Windows directly supports Scion frame grabber cards for capturing images or movie sequences using a TV camera. Acquired images can be shading corrected and frame averaged.

*Scion Image* for Windows can be customized via a built-in Pascal-like macro language.

## **System Requirements**

*Scion Image* for Windows requires a PCI IBM PC with a color or grayscale display and at least 4 MB of free RAM. A PC with 16 MB or more RAM is recommended for working with 3D images, 24-bit color or animation sequences. This is a 32-bit application, so it requires Microsoft Windows 95 or Microsoft Windows NT 4.0. *Scion Image* for Windows directly supports, or is compatible with, large monitors, film recorders, graphics tablets, PostScript laser printers, photo typesetters and color printers.

## **OVERVIEW**

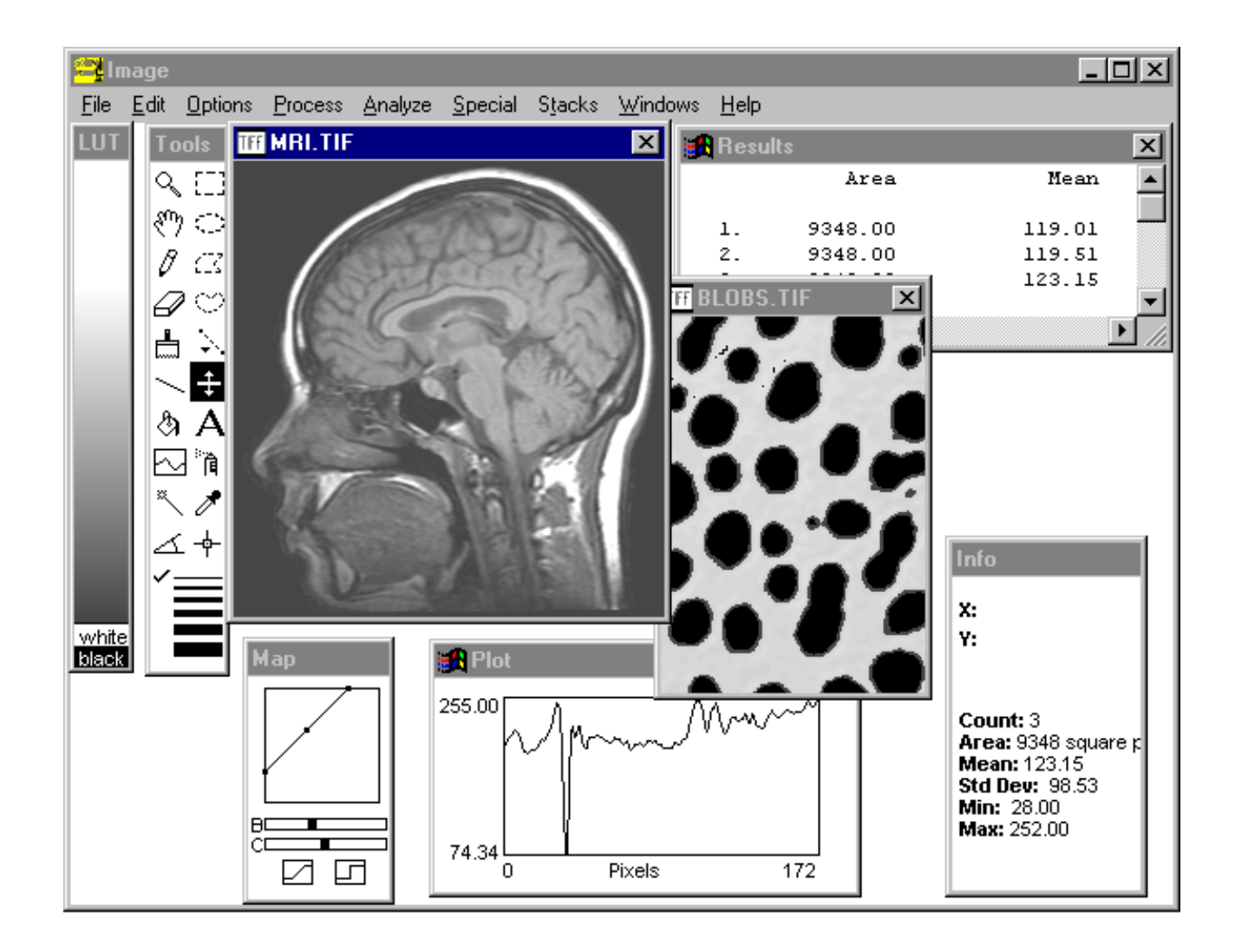

#### **Windows**

*Scion Image* displays images, measurement results, profile plots, etc. in windows. Windows can be dragged around the screen by their title bars. In addition, some windows can be resized (e.g. the Plot window) by clicking and dragging a corner or a side of the window. A window buried underneath other windows can be activated by selecting it in the Windows menu.

The LUT window displays the current video look-up table. The Tools window contains a palette of tools for making selections, editing images, drawing text, and making measurements. The Map window is used for adjusting the contrast and brightness of images and for enabling and disabling thresholding. The Info window displays status information, such as cursor position and value, and the most recent measurement results. The Results window displays the current table of measurement results. The Plot window displays density profile and calibration plots. The currently active window (e.g., the MRI window above) has a highlighted menu bar.

#### **Images**

*Scion Image* manipulates, displays and analyses images. Images are two dimensional arrays of pixels (picture elements). Pixels are represented by 8-bit unsigned integers, ranging in value from 0 to 255. *Scion Image* follows the IBM PC convention and displays zero pixels as white and those with a value of 255 as black. 16-bit images can be imported and scaled to 8-bits. The 16-bit (up to 65,00 gray levels) to 8-bit (256 gray levels) scaling can be controlled by the user or performed automatically based on the minimum and maximum gray values in the 16-bit image. 24-bit images can be viewed in *Scion Image* but processing must still be done using the RGB stack. The Rescale command (in the File menu) allows the user to redo the 16-bit to 8-bit scaling at a later time. *Scion Image* now also has support for 24-bit images. Use the 24-bit to RGB Color to do any filtering on the image.

#### **Stacks**

*Scion Image* supports the organization and manipulation of a series of 2D images as a 3D array called a stack. A stack contains set of related 2D images, such as a movie loop or serial sections from a volume. The 2D images that make up a stack are called slices. You can step through the slices using the ">" and "<" keys. The number of the current slice and the total number of slices are displayed in the title bar. The Stacks menu contains commands that work with stacks. Windows to Stack converts a set of 2D images into a stack. Animate animates the images in a stack at a rates up to 100 frames per second. Reslice reconstructs a new 2D image perpendicular to the plane of the slices in a stack. Project does volume rendering, useful for visualizing the internal structures of 3D images. Commands not in the Stacks menu, except for Open, Save and Export, have no knowledge of stacks. For example, the Invert command only inverts the current slice, not the entire stack. Macros are available, however, for performing various operations on all the slices in a stack.

#### **Memory Requirements**

Opened images are stored entirely in the IBM PC's internal memory, or RAM (Random Access Memory). An image requires one byte of RAM for each pixel plus a few thousand additional bytes for data structures containing information about the image, such as color tables and calibration. For example, a 512 X 512 image requires 262,144 bytes, or 262K, where 1K equals 1024 bytes. A 256 X 256 X 256 stack would require 16,777,216 bytes or 16MB. To see how much RAM an image uses, use the Get Info command, or pull down the Windows menu, which shows the size of all open images.

#### **File Formats**

*Scion Image* supports TIFF and BMP file formats. Stacks can be saved as multiple image TIFF files. The Import and Export commands allow images with arbitrary binary and tab-delimited text (spreadsheet) formats to be read and written. The Open All option of the Open and Import commands allows a series of images to be read automatically. Measurement results can be exported to a text file compatible with spreadsheet and statistical analysis programs.

#### **Macros**

*Scion Image* can be extended using a Pascal-like macro programming language that allows users to customize and automate repetitive and frequent tasks. The easiest way to develop a custom macro is to modify one of the macros in the Macros folder distributed with *Scion Image*. Macros are stored in text files that can be edited using *Scion Image*'s built-in text editor. Using the Load Macros command causes the macros in the file to appear as commands at the bottom of the Special menu. The macro language is described in Appendix A. The description assumes some familiarity with the Pascal programming language. Additional help on macro writing, and other ways to extend *Scion Image*, can be found in a separate document named "Inside Scion Image ".

#### **Video Capture**

Using a frame grabber card, *Scion Image* can digitize images from TV cameras, VCRs or video disks. Captured frames can be averaged or integrated. Integration can be done in RAM (using software), on-chip at video rates using specific Cohu or Dage CCD cameras, or on-board at video rates using the Scion AG-5. The Histogram command will display a continuously updated density histogram during "live" capture. The Make Movie captures a sequence of frames into a stack. The Capture Color command digitizes 24-bit color into a three slice stack. For alignment purposes, Show Paste Control (in the Windows menu) allows "Live" video to be superimposed over a previously captured image. Information about frame grabber cards directly supported by *Scion Image* is provided in Appendix B.

#### **Image Enhancement**

The Process menu provides filters for smoothing, sharpening, finding edges and reducing noise in images. The Convolve command uses user-defined filters that operate on up to 63 X 63 neighborhoods. The Binary sub-menu's Make Binary command converts grayscale images to images consisting of only black and white pixels and includes commands to process such images. Use the Arithmetic sub-menu to add or multiply an image (or selection) by a constant. Arithmetic operations between two images are done using the Image Math command or by using the Paste Control dialog box during paste operations.

#### **Making Measurements**

はつごの アップ・スーキー ᢟ

To make a manual area measurement, first outline a region of interest using the rectangular, oval, polygonal, or freehand selection tool. Then select the Measure command, which will compute the area, mean gray value, and the minimum and maximum gray value. Other measurements, such as perimeter, can be enabled using the Options command in the Analyze menu. Measure distances by making a straight, freehand or segmented line selection, and then using the measure command. (Note that the line selection tool uses a pop-up menu for selecting different line types.) Use the angle tool to measure angles. The cross hair tool counts objects, marks them, and

records their X-Y coordinates. The wand tool automatically outlines structures isolated using thresholding. Results from the most recent measurement are displayed in the Info window. Use Show Results to display a table of results since the last time the Reset command was used.

The Analyze Particles command automatically counts and measures features of interest. This requires thresholding to discriminate objects of interest from surrounding background based on their gray values. *Scion Image* has two thresholding methods. In thresholding mode (Threshold is checked in the Options menu), all pixels equal to or greater than a single threshold level are displayed in black, and all other pixels (the background) are displayed in white. In Density Slicing mode (Density Slice is checked), all pixels between a lower and upper threshold are highlighted in red. For both modes, you adjust threshold levels by dragging the LUT tool (the one with the double-headed arrow) in the LUT window. For successful thresholding, it may be necessary to use the Subtract Background command to remove the effects of uneven illumination.

Images can be calibrated to either spatial or density standards using the Set Scale and Calibrate commands respectively. To calibrate spatially, use the line selection tool to measure a known distance, then use Set Scale to specify a unit of measurement (e.g. millimeters) and enter the known distance. To calibrate to a set of density standards (e.g. an optical density step tablet), measure the mean gray level of each of the standards, then use the Calibrate command to enter the known values and specify the type of curve fit.

#### **Editing**

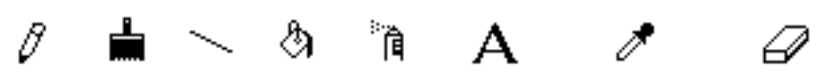

The *Scion Image* tool palette contains several tools used for image editing and annotation. The pencil, brush, line, paint bucket and spray can draw in the current foreground color, which is shown in the brush icon. The text tool draws text using the current font, size, style, and foreground color. Click on a color with the eyedropper tool to select a new foreground color. The eraser tool erases to the current background color, as shown in the eraser icon. Click with the eraser on a color in the LUT window to select a new background color.

Commands in the Edit menu operate on the current selection. Cut, Copy and Paste perform the standard Windows Clipboard operations. Fill fills the selection in the foreground color. Clear erases it to the background color. Draw Boundary draws a line around the selection. Scale and Rotate enlarges, shrinks and/or rotates the current rectangular selection. Commands are also available for flipping and rotating by 90°.

#### **Text Windows**

*Scion Image* has a built-in text editor that can open and edit text files in PC or Macintosh formats up to 32K in size. The following commands know how to deal with text windows: New, Open, Close, Save, Save As, Print, Cut, Copy, Paste, Clear, Select All, Choose Font, Convolve (uses the kernel in the current text window), and Load Macros (loads the macros contained in the current text window). Also note that the Fill command changes to Find when a text window is active.

#### **Look-up Tables**

Each open image has a look-up table (LUT) associated with it. The LUT window displays the contents of the look-up table for the currently active image. The LUT is used to map, at video rates, pixels (in the range 0-255) to screen colors. Click and drag with the LUT tool in the LUT window to adjust brightness and contrast. Measured density

values will not change since you are manipulating the look-up table, not the image's pixel values.

Various commands at the top of the Options menu allow you to invert the current LUT, to specify the number of gray levels or colors it uses, or to switch to one of several built-in color tables. LUTs are automatically stored with an image when it is saved to disk, or they can also be saved separately.

#### **On-line Help**

On-Line help is available in the Help menu. This manual is there in hypertext format as well as a guide on using help.

## **MENUS**

## **File Menu**

#### **New**

Creates a new image or text window. Image windows are filled with the current background color. New image windows inherit the look-up table, as well as any spatial or density calibration, of the currently active window. Text windows can be used to create macros accessed using the Load Macros command or convolution kernels to be used by the Convolve command. Text windows have a maximum size of 32K.

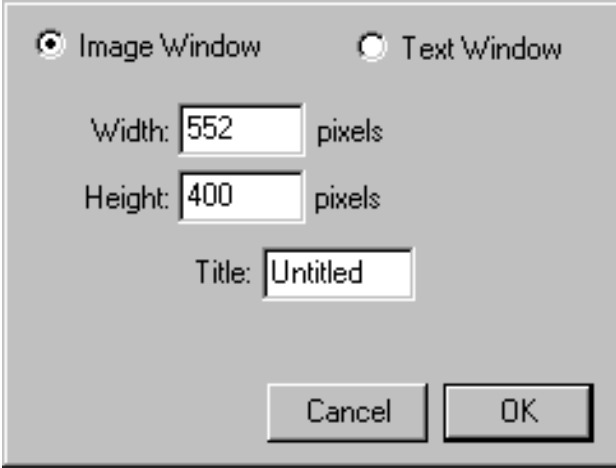

#### **Open...**

Use the Open command to load and display images (in TIFF and BMP format), text files, color look-up tables (LUTs) or region of interest outlines. The following file types are supported:

- 1) TIFF files created by *Scion Image* and many other programs. *Scion Image* will open (as a stack) a TIFF file containing multiple images, but the images must all have the same width and height. *Scion Image* is unable to open bitmap (1-bit) or compressed TIFF files. TIFF files that were created on other systems, such as a Macintosh, usually need to be opened using the Import command. 16-bit TIFF files can be opened using the Import command. 24-bit (RGB) TIFF files are opened into a 3-slice (red, green and blue) stack.
- 2) BMP files created by *Scion Image* and many other programs. *Scion Image* will open 16-bit and 24-bit (as an RGB stack) BMP files.
- 3) Look-up tables created by *Scion Image*.
- 4) Selection outlines created using the Save As command in *Scion Image*.
- 5) Text files, such as macros and convolution kernels, up to 32K in size.

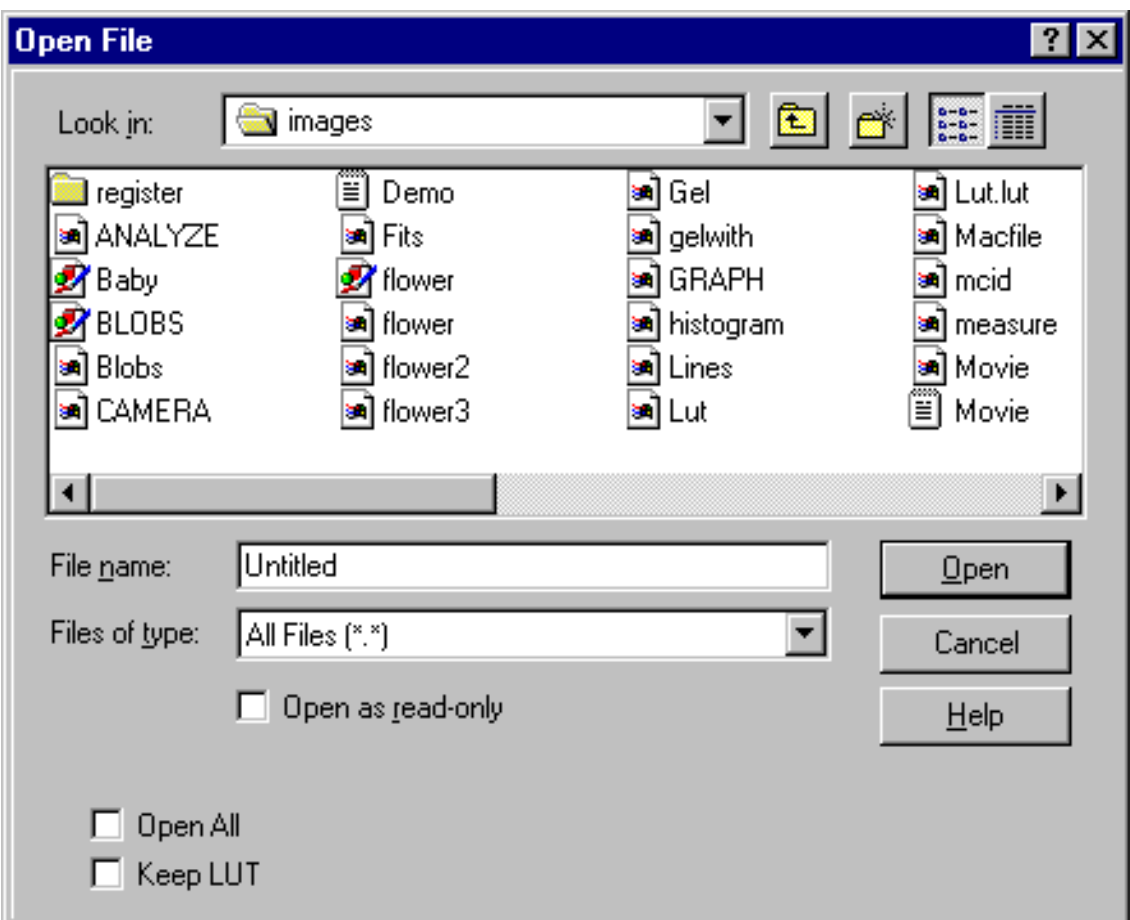

If you check *Open All*, select an image, and then click on the Open button, *Scion Image* will open all the images in that folder, not just the one selected.

Check *Keep LUT* if you want the image to be displayed using the current video look-up table, rather than the one saved with the image.

#### **Import…**

Use this command to read image files created by non-IBM PC based systems, to display spreadsheet data (text) as an image, or to import raw color look-up tables. It presents the following dialog box that allows you to select the type of file to be imported.

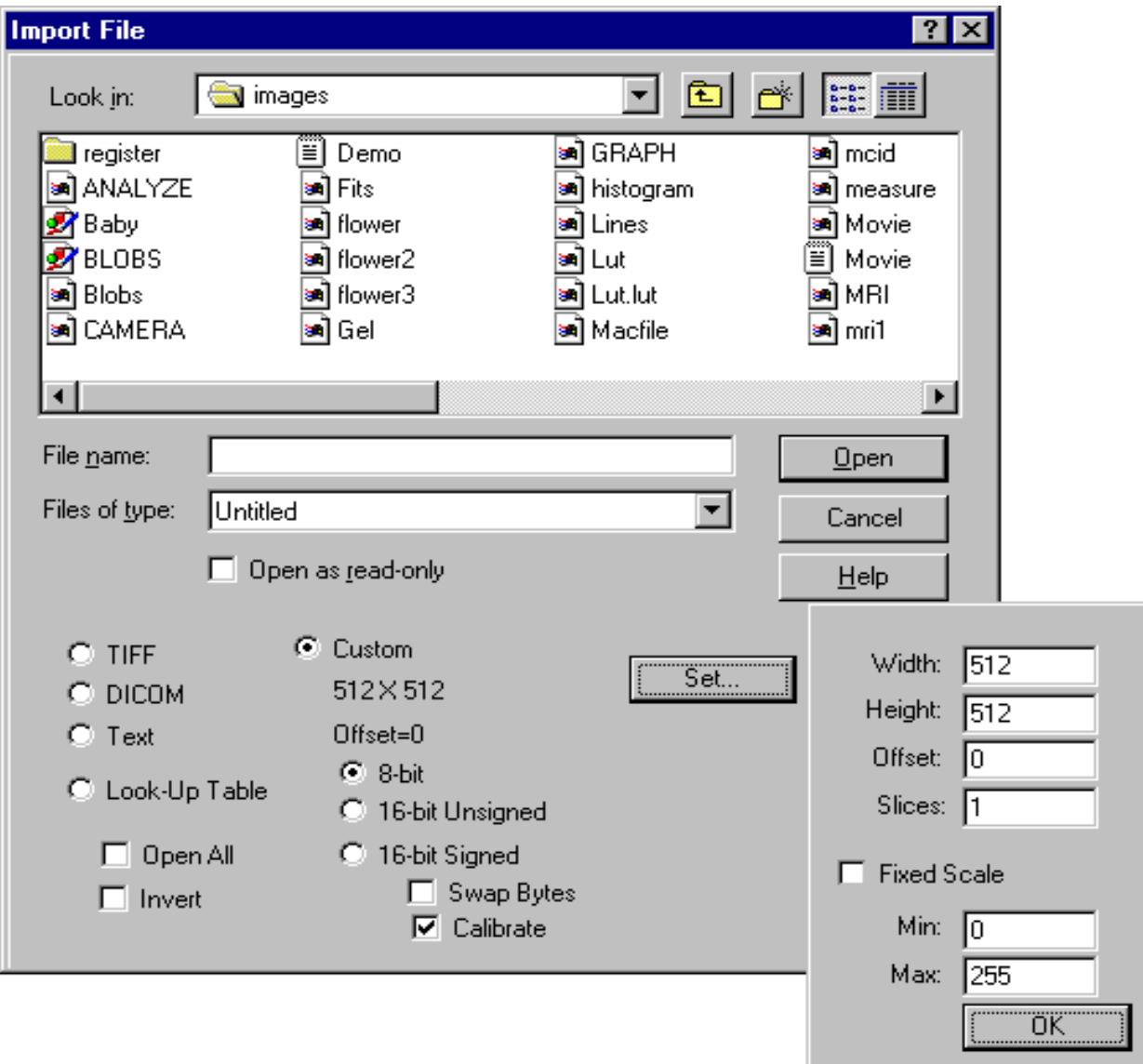

Select *TIFF* to open 8 and 16-bit TIFF files imported from other systems, such as a Macintosh. Once a 16-bit TIFF file has been imported, you can use Rescale (a k a Revert to Saved) to find the optimum 16-bit to 8-bit mapping.

Select *DICOM* to import 16-bit files in the DICOM-3 (Digital Imaging and Communications in Medicine) format used in radiology.

Select *Text* to import a two-dimensional array of numbers stored in tab-delimited text format, for example, a spreadsheet saved as "Text Only". Values do not have to be in the range 0-255, and may be in decimal or scientific format. By reading in the text file twice, *Scion Image* is able to determine the number of rows and columns, and to scale to 8-bits (1-254). Blank cells are assumed to have a value of zero. If *Fixed Scale* is checked then automatic scaling is disabled, values are scaled to 8-bits from the range *Min-Max,* values less than *Min* are set to *Min,* and values greater than *Max* are set to *Max*.

Select *Look-Up Table* to import a 768 byte binary LUT consisting of 256 consecutive red values, 256 consecutive green values, and 256 consecutive blue values. The values should be in the range 0-255.

Select *Custom* to open other types of 8-bit and 16-bit binary images. *Width* is the width of the image in pixels and *Height* is the number of lines in the image. For 16-bit images, the maximum value that can be entered for *Width* is 4096. *Offset* specifies the number of bytes *Scion Image* will skip before it starts reading the pixel data. For example, use an offset of 512 to skip over a 512 byte file header. Set *Slices* to more than one to import 3D data sets such as multi-slice volumes from medical scanners

*Scion Image* computes the minimum and maximum pixel values of 16-bit images and uses this information to linearly scale to 8-bits (1-254). Check *Swap Bytes* when importing 16-bit images from "big-endian" systems, such as the Macintosh. If *Calibrate* is checked *Scion Image* automatically sets up a linear density calibration function to provide an approximation of the original 16-bit pixel values. The approximated values should not vary from the original 16-bit values by more than (Max-Min)/254, where Min and Max are the minimum and maximum 16-bit values. If *Fixed Scale* is checked then automatic scaling is disabled and the 16-bit data is linearly scaled from *Min*-*Max* to 1- 254*.* You can redo the 16-bit to 8-bit scaling at any time using the Rescale command

Use the Import command to scale 16-bit images from medical scanners to the 8–bit format required by *Scion Image*. For example, to import raw MRI scans from a GE SIGNA scanner, set *width* and *height* to 256, select *16-bit Signed*, and set *Offset* to 14336. The macro "Import GE Signa Files" (in the file "Stacks") will automatically import a series of raw GE SIGNA files.

Check *Open All* to import all of the images in a directory. The images must all have the same width, height, etc. *Open All* does not work with imported text files and look-up tables.

Check *Invert* to invert imported 8-bit images.

#### **Close**

Closes the currently active image, text, Plot, or Histogram window, i.e., the one with the highlighted title bar. Typing Control-W will close all the image windows. Holding the Scroll Lock key down (notice the Close changes to Close All) to close all currently open image windows.

#### **Save**

Resaves the currently active image or text window to disk. You will be prompted for a name in the case of an image newly created using New, Duplicate or Start Capturing. Files are resaved in their original format. In other words, TIFF files are resaved in TIFF format, and BMP files are saved in BMP format. Holding the Scroll Lock key down (notice that Save changes to Save All) to save all currently open image windows.

#### **Save As…**

Allows you to save the currently active image (or rectangular selection) in TIFF or BMP format, to save a stack in TIFF, or to save the current look-up table, selection outline, or text window.

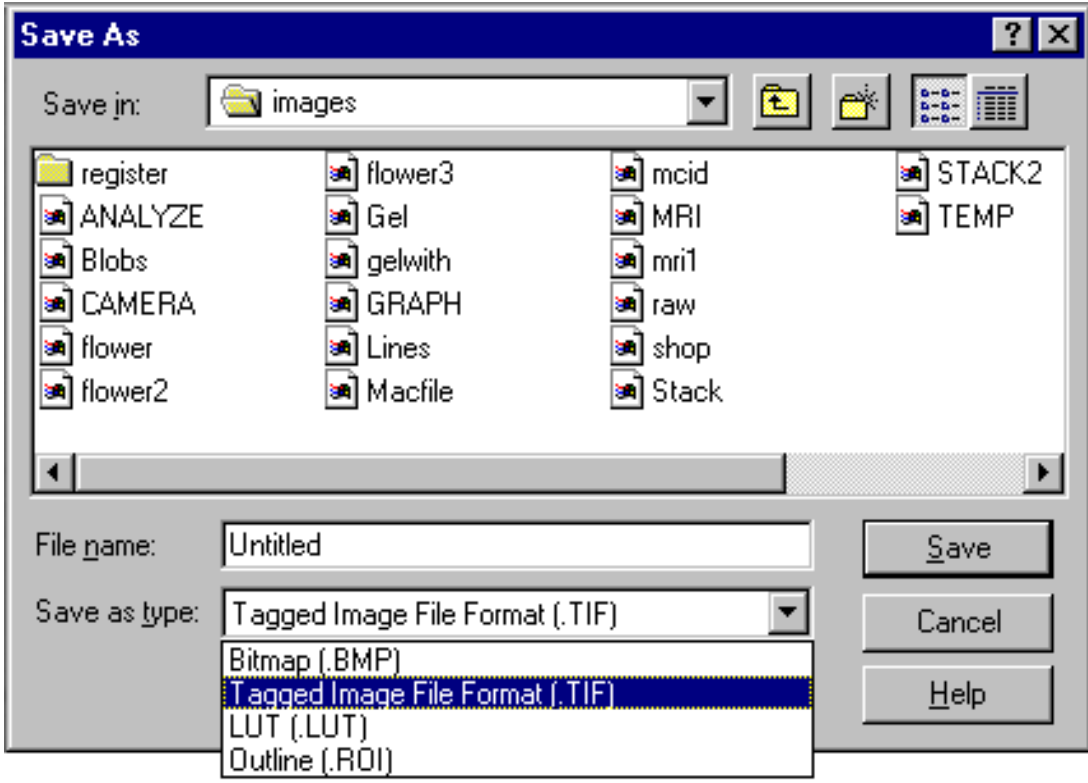

#### **TIFF**

Saves the currently active image or stack to a file in uncompressed 8-bit TIFF format. You will be asked to enter a name for the new file. The menu command changes to Save Selection As if a rectangular selection is active, allowing you to save a subsection of the image. Note that the ability to save selections does not work for stacks, but there are macros available to get around this limitation. TIFF is the default file format in *Scion Image* and is usually the best format for saving digitized or scanned images.

#### **BMP**

Saves the currently active image to a Windows bitmap file. BMP files can be exported to many other Windows programs, including Paintbrush and Imager.

#### **LUT**

Saves the current look-up table (LUT) as a separate file.

#### **Outline**

Saves the X-Y coordinates of the current selection outline. X-Y coordinates of curved line selections, and selections that have been edited, cannot be saved.

#### **Export…**

Exports images, look-up tables, measurement results, density profile plot values, or histogram values to disk for use with programs other than *Scion Image*.

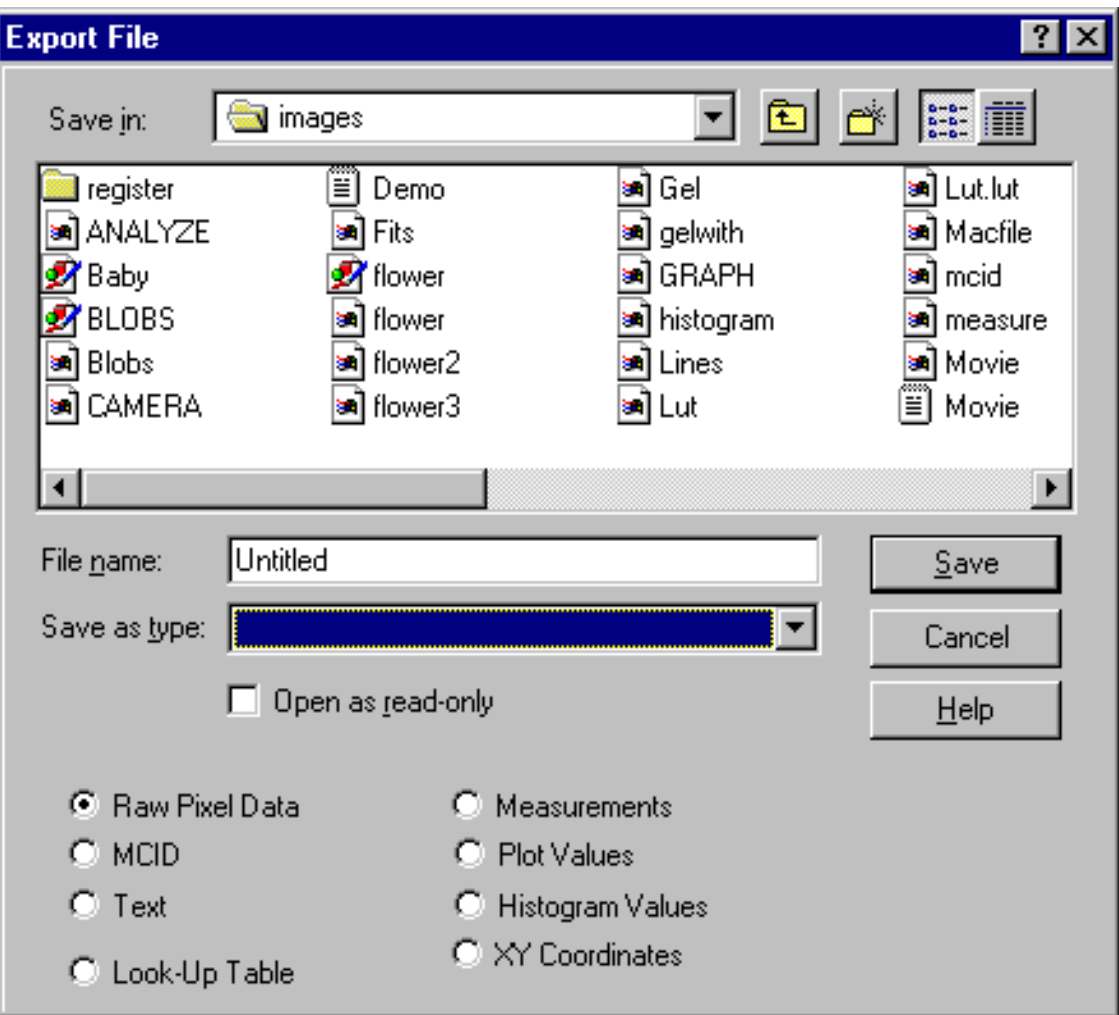

#### **Raw Pixel Data**

Exports the current image (or selection) as binary pixel data, in row order, one byte per pixel, without a header.

#### **MCID**

Exports the current image (or selection) as an MCID file. MCID files have the same format as raw pixel data files, but are preceded by a four byte header which contains the width (minus one) and height (minus one), stored as two 16-bit numbers in Intel byte order.

#### **Text**

Exports the current image (or rectangular selection) as a tab-delimited, spreadsheet compatible text file consisting of uncalibrated pixel values.

#### **Look-Up Table**

Saves the current video Look-Up Table (LUT) as a 768 byte binary file consisting of 256 red values, 256 green values, and 256 blue values.

#### **Measurements**

Exports the current measurements to a tab-delimited text file compatible with spreadsheet and statistical analysis programs. Use the Analyze/Options dialog box to specify which measurements are recorded and/or exported. This option is also used to export angle measurements made with the angle tool, and X-Y coordinate

measurements made with the cross hair tool. Measurements can also be exported by copying them to the Clipboard.

#### **Plot Values**

Exports the data values representing the most recent density profile to a text file. If you have just used the Calibrate command to do density calibration, and are viewing the density calibration plot, then this option exports the 256 Y-values of the current calibration plot.

#### **Histogram Values**

Exports the 256 gray level counts from the most recent histogram to a text file.

#### **X-Y Coordinates**

Exports the X-Y coordinates of the current selection outline as a two column, tabdelimited text file. X-Y coordinates of rectangular and oval selections, and selections that have been edited, can not be exported.

#### **Record Preferences**

Saves the current state of the following *Scion Image* program parameters

- Foreground color
- Background color
- Brush size
- Airbrush diameter
- Color Look-Up Table mode
- Color palette position and width
- Text attributes, including font, size, style and justification
- Extra colors
- Invert Video switch
- Measurement Options
- Profile Plot Options
- Frames averaged by Average Frames command
- Size of image created by New command
- Undo (and Clipboard) buffer size
- Frame grabber input channel
- Import command options
- Most options in the Preferences dialog box

#### **Revert to Saved**

Reverts to the most recently saved version of the current image, effectively undoing all changes made since the last Save command. Reverting does not currently work with stacks or imported text files. For imported 16-bit images, this command changes to Rescale, described below.

#### **Rescale**

Replaces Revert to Saved whenever an imported 16-bit image or imported 16-bit TIFF file is active. This command linearly scales the 16-bit data (on disk) from the range *Min*-*Max* to 1-254, where *Min* and *Max* are determined by using the controls in the Map window or by using the LUT tool. 16-bit pixels with values less than *Min* are set to 1 and 16-bit pixels with values greater than *Max* are set to 254. The image's absolute minimum and maximum pixel values are used if the LUT has not been altered.

The *Highlight Saturated Pixels* option in the Preferences dialog box can be used determine locations within the image where density measurements may be invalid do to clipping at *Min* or *Max*. It causes pixels that were less than or equal to *Min* to be displayed in yellow and pixels that were greater than or equal to *Max* to be displayed in red.

## **Duplicate**

Creates a new window displaying a copy of the current image, or of the current selection if only part of the image is selected. The newly created image inherits the look-up table, plus any spatial or density calibration, of the image being duplicated.

## **Get Info**

Displays an image window, such as the one below, giving information about the currently active image and about the status of the system.

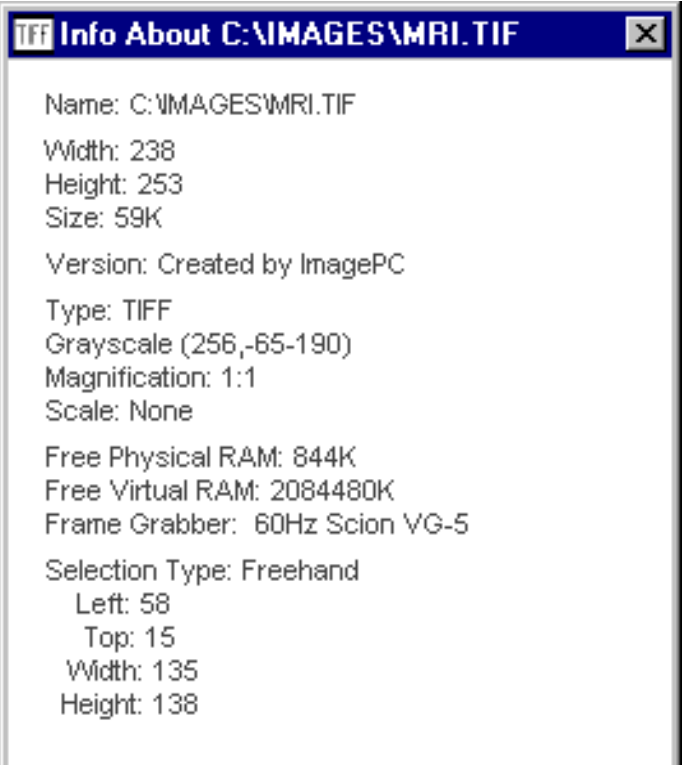

### **Page Setup…**

Lets you specify printing orientation (portrait or landscape), paper size and margins of a printed page.

#### **Print…**

Print images, text, plots, histograms, and measurement results. What gets printed is determined by which window is currently active. The print command changes (e.g., *Print Image***,** *Print Plot*, etc.) depending on what kind of window is currently active.

**Print Image** - Prints the currently active image using digital halftoning to simulate shades of gray. Pixels in color images are converted to grayscale prior to printing using the equivalent of *Convert to Grayscale*. If you have made a rectangular

selection, only the selection will be printed. Images larger than the printer page (normally 552 x 730 pixels) are automatically scaled to fit the page.

**Print Plot** - Prints the current density profile or calibration plot. The size of the printed plot is proportional to the size of the plot window, which can be made larger by dragging a side or corner of the window with the mouse.

**Print Histogram** - Prints the contents of the histogram window.

**Print Measurements** - Prints the results of measurements made with the Measure command, or with the angle or the cross hair tools. This command is enabled whenever you have recorded one or more measurements and either the Info or Results window is active.

**Print Text** - Prints the contents of the current text window.

#### **Quit**

Closes all image windows after asking, in each case, whether changes made during the session should be saved, then quits to Windows. If measurements have been made, but not saved, a dialog box will be displayed notifying you of that fact.

## **Edit Menu**

#### **Undo**

Reverses the effect of the last editing or filtering operation. When using the Measure command, Undo deletes the most recent measurements.

#### **Cut**

Copies the contents of the current image selection to the Clipboard and fills it with the current background color. For text windows, the currently selected text is copied to the Clipboard and the selection is deleted.

#### **Copy**

Places a copy of the contents of the current image selection on the Clipboard. *Scion Image* will beep at you if you attempt to copy from an image that is larger than the Clipboard buffer. One workaround is to first duplicate the selection.

Copy will also copy the entire contents of the LUT, Plot or Histogram window to the Clipboard if one of these is the active window. If the Plot or Histogram window is active then both the data values and graphics will be copied to the Clipboard, allowing you to transfer plot and histogram data to other programs for plotting or statistical analysis. For text windows, the currently selected text is copied to the Clipboard.

Use the eyedropper tool to select a color to be copied from the LUT window to the Clipboard. This color can then be pasted back into another location in the LUT window. Copy and paste of LUT colors works best with look-up tables that have 32 or fewer colors.

After using the Measure command, Copy changes to Copy Measurement, allowing you to use the Control-C keyboard shortcut to copy measurements to the clipboard.

#### **Paste**

Displays the contents of the Clipboard in the currently active image window. The pasted object is automatically selected, allowing you to move it by clicking and dragging. With rectangular objects, you can click and drag on the resize handle in the lower left corner to expand or contract the selection.

You can also use the paste command to paste colors copied with the eyedropper tool back into the LUT window or to paste text into a text window.

If you make a rectangular selection in the Camera window, copy it to the Clipboard, paste into another window (without deleting the Camera window), and select *Live Paste* in the Paste Control window, then pasting will be "live". This feature, along with the ability to select different transfer modes, allows the image currently being digitized to be aligned with a previously digitized image.

Text as well as images can be pasted into image windows. For example, you can copy measurement results to the Clipboard, then paste them into an image window. The text will be displayed inside the current rectangular selection, or, if there is no selection, into a default selection. Use sub-menus in the Options menu to select Choose Font. If the text doesn't fit within the selection, Undo, switch to a different font or size (or make a different selection), and try pasting again. Text background is always erased to white. This is not a problem, however, since you can select the Or transfer mode in the Paste

Control window to paste text transparently. When pasting text in the Or mode, you can click in the LUT window to change color or gray level.

#### **Clear**

Erases the current image selection to the current background color. The background color is set by clicking with the eraser tool in the LUT window. The color of the eraser indicates the current background color. Deletes the current selection if the current window is a text window.

## **Fill (or Find)**

Fills the current region or line selection with the current foreground color. You can change the color after the selection has been filled by clicking in the LUT window. The entire image window is filled if no selection is active. The foreground color is set by clicking with the eyedropper tool in the LUT window or in the active image window. The color of the brush in the tool palette indicates the current foreground color.

The Fill command changes to "Find" whenever a text window is active. Type Control-F to repeatedly search for the same string. You can move the cursor to a specified line by entering a search string in the form '#n', where n is a line number. As an example, to go to line  $100$ , enter "# $100$ ".

#### **Invert**

Inverts the contents of the current selection, or the entire image if no selection is active.

## **Draw Boundary**

Outlines the current selection (including line selections) using the current foreground color and line width. Both the color and line width can be dynamically changed as long as the selection is still active.

### **Draw Scale**

Draws a grayscale or color ramp within the current rectangular selection. Use this command to create density calibration scales. Use Flip Vertical or Flip Horizontal to invert a newly created scale. The "Draw Calibration Bar" macro in the "Plotting" file will draw labeled calibration scales.

### **Select All**

This command is equivalent to using the rectangular selection tool to select the entire image, including portions that may be offscreen. Once the selection has been made, Select All changes to Deselect All, allowing you to deactivate the selection. You can also deactivate the selection by clicking on any tool other than one of the selection tools, the hand tool, or the magnifying glass. For text windows, selects all the text.

### **Deselect**

Deletes the current selection.

#### **Scale and Rotate...**

Reduces or enlarges the contents of the current rectangular selection. If *Nearest Neighbor* is checked, scaling is done quickly using pixel replication, but the resulting image my not be smooth. Check *Bilinear* for smoother, but slower, interpolated magnification. Note that bilinear interpolation will probably not work correctly with true color images because of discontinuities in the LUT. If *Angle* is non-zero, the contents of the selection are also rotated the specified number of degrees. Rotation will be clockwise for positive angles and counter-clockwise for negative.

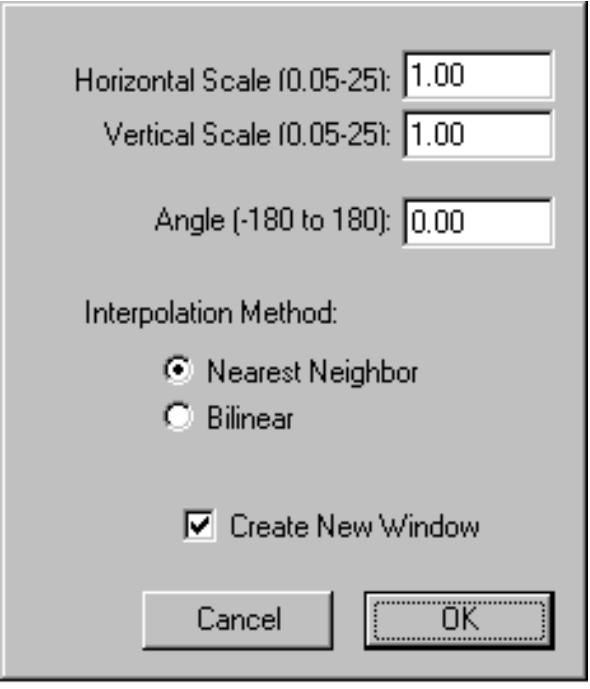

## **Rotate Left**

Rotates the contents of the current rectangular selection counter-clockwise 90˚. The entire window is rotated if there is no selection. Holding down the Control key causes the original object to be erased before being replaced by the rotated version.

## **Rotate Right**

Rotates the contents of the current rectangular selection clockwise 90˚. The entire window is rotated if there is no selection. Holding down the Control key causes the original object to be erased before being replaced by the rotated version.

## **Flip Vertical**

Flips the current rectangular selection upside down. Flips entire image if there is no selection.

## **Flip Horizontal**

Flips the current rectangular selection horizontally around a vertical line through its center. The entire image is flipped horizontally if no selection is in effect.

#### **Unzoom**

Will bring the current window out of zoom mode. If the current window is out of zoom mode then the Unzoom function will be greyed out.

### **Show Clipboard**

Opens a new window and displays the image or text currently on the Clipboard. This window, which has the title "Clipboard", will not be updated if the Clipboard later changes.

## **Options Menu**

### **Grayscale**

Loads the default grayscale look-up table. Do not use this command to convert 8-bit true color (as opposed to pseudocolor) images to grayscale. Instead, use the Convert to Grayscale variation of the Apply LUT command. The contrast and brightness of grayscale images can be altered by direct manipulation of the transformation function displayed in the Map window. This function can be applied to the pixel data in memory, thereby making contrast and brightness changes permanent, using the Apply LUT command.

## **Color Tables**

*Scion Image* currently supports nine built-in color look-up tables. You can use the LUT tool (the double headed arrow) to both stretch (changing contrast) and shift the colors within the color table. The colors in a color table can be edited by double clicking on them in the LUT window using the eyedropper tool, although this works best with tables containing only a few colors, around 20 or less.

## **LUT Options...**

Allows you to specify the number of distinct colors or shades of gray in the current lookup table, to reserve up to six entries for annotation and graphics, or to invert the look-up table.

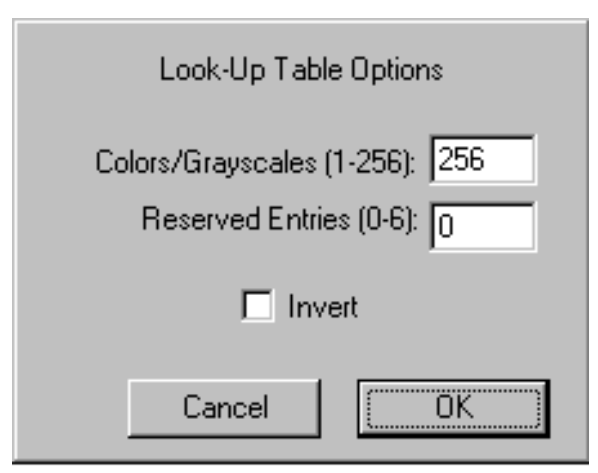

*Colors/Grayscales* is the number of colors or shades of gray used in the current look-up table. When increasing the number of colors, the required new colors are created by interpolating between existing colors. For example, if the current color table consists of the two colors, white and black, setting the number of colors to 64 creates a grayscale palette with 64 shades of gray.

*Reserved Entries* allows you to allocate up to six entries in the look-up table for colors that are never altered. For example, you could reserve one entry to add color annotation to a grayscale picture. Any extra colors are displayed at the bottom of the LUT window, allowing you to edit them by double-clicking with the eyedropper tool.

Check *Invert* and the current look-table will be inverted when you click on *OK*. Unlike the Invert command in the File Menu, pixel values are not altered, only the way the image is displayed on the screen. The first (0) and last (255) entries in the LUT, which are

always white and black respectively, are never inverted since these entries are used for drawing the menu bar, title bars, dialog boxes, etc.

#### **Choose Font...**

Displays the dialog box shown below, allowing you to change the font, font size and style.

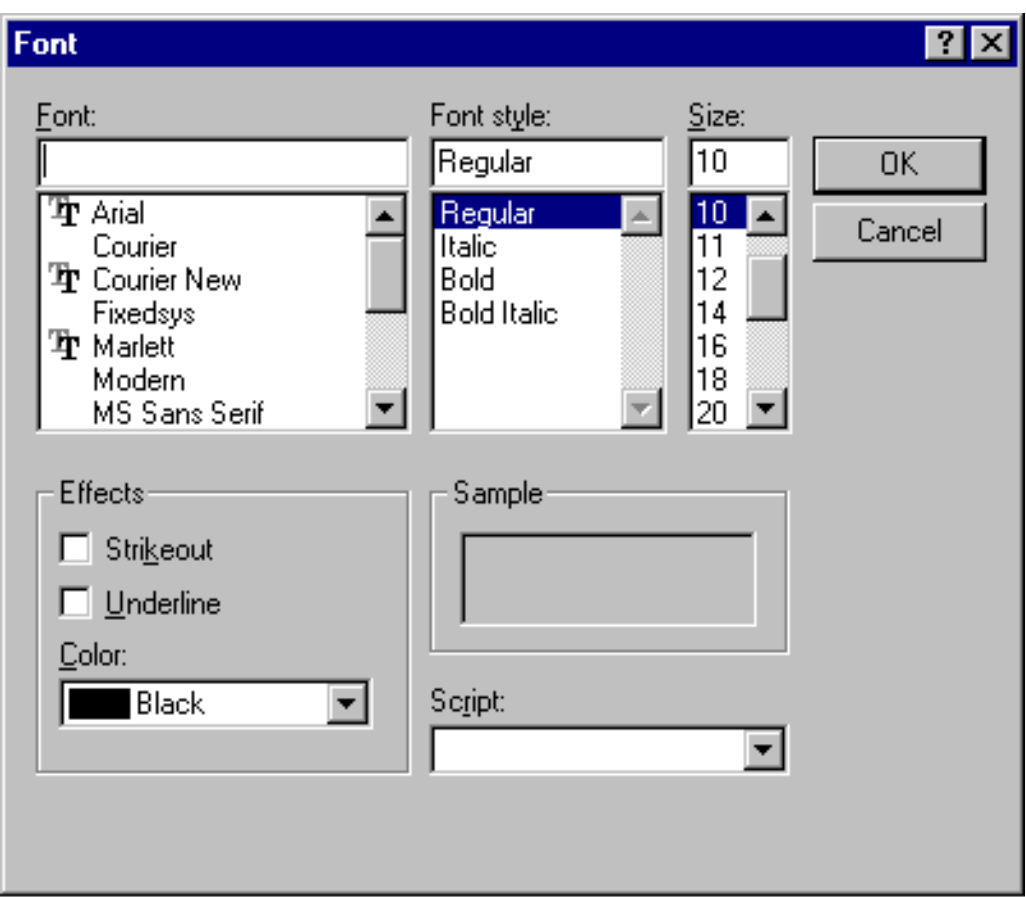

Text handling in *Scion Image* is similar to Windows painting programs such as Paintbrush, with the exception that you can only change the characteristics, such as size and style, of the last line entered. You are allowed to change the color (by clicking in the LUT window), size, typeface, style and justification of the current line of text after the text has been entered.

#### **Preferences…**

Displays the dialog box shown below, allowing you to change various parameters used by *Scion Image*.

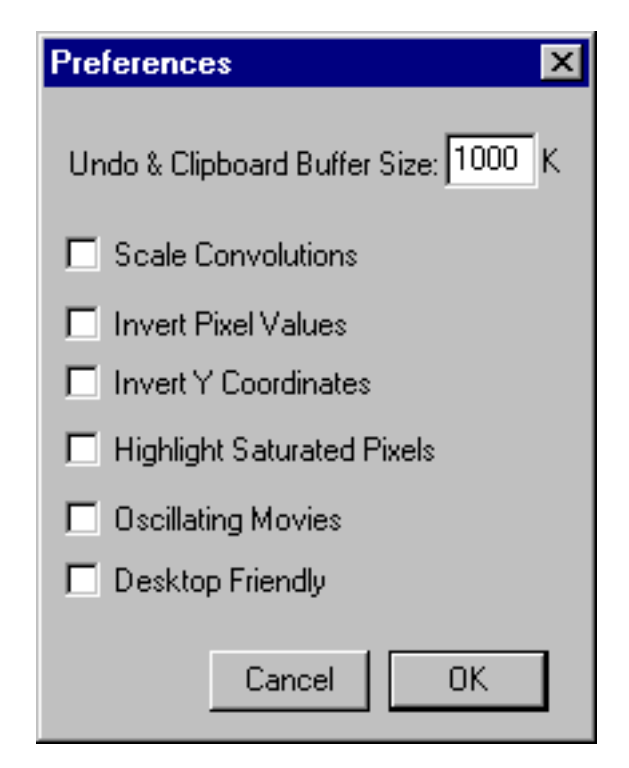

*Undo & Clipboard Buffer Size* allows you to change the size of the two internal image buffers used by *Scion Image*. You must Record Preferences, quit, and restart *Scion Image* before buffer size changes take effect.

Pixel values resulting from filtering operations done using the Convolve command will be scaled to 8-bits if *Scale Convolutions* is checked, otherwise, they are clipped at 0 and 255.

Checking *Invert Pixel Values* sets up an inverting linear density calibration function for all non-calibrated open images. This causes gray values displayed in the Info and Results windows, in density profile plots, and in histograms, to be inverted. Subsequent image windows created using New, Start Capturing, and the Import of 8-bit images, will inherit this inverting calibration function.

Check *Invert Y Coordinates* if you want the X-Y origin to be the lower left corner of the image window, otherwise it will be in the upper left corner.

Checking *Load System LUT When Switching* causes *Scion Image* to load the IBM PC default color palette before switching to other application. This may correct color display problems experienced with other applications.

Checking *Highlight Saturated Pixels* causes pixels that are less than or equal to 1 to be displayed as yellow and pixels that are greater than or equal to 254 to be displayed in red. Check *Oscillating Movies* if you want the Animate command in the Stacks menu to run movies in auto-reversing mode (1234321234), as opposed to the default wrap-around mode (123412341234).

Checking *Desktop Friendly* eliminates the annoying desktop color changes that occur when the monitor is set to 256 colors but it also reduces the number of colors available for displaying images.

The status of the settings in the Preferences dialog box can be made permanent using the Record Preferences command in the File menu.

### **Profile Plot Options…**

Displays a dialog box that allows you to set various options relating to the density profile plots generated by the profile plot tool and the Plot Profile command. If *Fixed Y-Axis Scale* is checked, the y-axis range is fixed and the specified minimum and maximum are used, otherwise, plots are scaled based on the minimum and maximum gray values. *Fixed Plot Size* allows you to specify the size of the plot window. This is useful when pasting a series of plots that you want to all be the same size into an image window. *Profile Plot Line Width*specifies the line selection width. This controls the amount of pixel averaging done when using the profile plotting tool or the Plot Profile command. All of these settings can be saved using the Record Preferences command.

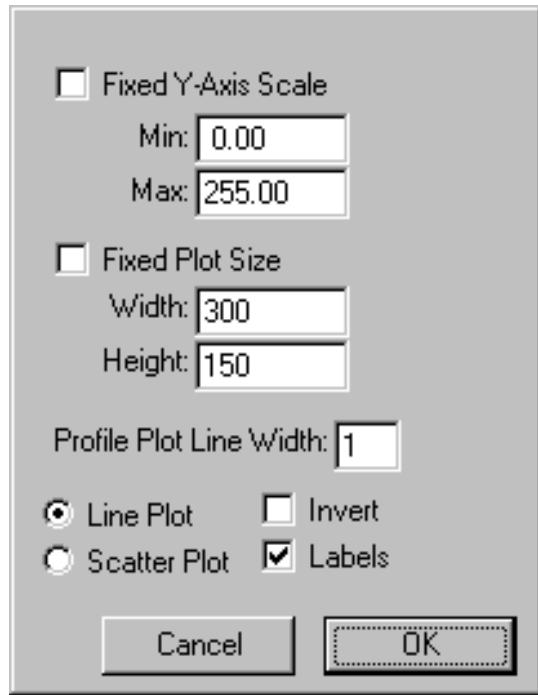

### **Scale to Fit Window**

Switches the currently active image window in and out of *Scale to Fit* mode. If checked, the window is in the *Scale To Fit* mode, and you can drag the side or the corners of the window with the mouse, to rescale the image. In *Scale to Fit* mode, you are not allowed to change the aspect ratio of an image and the magnifying glass and grabber tools do not work. When in S*cale to Fit* mode, the current magnification is shown in the title bar.

### **Threshold**

Enables and disables thresholding mode. Thresholding is used to segment an image into objects of interest and background on the bases of gray level. When thresholding is enabled, objects are displayed in black and background is white. The threshold is automatically set based on an analysis of the histogram of the current selection, or of the entire image if there is no selection. Background pixels will be ignored when making area and gray value measurements using the Measure and Analyze Particles commands.

To vary the threshold, use the LUT tool and click and drag near the black/white boundary in the LUT window. As you vary the threshold, its value is continuously displayed in the Info window.

Use the Make Binary command to set all thresholded pixels to black and all background pixels to white. Use the wand tool to outline thresholded objects, and Analyze Particles to automatically measure objects segmented by thresholding. As a shortcut, you can enable thresholding by clicking on the stair step icon in the Map window. This shortcut, however, always sets the threshold to 128.

#### **Density Slice**

Enables and disables density slicing. Like thresholding, density slicing allows objects to be segmented on the bases of gray level. When density slicing is enabled, objects are highlighted in red and background pixels are left unchanged. As in thresholding, background pixels are ignored when making area and density measurements. Click and drag in the LUT window using the LUT tool to vary the size and location of the density slice. As you manipulate the density slice, its upper and lower limits are continuously displayed in the Info window.

In the LUT window, you can double click within the density slice using the eyedropper tool to change the highlighting color to something other than the default red. As a shortcut, you can enable density slicing by double clicking on either the wand or LUT tools.

To prevent desktop items, such as the menu bar, from changing color, white (0) and black (255) entries in the LUT are never included within the density slice. Therefore, thresholding usually works better for discriminating objects containing black pixels.

Use the Apply LUT command to set all pixels which are within the density slice to the foreground color (or leave them unchanged) and all other pixels to the background color (or leave them unchanged). The Make Binary command will set pixels within the density slice to black, and all other pixels to white.

#### **Propagate**

The commands in this sub-menu allow you to copy various attributes of one image to all other currently open images.

**Look-Up Table -** Copies the current video look-up table to all open image windows. This provides a way to transfer contrast, brightness or pseudocolor changes made to one image in a set (e.g., a series of MRI scans), to all other images in the set.

**Spatial Calibration -** The spatial calibration (e.g., pixels/centimeter) and unit of measurement associated with the currently active image are transferred to all other open images. Note that spatially calibrated images have a asterisk (\*) symbol in the title bar following the name.

**Density Calibration -** The density calibration associated with the currently active image is transferred to all other open images. Note that density calibrated images have a caret  $(^{\wedge})$  symbol in the title bar following the name.

## **Process Menu**

#### **Filtering Functions (Smooth, Sharpen, etc.)**

These filters, with the exception of Reduce Noise and Dither, are implemented using 3 x 3 spatial convolutions, where the value of each pixel in the selection is replaced with the weighted average of its 3 x 3 neighborhood. For correct operation, they require a grayscale image, or a pseudocolored image that started out as a grayscale image. Filtering is not limited to rectangular selections. The entire image is filtered if no selection is active.

The 3 x 3 tables shown below are the coefficients (weighting factors) for the filters. The popularity of plus and minus one in these tables is due to the fact that multiplication by one is very efficient, i.e., it is unnecessary.

> **Smooth** - Blurs (softens) the selected area. It can be used to reduce noise in an image. Hold the Scroll Lock key down for increased blurring.

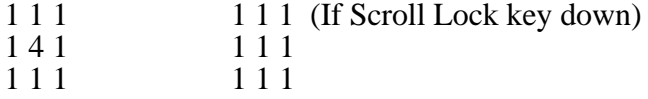

**Sharpen** - Increases contrast and accentuates detail in the selection, but may also accentuate noise. To minimize this problem, you can Smooth and/or *Reduce Noise* before using Sharpen.

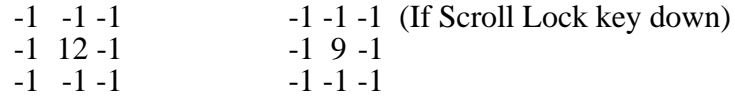

**Shadow...** - Produces a shadow effect, with the light appearing to come from a direction specified in a dialog box. Three of the kernels used are shown below.

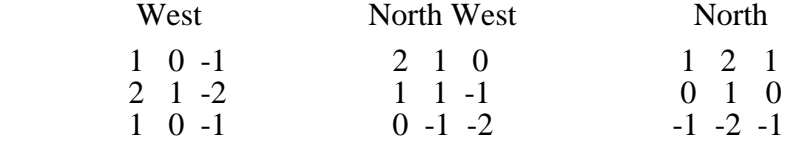

**Find Edges** - Performs a Sobel edge detection operation. Two convolutions are done using the kernels shown below, generating vertical and horizontal derivatives. The results are then combined by using the square root of the sum of the squares of the two derivatives.

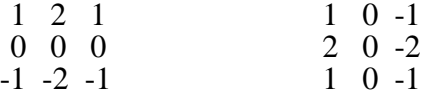

### **Rank Filters...**

These filters rank (sort) the nine pixels in each 3 x 3 neighborhood and replace the center pixel with the median, minimum (lightest), or maximum (darkest) value. Use the Median filter to reduce noise. The Minimum filter erodes (shrinks) objects in grayscale images similar to the way binary erosion shrinks objects in binary images. The Maximum filter dilates (expands) objects in grayscale images similar to the way binary dilation expands objects in binary images.

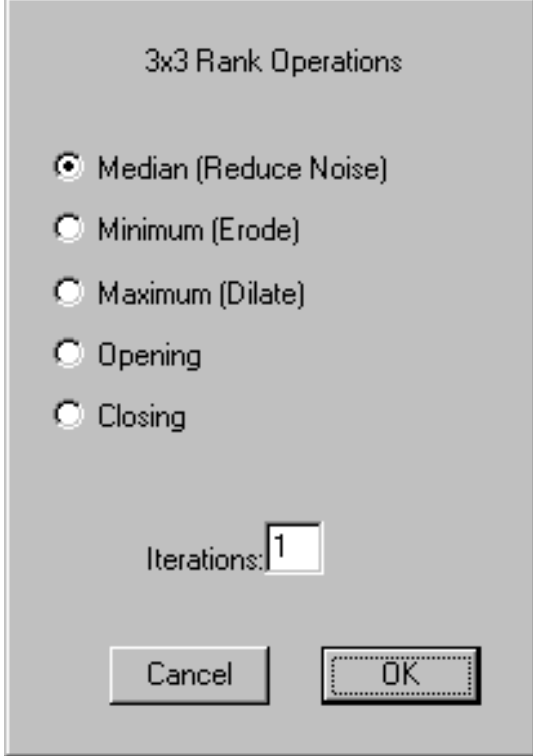

Select *Median* (Reduce Noise) and each pixel will be replaced with the median value in its 3 x 3 neighborhood. This is a time consuming operation because, for each pixel in the selection, the nine pixels in the 3x3 neighborhood must be sorted and the center pixel replaced with the median value (the fifth). To demonstrate the effectiveness of median filtering, try removing random spot noise generated using the spray can tool with the diameter set to 50 or greater.

Select *Minimum* (Erode) and each pixel is replaced with the minimum value in the 3 x 3 neighborhood. With binary images, this produces the same result as the Binary/Erode filter with count set to one.

Select *Maximum* (Dilate) and each pixel is replaced with the maximum value in the 3 x 3 neighborhood. With binary images, this produces the same result as the Binary/Dilate filter with count set to one.

Select *Opening* and *Iterations* erosion operations are performed, followed by *Iterations* dilations. Select *Closing* and *Iterations* dilation operations are performed, followed by *Iterations* erosions.

#### **Dither**

Uses the Floyd-Steinberg error diffusion algorithm to convert the current selection to a binary (black and white only) image. Dithering can be useful for exporting pictures to applications that can only accept binary images. Dithering can also be used for printing on non-PostScript printers. The quality of dithered images can frequently be improved by increasing contrast using the controls in the Map window before doing the dithering. True color images should be converted to grayscale by using the Convert to Grayscale variation of the Apply LUT command before being dithered.

#### **Convolve...**

Does spatial convolutions using kernels read from a text file or text window. Kernels can be up to 63 x 63 in size. Output pixel values are clipped to 8-bits unless *Scale Convolutions* is checked in the Preferences dialog box. Use *Scion Image*'s built-in text editor to create or examine these kernels.

As an example, use the New command to open a blank text window, enter (or paste) the following kernel, then use the Convolve command to try it out.

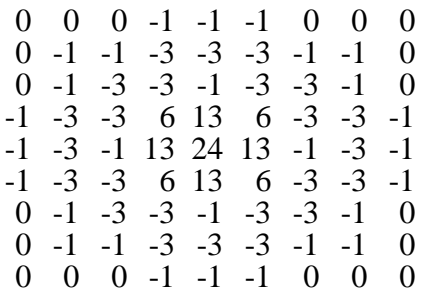

This is a 9 x 9 "Mexican hat" filter which will do both smoothing and edge detection in one operation. Each line should be terminated with a carriage return, and the coefficients should be separated by one or more spaces, or a tab. Note that kernels, such as this one, can be opened and displayed as an image using the Import (Text) command, scaled to a reasonable size using Scale and Rotate, and plotted using the Surface Plot command.

#### **Binary**

The commands in this sub-menu are used to convert grayscale images to binary (i.e. black and white only), and to process these binary images. Note that Erode and Dilate do not perform erosion and dilation with structuring elements as described in the literature of classical mathematical morphological.

**Make Binary-** Converts the current grayscale image to binary by setting pixels that have been highlighted by either density slicing or by thresholding to black (255), and all other pixels to white (0).

**Erode -** Removes pixels from the edges of objects in a binary image, where contiguous black areas in the image are considered objects, and background is assumed to be white. A pixel is removed (set to white) if four or more of its eight neighbors are white. Erosion separates objects that are touching and removes isolated pixels.

**Dilate -** Adds pixels to the edges of objects in a binary images. A pixel is added (set to black) if four or more of its eight neighbors are black. Dilation connects discontinuous objects and fills in holes.

**Open - Performs an erosion operation, followed by dilation, which smoothes** objects and removes isolated pixels.

**Close -** Performs a dilation operation, followed by erosion, which smoothes objects and fills in small holes.

**Set Count**… **-** Allows you to specify the number of adjacent background or foreground pixels necessary before a pixel is removed from or added to the edge of objects during erosion or dilation operations. The default is four.

**Set Iterations**… **-** Allows you to specify the number of times erosion, dilation, opening, and closing are performed. The default is one.

**Outline -** Generates a one pixel wide outline of objects in a binary image.

**Skeletonize -** Repeatably removes pixels from the edges of objects in a binary image until they are reduced to single pixel wide skeletons.

#### **Arithmetic**

The commands in this sub-menu add (subtract, multiply, etc.) a constant to each pixel in the current rectangular selection, or if there is no selection, the entire image.

If *Real Result* is checked, calibrated pixel values are used and the result is stored, in a new window, as both 32-bit real and scaled 8-bit images. The 8-bit image is calibrated using a linear calibration function so that commands in *Scion Image* that only "see" the 8 bit image (currently everything accept Arithmetic, Image Math and FFT) will use approximations of the real pixel values. Note the caret (^) symbol next to the window title, indicating that the scaled 8-bit result is density calibrated.

**Add -** Adds a constant to each pixel in the selection. Results greater than 255 are set to 255.

**Subtract -** Subtracts a constant from each pixel in the selection. Results less than 0 are set to 0.

**Multiply -** Multiplies each pixel in the selection by a constant. Results greater than  $255$  are set to  $255$ .

**Divide** - Divides each pixel in the selection by a constant.

**Log -** Replaces each pixel (V) in the selection with  $ln(V)$   $*$  255.0 /  $ln(255.0)$ , where  $ln(V)$  is the natural logarithm(log<sub>e</sub>) of V. The result is set to 0 if V is equal to  $0$ .

**AND, OR, XOR -** Performs the selected Boolean operation on each pixel in the selection.

#### **Image Math...**

Performs arithmetic and logical operations between two images selected from pop-up menus. The operation to be performed is also selected from a pop-up menu.

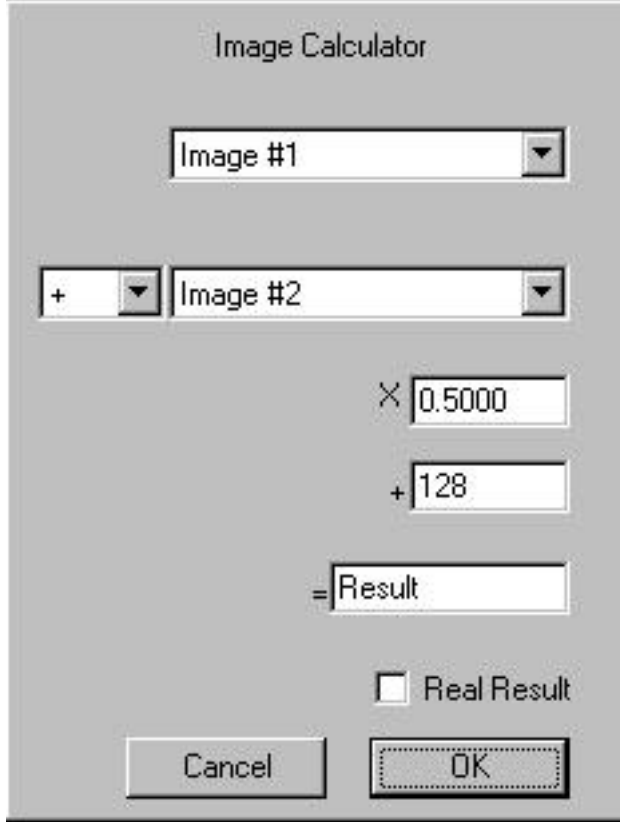

For each pixel, the arithmetic operation is performed, the result is multiplied by the scale factor, the offset value is added, and the final result is clipped to 8-bits (0-255). The operations are carried out in the upper left corner of each image using the largest common rectangle.

If *Real Result* is checked, the calibrated pixel values for the two input images are used and the result is stored, in the same window, as both 32-bit real and scaled 8-bit images. The 8-bit image is calibrated using a linear calibration function so that commands in *Scion Image* that only "see" the 8-bit image (currently everything accept Arithmetic, Image Math and FFT) will use approximations of the real pixel values. Also note the caret  $(^{\wedge})$  next to the window title, indicating that the scaled 8-bit result is density calibrated.

#### **FFT**

The commands in this submenu support frequency domain display, editing and processing. They use a real, 2D Fast Hartley Transform (FHT) routine.

**FFT -** Computes the Fourier transform and displays the power spectrum. Requires a square, power of two size image or selection. The transformed frequency domain image is stored in a 32-bit real buffer attached to the window displaying the power spectrum. The only commands in *Scion Image* that currently recognize this real image are "Inverse FFT", "Redisplay Power Spectrum" and "Image Math". All other commands "see" only the 8-bit power spectrum.

A helpful trick to remember when attempting to make power of two sized selections is to hold down the shift key, which forces the selection to be square. Or, even easier, use the macros for creating power of two sized selections in the "FFT" file distributed with *Scion Image*. The "FFT" file also contains macros for high and low pass filtering.

**Inverse FFT-** Computes the inverse Fourier transform. You can filter or mask spots on the transformed (frequency domain) image and do an inverse transform to produce an image which only contains the frequencies selected or which suppresses the frequencies selected. Use *Scion Image*'s editing and selections tools to draw black or white areas that mask portions of the transformed image. Black areas (pixel value=255) will pass the corresponding frequencies and white areas (pixel value=0) will filter out the corresponding frequencies. It is not, however, possible to both pass and filter during the same inverse transform.

**Redisplay Power Spectrum -** Recomputes the power spectrum from the real frequency domain image. This command allows you to start over if you mess up while editing the power spectrum display.

**Swap Quadrants -** Swaps quadrants 1 and 3 and quadrants 2 and 4 of the active image. Requires an 8-bit image whose height and width are equal and a power of two. Quadrant swapping is performed automatically every time a power spectrum is computed. In the normal, un-swapped, state, the power spectrum's central peak is distributed among the four corners of the image. While this is the format used in all computations, it doesn't correspond to nature's FFT analog, the diffraction pattern. This command is useful because cross and auto-correlation result in inherently un-swapped space domain images, yet like power spectra, correlation functions are often displayed in quadrant swapped format. The Swap Quadrants command lets you choose the format you desire.

The transformed frequency domain images created by the FFT command are stored as 32-bit real images. Note that frequency domain images require 5 times as much memory as normal 8-bit images - 4 bytes/pixel for the real image and 1 byte/pixel for the power spectrum image. The only commands in *Scion Image* that currently recognize real images are "FFT", "Inverse FFT", "Redisplay Power Spectrum" and "Image Math". All other commands "see" only the 8-bit power spectrum.

The Image Math command supports arithmetic operations on the real images created by the FFT command. You can use it for multiplication (convolution), division (deconvolution) and conjugate multiplication (crosscorrelation and autocorrelation) of frequency domain images. There are macros in the "FFT" file for doing autocorrelation.

#### **Subtract Background**

The commands in this sub-menu remove smooth continuous backgrounds from gels and other images.

**1D Horizontal -** Rolls an arc (rolling arc) horizontally under each row (shrunk 2 or 4 times) of the image in order to remove the background.

**1D Vertical -** Rolls an arc (rolling arc) vertically under each column (shrunk 2 or 4 times) of the image in order to remove the background.

**2D Rolling Ball -** Rolls a patch from the top of a sphere (rolling ball) under every point in the image (shrunk 4 or 8 times) in order to find the background.

**2D Remove Streaks -** Gets rid of horizontal and vertical streaks as it removes background by calling 1D Horizontal and 1D Vertical consecutively.

**Faster** - When checked, the image is shrunk 8 times (instead of 4) for 2D rolling ball subtraction. When the ball radius is less than 15 the image is shrunk 4 times (instead of 2).

**Set Radius** - Allows you to set the rolling ball or disk radius. Generally, the disk/ball radius should be at least as large as the width/diameter of the largest object in the image that is not part of the background.

## **Apply LUT**

Applies the current look-up table function to each pixel in the current selection (or the entire image if there is no current selection) and restores the default look-up table (the identity function). This modifies the gray values so that when the image is viewed using the default grayscale look-up table it will look the same as it did before. This command provides a way of making brightness and contrast changes permanent. It can be used to posterize (reduce the number of gray values) an image by loading and applying, for example, a LUT consisting of four shades of gray. It can also be used to convert color images to grayscale, and to convert a thresholded image to binary. If density slicing is in effect, a dialog box is displayed, allowing you to process highlighted pixels in one way, and all other pixels another way.

### **Enhance Contrast**

Enhances the contrast of the currently active image. A new look-up table function is generated by doing a linear histogram stretch of the current selection. Use the Apply LUT command to make the contrast change permanent. Enhance Contrast does not work with true color images.

### **Equalize**

Performs histogram equalization based on the density histogram of the current selection. A new look-up table function is generated that more evenly distributes the gray values of the image. The newly created function is displayed in the Map window. Use Apply LUT to make the contrast change permanent. Equalization does not work with true color images.

### **Fix Colors**

Attempts to correct color anomalies by mapping pixels with values of either 0 or 255 to the nearest matching color in the other 254 LUT entries. This usually corrects pseudocolor problems due to the way *Scion Image* "hard wires" entries 0 and 255 to white and black respectively.

## **Analyze Menu**

#### **Measure**

Computes the area and mean gray value of the current selection (or length if it's a line selection) and displays the results in the Info and Results windows. In addition, you can use the Options dialog box to enable other measurements, such as perimeter. Use Undo to delete the last measurement or Delete Measurement to delete an arbitrary measurement. Only highlighted pixels are included in the computation if either density slicing or thresholding are enabled. The measurement counter is incremented by one each time you use Measure. Use Reset to reset it to zero. The default maximum number of measurements is 200, but this can be increased in the Options dialog box.

Use Show Results to display the list of measurement results, Print (with either the Info or Results window active) to print the results, Copy to copy results to the Clipboard, and Export to export results to a tab-delimited (spreadsheet compatible) text file. There is no limit to the number of measurements that can be exported, but there is a 32K byte limit when displaying, printing, or copying results.

The area of the selection will be given in calibrated units, such as square millimeters, if the Set Scale command has been used to establish the spatial scale. If Calibrate has been used to perform density calibration, then gray value readings will be converted, using the standard curve generated by Calibrate, and the results reported in calibrated units, such as optical density or isotope concentration.

The most efficient way to organize measurement results is to have a spreadsheet loaded at the same time you are using *Scion Image*. Make a series of measurements (Control-1), Copy them to the Clipboard (Control-C), click on the spreadsheet to activate it, select the cell where you want the measurements stored, Paste the results (Control-V), click on the image window to reactivate *Scion Image* and finally, Reset the measurement counter (Control-3).

#### **Analyze Particles...**

Analyze Particles automatically counts and measures objects in binary or thresholded images. It does this by scanning across the image until it finds the boundary of an object, outlines the object using the same outlining routine used by the wand tool, measures the object using the equivalent of the Measure command, and then redraws the object in a different gray level so that it becomes invisible to the scanning process. Use Show Results to display the recorded measurements. Up to 32767 particles can be counted, but measurement recording is limited to the first *Max Measurements* (set in the Options dialog box) particles. Hold down the Scroll Lock key to bypass the dialog box. Use the Escape key to abort particle analysis.

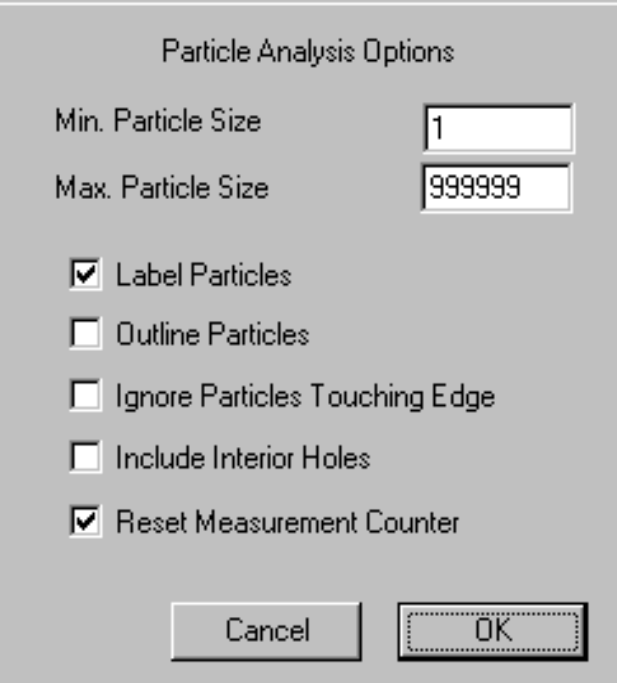

Particles smaller than *Min Particle Size* or larger than *Max Particle Size* will be ignored. Note that the sizes must be specified in pixels. Checking *Label Particles* causes Analyze Particles to draw a number, corresponding to the measurement number, on each particle found. Check *Outline Particles* if you want particles to be outlined (this currently only works for density sliced images). Checking *Ignore Particles Touching Edge* causes Analyze Particles to ignore particles touching the edge of the image. Interior holes in area and mean density computations are included if *Include Interior Holes* is checked.

#### **Show Results**

Opens a window and displays the current results table in it. If the Results window is already open, then it is activated. No more than 32K characters can be displayed in the Results window, but there is no limit to the number of measurements that can be exported to a text file.

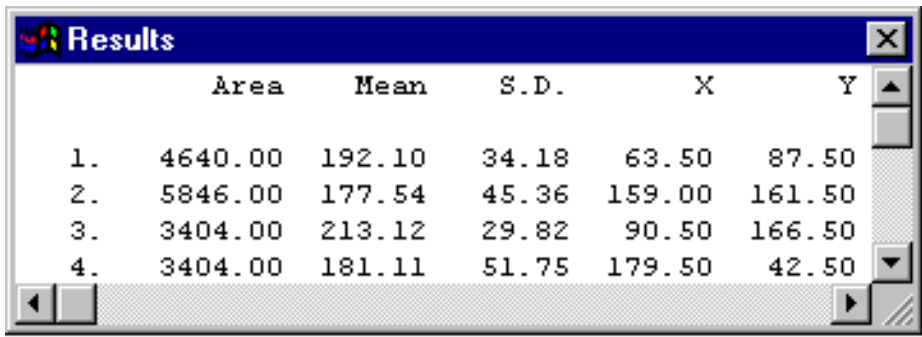

Use the Export command to save the measurements as a tab delimited text file that can be opened by many Windows programs, including Excel. For correct display, it may be necessary to adjust tab settings when opening an exported file with a word processing program such as Microsoft Word. Check *Headings* in Options when Exporting (or Copying) results to include column and row headers. Use Print (Control-P) to print the measurements, and Copy (Control-C) to copy them to the Clipboard.

#### **Show Histogram**

Displays a plot showing the distribution of gray values within the selection. The plot shows, for each of the possible 256 gray values, the number of pixels in the selection that have that gray value. When the cursor is over the Histogram window, X (the gray value) and Y (the number of pixel with that gray value) are displayed dynamically in the Info window. Note that the Histogram command works with non-rectangular selections.

The Copy command, when the histogram window is the active window, copies both the histogram plot (as a BMP) and the histogram data values (as a single column of text) to the clipboard. Histogram data values can also be saved to a text file using the Export command.

## **Plot Profile**

Generates a density profile plot based on the current rectangular or line selection. For rectangular selections wider than they are tallit produces a "column average plot", where the width of the plot is equal to the width of the selection and each point in the plot represents the average gray value of the pixels in the corresponding column in the selection. For rectangular selections higher than they are wide, it does a top to bottom "row average plot", where the width of the plot is equal to the height of the selection and each point in the plot is the average of the corresponding row.

For line selections, it displays a plot of the gray values along the selected line. Pixel averaging is performed when using straight line selections and the line width is greater than one. For example, assuming the maximum line width is selected by clicking on the thickest line at the bottom of the tool palette, each data point plotted is the average of eight pixels.

The Profile Plot Options command can be used to vary the way profile plots are displayed. Using the Copy command when the Plot window is the active window will copy both the profile plot (as a BMP) and the data values (as a single column of text) to the clipboard. Plot values can also be saved to a text file using the Export command.

### **Surface Plot…**

Generates a surface plot of the current selection. The entire image is plotted if there is no selection. You can exaggerate the vertical scale in the plot by increasing the contrast of the image before plotting using the controls in the Map window. To improve the quality of plots of small selections, use the Scale and Rotate command to enlarge the selection before plotting, which will increase the number of lines in the plot.

#### **Options…**

The Options dialog box allows you to specify which measurements are recorded by the Measure and Analyze Particles commands and displayed by Show Results. Doubleclicking on the polygon tool also brings up this dialog box.

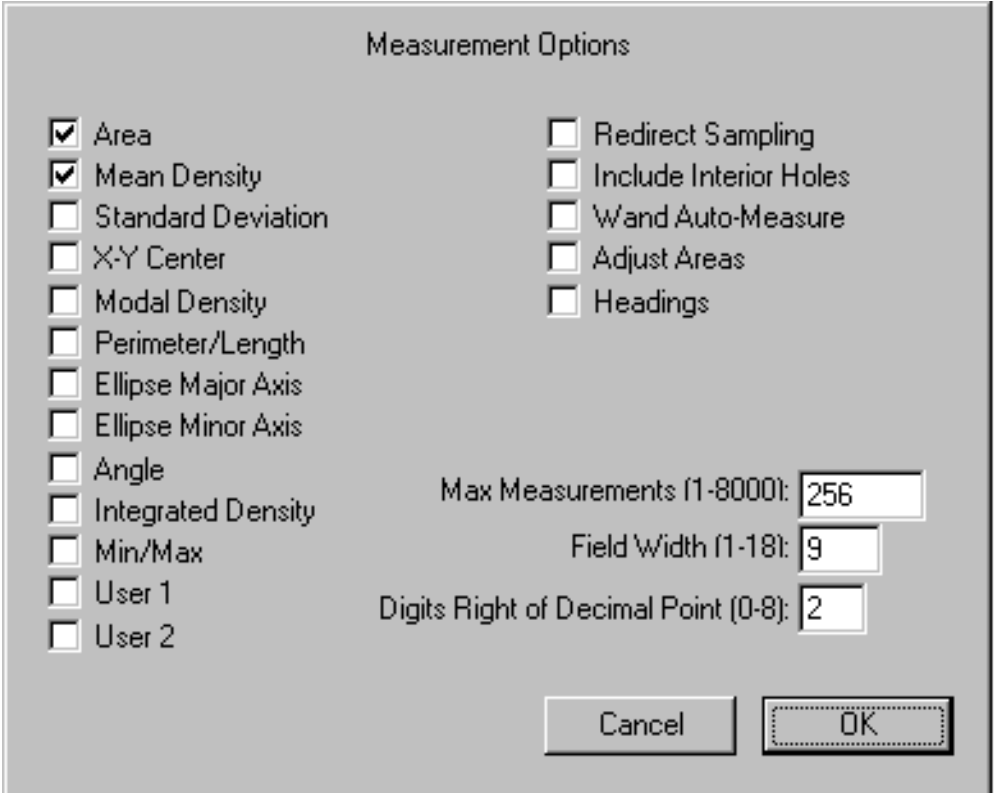

**Area -** Area of selection in pixels. Area is in calibrated units, such as square millimeters, if Set Scale has been used to spatially calibrate the image.

**Mean Density -** Average gray value within the selection. This is the sum of the gray values of all the pixels in the selection divided by the number of pixels. Given in calibrated units (e.g., optical density) if you have used the Calibrate command to generate a standard curve.

**Standard Deviation -** Standard deviation of the gray values used to generate the mean gray value.

**X-Y Center** - Center of the best fitting ellipse, measured from either the upper left or lower right corner of the image, depending on the status of the *Invert Y Coordinates* check box in the Preferences dialog box. This is the geometric center of the selection, not the density weighted center. This option is automatically enabled when the cross hair tool is used.

**Modal Value -** Most frequently occurring gray value within the selection. Corresponds to the highest peak in the histogram.

**Perimeter/Length -** Length around the outside of the selection, or line length for line selections. The perimeter is only computed for freehand and polygon selections, or when using Analyze Particles. The perimeter is not computed for composite selections created using the shift and control. This option is automatically enabled when Measuring a line selection.
**Major/Minor Axis -** Lengths of the major and minor axes of the best fitting ellipse. These values are set to zero for images with a pixel aspect ratio other than one because the fitting routine currently does not work with non-square pixels.

**Angle -** Angle between the major axis and a line parallel to the x-axis of the image, or an angle measured using the angle tool. This option is automatically enabled when the angle tool is used.

**Integrated Density -** Sum of the gray values in the selection, with background subtracted. Use to measure the size (volume) of spots or bands in electrophoresis gels. It is computed using the following formula:

IntegratedDensity =  $N$  \* (Mean - Background)

where N is number of pixels in the selection, and Background is the modal gray value (most common pixel value) after smoothing the histogram. Note that this formula assumes that the background is lighter (has lower pixel values) than the object being measured. The background level may be computed incorrectly if there isn't a well defined peak in the histogram. This can happen if not enough background is included within the selection or the background is not very uniform.

**Min/Max -** Minimum and maximum gray values within the current selection.

**User 1, User 2 -** Add new columns to the results table that can be used by user written macros to record and display derived results. Several example macros in the file "Measure" display results using *User 1* and *User 2*.

When *Redirect Sampling* is checked, pixel data for calculating the mean gray value is taken from the corresponding area of a second image. Requires that exactly two images be open, and that they be the same size.

The wand tool includes interior holes in area and mean density computations if *Include Interior Holes* is checked. If *Wand Auto-measure* is checked, the Measure command is automatically invoked whenever an object is outlined using the wand tool. *Adjust Areas* is used by the "GelPlot" Macros to attempt to correct for the tendency of the wand tool to underestimate the size of small peaks by not counting pixels under the peak boundary. When this option is selected, the area is increased by  $0.5*Perimeter + 1.5*AspectRatio$ , where AspectRatio is the width to height ratio of the selection's bounding rectangle.

If *Headings* is checked, column and row headings will be added to results Copied to the Clipboard or Exported to a text file.

*Max Measurements* specifies the size of the arrays used to hold results produced by the Measurement command, by Analyze Particles, and by the angle and cross hair tools. You must Record Preferences, Quit, and restart *Scion Image* before the change will take effect.

*Field Width* specifies the column width, in characters, for results displayed in the Results window, Printed, Copied to the Clipboard, or Exported. *Digits to the Right of Decimal Point* specifies the number of digits that follow the decimal point.

# **Set Scale…**

Performs spatial calibration so that results from length and area measurements are presented in calibrated units, such as millimeters. Before setting the scale, use the line selection tool to make a straight line selection that corresponds to known distance. Then, bring up the Set Scale dialog box, select a unit of measurement from the *Units* pop-up menu, and enter the known distance in *Known Distance*.

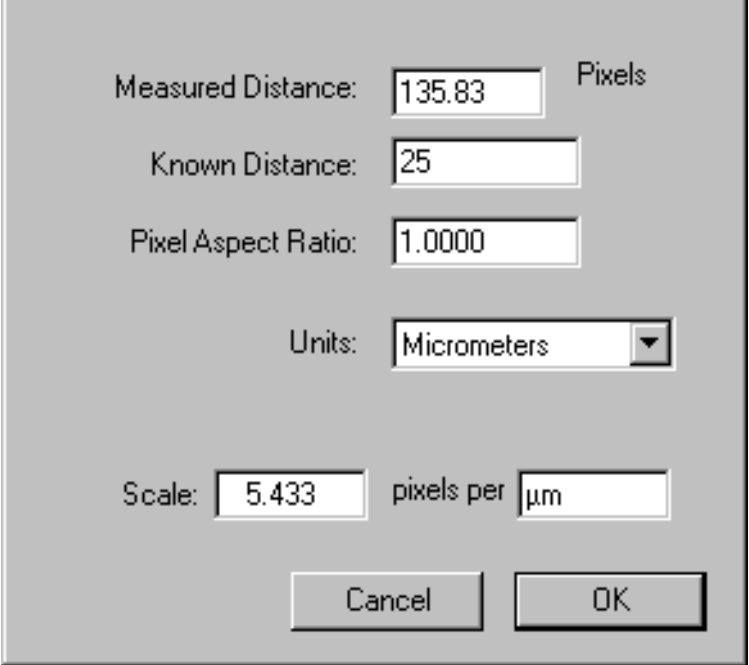

Setting *Pixel Aspect Ratio* to a value other than 1.0 enables support for different horizontal and vertical spatial scales, for example 100 pixels/cm horizontally and 95 pixels/cm vertically. Before setting the aspect ratio, calibrate to a known horizontal distance. Then enter the pixel aspect ratio into *Pixel Aspect Ratio*. To find the pixel aspect ratio, measure the width and height (in pixels) of a digitized object with a known 1:1 aspect ratio. The pixel aspect ratio is computed by dividing the width by the height. Note that only the horizontal scale is shown. Divide the horizontal scale by the aspect ratio to compute the vertical scale. Note that the ellipse major and minor axis lengths to zero when the pixel aspect ratio is not one.

Once the scale is set, you can switch to other units of measurements, for example from inches to centimeters. If you know what the scale for an image is (e.g., 300 dpi), then that value can be directly entered into *Scale*. Select *Pixels* from the pop-up menu to disable spatial calibration. To use a unit of measurement that is not predefined, select *Arbitrary Units* and manually type in the unit. As a shortcut, double-click on the line selection tool to bring up the Set Scale dialog box. Note that *Scion Image* displays an asterisk (\*) in the title bar of spatially calibrated images.

# **Calibrate…**

Allows you to calibrate to a set of density standards, such as calibrated optical density step tablet or a radioactive isotope standards. Before calibrating, you must record the mean gray value of each of the digitized standards. To do this, first use the Reset command to set the measurement counter to zero. Then use one of the selection tools and the Measure command to record the mean gray value of each of the standards. Note that the standards must be measured in order, starting with the lowest gray value (lightest) standard.

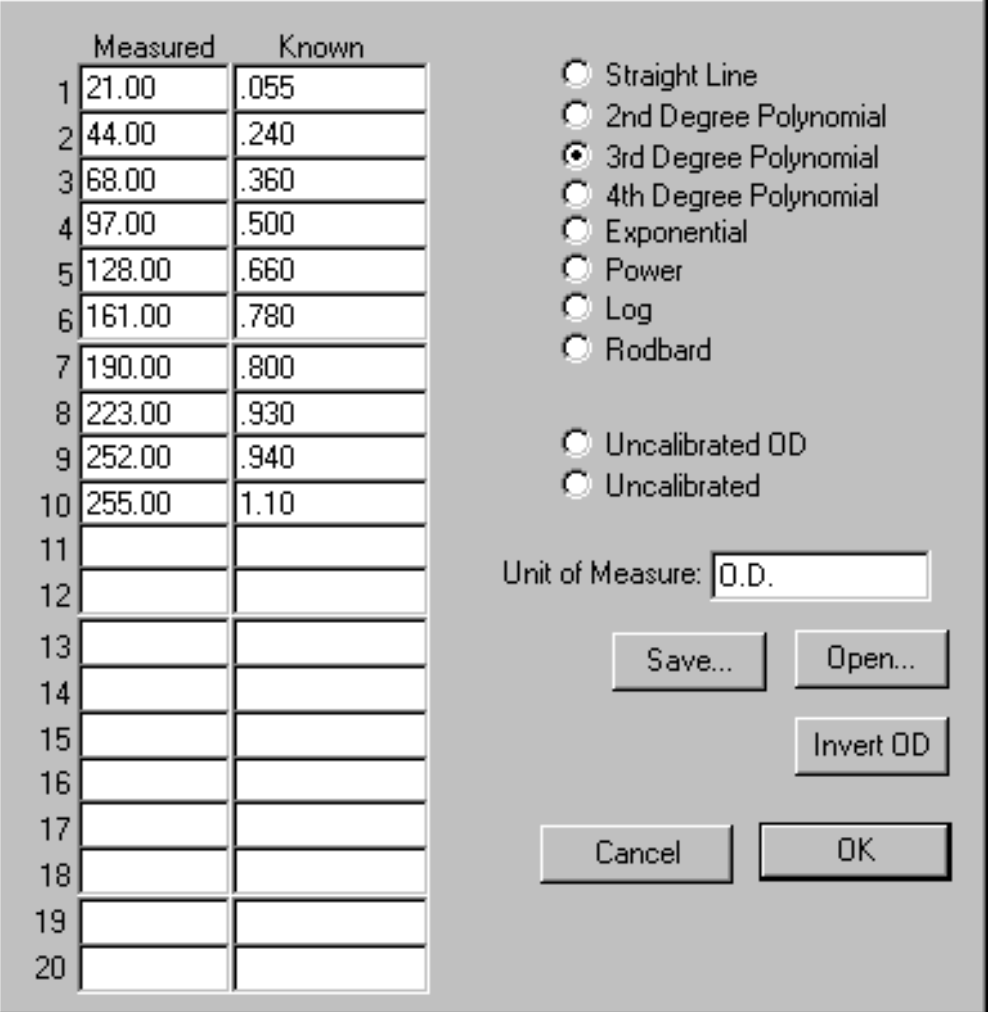

When you have finished making the measurements, select Calibrate to display the calibration dialog box. To calibrate the image, enter the actual values in the *Known* column, select a curve fitting method, enter the unit of measurement, and click OK. If the calibration curve is not satisfactory, bring up the Calibrate dialog box again and select a different curve fitting method.

*Rodbard* is a four parameter general curve fit function proposed by David Rodbard at NIH. The form of the equation is:  $y = (D) + (A - D) / (1 + (x/C)^{n}B)$ .

Selecting *Uncalibrated OD* causes *Scion Image* to convert gray values to uncalibrated optical density values using the following function:

Uncalibrated OD =  $log10(255 / (255 - Gray Value))$ 

You do not need to measure OD standards or enter known OD values to enable this transformation.

Pressing *Invert OD* performs the following function on the entered (known) standards:

Inverted  $OD = -log10(1.000 - 10^{\circ}(-Entered OD))$ 

Optical densities are converted to transmission, subtracted from perfect transmission and converted back to OD yielding the reciprocal density. This function is of use to those

who have a positive set of optical density standards but a photographic or other negative image. It is also of use to those who quantitative reflected light images but wish to specify results in terms of transmitted light. This is often the case in anatomical imaging. Entered optical densities must range from 0.00001 to 4.62.

The *Save* button allows you to save both measured and known values to a text file so they can be restored later using the *Open* button. If there are no measured values (count=0), *Open* restores both the measured and known values, otherwise, only the known values are restored.

If you hold down the Scroll Lock key while invoking Calibrate you will be allowed to change the measured values. This feature allows you to enter measurements acquired previously or acquired from another system.

Note that *Scion Image* displays a caret ( $\wedge$ ) in the title bar of density calibrated images.

### **Redo Measurement...**

Allows you to repeat a previous measurement. Simply enter the number for the measurement you want to repeat and it will be replaced the next time you use the Measure command. Redo only works for measurements made using the Measure command, not for measurements made with the angle or cross hair tools.

### **Delete Measurement...**

Deletes the specified measurement and renumbers any subsequent measurements.

### **Reset**

Resets the measurement counter to zero.

# **Restore Selection**

Returns the previous region or line selection to its original position immediately after an operation that has removed it. If a selection is currently active, this command restores the previous one. Can also be used to transfer a selection from one window to another.

# **Label Selection**

Outlines the current selection in white and labels it with the measurement count. Can be used to keep track of which objects have been measured when doing redirected sampling using the Measure Redirected and Label macro.

# **Special Menu**

# **Start Capturing**

Continuously captures and displays video using one of the frame grabber cards directly supported by *Scion Image* (see Appendix B). The capture rate varies from 4 to 12 frames per second.

During continuous capture the name of this command changes to "Stop Capturing" and "(Live)" appears in the title bar. To "freeze" the image, select "Stop Capturing", type Control-G, or click in the Camera window with any tool except the magnifying glass or the grabber. While capturing, you are allowed to change brightness and contrast ,alter color schemes, and zoom or pan the image. Histograms are continuously calculated and displayed if you select Show Histogram while the Camera window is in "Live" mode.

Newly created Camera windows inherit the look-up table, as well as any spatial or density calibration, of the currently active window. The size of the Camera window is initially set to 640 x 480 for NTSC video, 768 x 512 for PAL and 768 x 576 for special LG-3 576 Scion board and the CG-7 board. Smaller selections can be saved by creating a rectangular selection and using the Duplicate or Save As commands.

### **Average Frames...**

Averages or integrates two or more video frames to reduce time-varying random noise. Averaging will be done only for the current rectangular selection, or for the entire image if there is no selection.

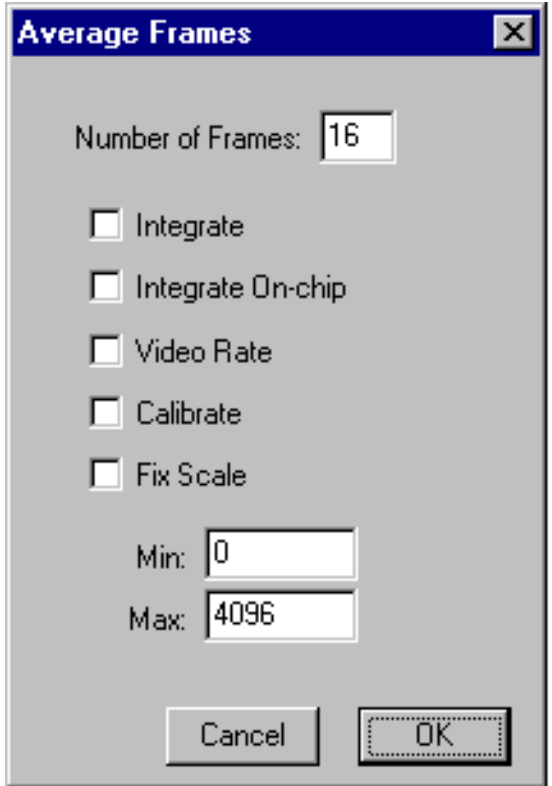

*Number of Frames* is the number of frames to be averaged or integrated. Note that there is a possibility of overflow if this value is set to more than 128 since frames are summed in a signed integer buffer with a maximum pixel value of 32,767.

Check *Integrate* to sum the frames, rather than averaging them. Integration increases image quality and contrast in low light situations. Frames are summed using a 16-bit buffer and the resulting 16-bit pixel values are linearly scaled to a range of  $\overline{0}$  to 255. Check *Calibrate* to set up a calibration function so that approximations of the 16-bit values are displayed in the Info and Results windows.

Check *Integrate On-chip* to do on-chip integration using Cohu 4910 series cameras or modified versions of the Dage-MTI CCD72. The camera will integrate on-chip for the specified number of frames and then frame grabber will capture the integrated frame. Onchip integration requires a special cable, available from Scion, for connecting the integration input of the camera to the frame grabber.

Check *Video Rate* to average or integrate at video rates using the Scion AG-5. With the Scion LG-3, *Scion Image* will use the LG-3's on-board memory to capture frames to be averaged or integrated at 4 to 12 frames per second. For example, when averaging 12 frames, the frames are captured in about one second instead of 15-25 seconds. It requires 15-25 seconds, however, to compute the average because the LG-3 does not have the AG-5's ability to do video rate arithmetic. The number of frames that can be captured depends on how much memory is installed. A 4MB LG-3 can capture 8 frames at video rates and one with 16MB can capture 32.

Macros are available in the "Video" macro file to continuously integrate and display frames either off-chip at frame rates, using the Scion AG-5, or on-chip, using any Scion frame grabber and a Cohu or Dage camera. Instructions for using these macros are in the macro file.

If *Fix Scale* is checked, the values in *Min* and *Max* control how integrated images are linearly scaled from 16-bits to 8-bits. If it is not checked, the computed minimum and maximum values are used. The actual minimum and maximum values are always displayed in the Info window.

You can bypass the Average Frames dialog box by holding down the Scroll Lock key. The Average Frames macro (in the "Video" macro file) also bypasses the dialog box, and, in addition, allows you to do averaging or integration by simply pressing the "A" key.

# **Multi Frame Operations**

This command will only be present if you have a Scion CG-7 frame grtabber installed, otherwise the "Average Frames" will be in its place. This command takes the place of the "Average Frames" command and adds more functionality. You can now use the same window, capture in high-resolution mode and do this all in color or grayscale. Holding the "Control" key down while invoking this command will bypass the dialog box and use the same settings that were used previously.

*Use Same Window* will place the multi frame result in the same window last used by the Multi Frame Operation.

*Capture High Resolution Image* will use the CG-7's ability to capture an image twice the size of a standard image (1280 x 560 NTSC or 1536 x 1152 PAL).

*Average* works the same as the standard Average command.

*Sum* works the same as the standard Sum command.

*None* means that no averaging operations will take place.

*On Chip* works the same as the standard On Chip Integration command.

*On Trigger* will wait for the external trigger before capturing a frame. "Use External Trigger" in the "Video Control" dialog box must be enabled for this to work properly.

*None* means that no integration operations will take place.

*Frame Periods* are the number of frames that will be integrated.

Many combinations of functions can be implemented with just this command. For instance you can acquire an average of on chip integrated frames at a standard resolution or in high resolution.

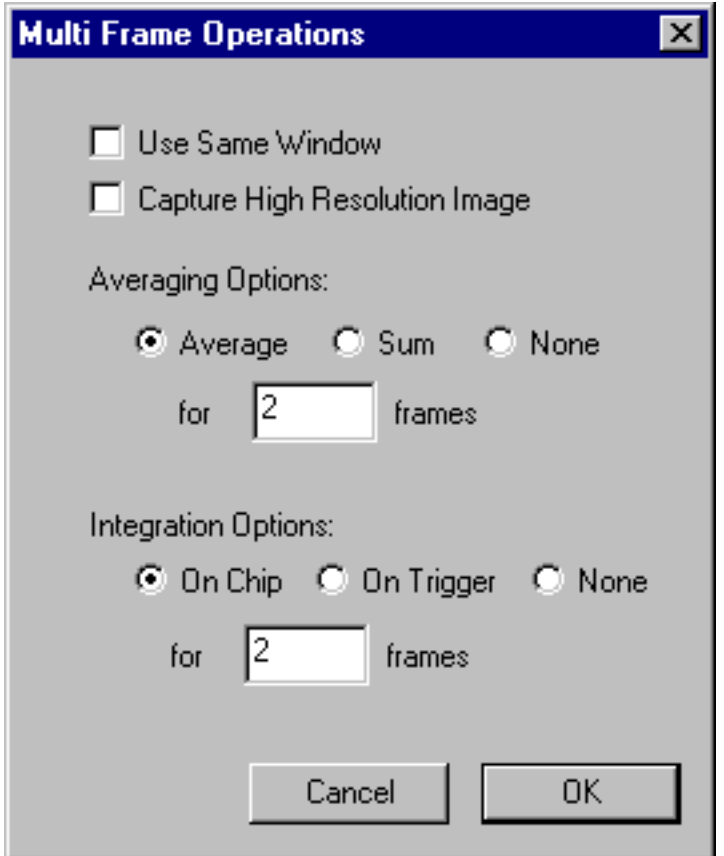

#### **Save Blank Field**

Saves (in a window named "Blank Field") a background image that will be used to correct for uneven illumination. The Stop Capturing command will use this reference image to correct shading errors in newly acquired images. It does this by dividing each pixel in the newly acquired image by a correction factor computed for each pixel in the blank field. This correction factor is generated by dividing each gray value in the blank field by the mean gray value.

Close the "Blank Field" window to stop doing shading correction.

# **Video Control…**

Displays a dialog box that allows you to interactively control video capturing and to alter the behavior of Animate and Make Movie commands.

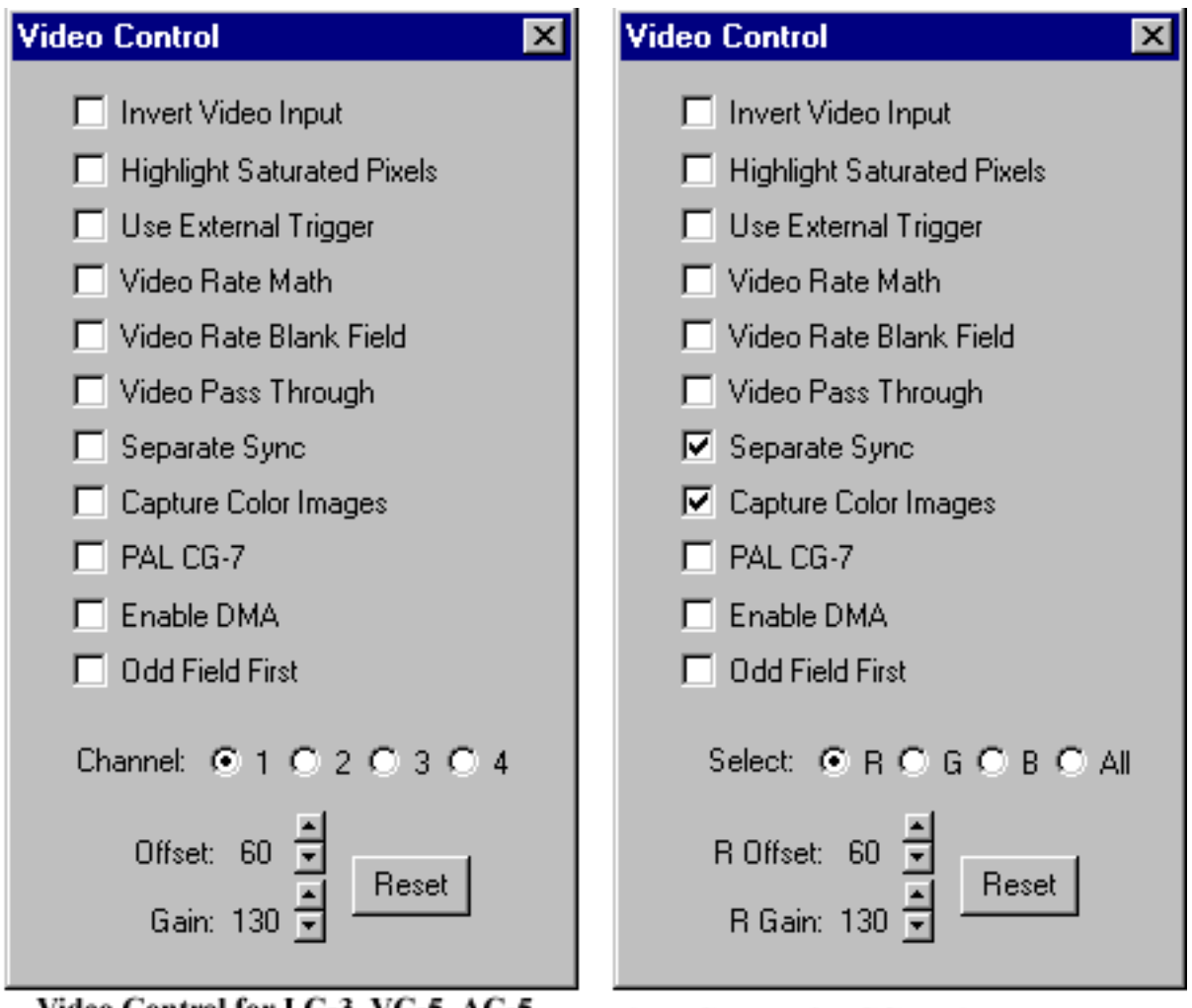

Video Control for LG-3, VG-5, AG-5 and CG-7 w/out color enabled.

Video Control for CG-7 with color enabled

Images acquired using a frame grabber card are inverted if *Invert Video Input* is checked.

Checking *Highlight Saturated Pixels* enables a feature that, during live capture, causes all pixels that over saturate the camera (are too bright) to be displayed in red and all pixels that under saturate the camera (are too dark) to be displayed in yellow.

*Use External Trigger* enables support for the external trigger feature of the supported frame grabber cards when using the Start Capturing, Average Frames or Make Movie commands.

*Video Rate Math* enables video rate arithmetic and logical operations using the AG-5 frame grabber. The mathematical operation performed is specified by the *Video Math* command described below.

*Video Rate Blank Field* allows video rate shading correction when using the AG-5 frame grabber. The blank field to be used in video rate shading and correction is specified by the *Save Blank Field* command.

*Video Pass Through* enables the real-time display of digitized video on external monitors using the VG-5 frame grabber or the CG-7 color frame grabber.

Check *Separate Sync* when using an RGB color camera with separate composite sync output.

Check *Capture Color Images* if you want to capture in color using a Scion CG-7 color frame grabber.

Check *PAL CG-7* if your Scion CG-7 color frame grabber is connected to a PAL video source.

With *Enable DMA* checked you will get real time color at 30 frames per second using the Scion CG-7 color frame grabber.

With *Odd Field First* the frame grabber will capture the odd field of the incoming video signal first.

*Channel* allows you to specify which of four input channels is used by the frame grabber card.

If you have a CG-7 installed and are capturing color you can *Select* the R for the red channel, G for the green channel, B for the blue channel or All for an average of red, green and blue channels.

*Offset* and *Gain* allow you to adjust the A/D offset (brightness) and gain (contrast) of the frame grabber card. Changes are interactively displayed in live video mode. The objective when using these controls is to optimize the image brightness and contrast.

Notice when the CG-7 is used and the *Capture Color Images* is selected that you can adjust the *Offset* and *Gain* for red, green, blue and All independently

Several command key shortcuts are useful in conjunction with this dialog box. Control-G enables or disables live video capture. Control-H displays a histogram, continuously updated during live video. And, if it is active, Control-W closes the histogram window.

#### **PhotoMode**

Erases the entire screen to the current background color and then redraws the current image window without the menu bar, title bar, tool palette, etc. Before selecting Photo Mode, you can change the background color by clicking in the LUT window with the eraser tool.

#### **Video Math...**

This command brings up the following dialog box that sets the parameters for video rate arithmetic and logical operations.

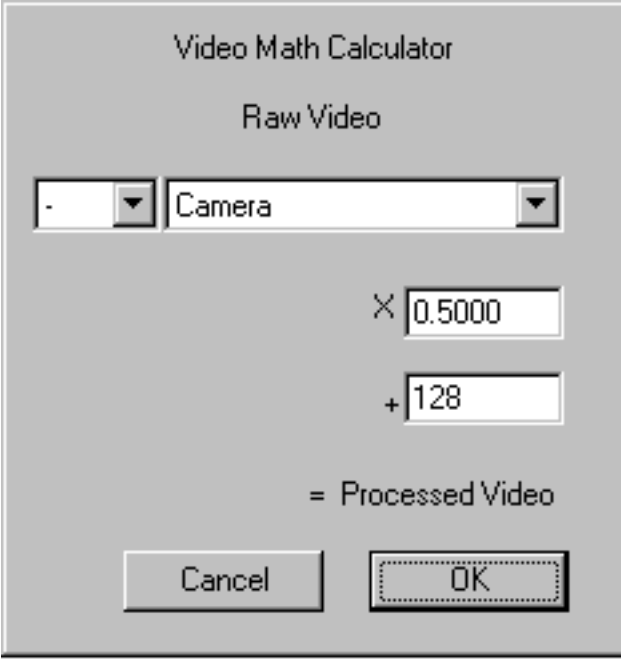

It functions in the same manner as the *Image Math* command. Once this command has been executed and the *Video Rate Math* box has been checked in *Video Control*, all subsequent captured frames will processed according to the specified operation.

# **Print Video**

Supports video output with the VG-5 and the CG-7. When invoked, the command will cause the active image window or region of interest to be output RS-170 (or CCIR) video. If the image is less than  $640x480$  (or  $768x512$  for VG-5 CCIR or  $768x576$  for CG-7 CCIR), the image will be centered in the video field surrounded by a border of *Scion Image*'s current background color. Normally the board's frame buffer is cleared on each new *Print Video* command.

# **Load Macros…**

Opens a text file containing one or more macros written in *Scion Image*'s Pascal-like macro programming language. Each macro in the file causes a new command to be inserted at the bottom of the Special Menu. Macros may be assigned to any key, including function keys on the extended keyboard. For example, a macro named "Test Macro [T]" would be assigned to the 'T' key, and one named "Another Macro [F1]" would be assigned to the F1 function key. When launched, *Scion Image* automatically loads the macros contained in the file "Image", as long as this file is in the same directory as *Scion Image*.

Load Macros may display an error message referring to a line number in the macro file. If this happens, you can find the offending line by opening the macro file using the Open command and using the Find command's ability to move the cursor to a specified line number.

Example macros for performing the following functions, and many others, are distributed with *Scion Image*, plotting gel lanes; drawing arrows; generating a sine wave; creating a grayscale step function; printing all currently open images; generating bas-reliefs; clearing outside of the current selection; plotting XYZ coordinate data; importing FITS files; recovering X-Y coordinate data from line plots; and generating an ASCII dump.

The macro programming language is documented in Appendix A.

# **Stacks Menu**

Use the commands in this menu to create or process stacks. Stacks are three dimensional images consisting of two or more "slices". The slices can be consecutive serial sections in a 3D data set, frames in a movie loop, RGB (red, green and blue) channels in a 24-bit color image, or any related set of images. Use the  $\leq$  and  $\geq$  keys to move through the slices in a stack. The current slice and total number of slices are displayed in parentheses in the title bar. Stacks are displayed in a single window and can be saved to a single disk file using the Save, Save As or Export commands. Most commands in *Scion Image*, with the exception of Save, Save As, Export and Open, operate only on the current slice. There are, however, macros available (in the file "Stacks") that operate on all the slices in a stack

# **Windows to Stack**

Converts the set of images currently being displayed in separate windows to a stack. The images must all be the same size. A macro, also called "Window to Stack" (in the file "Stacks"), is available that works with windows that are not the same size.

### **Stack to Windows**

Converts the currently active stack to windows. A stack with 20 slices would be converted to 20 normal image windows.

# **Add Slice**

Adds a new blank slice to the stack following the currently displayed slice. The maximum number of slices in a stack is 1000.

# **Delete Slice**

Deletes the currently displayed slice. You can use Undo to restore it.

# **Next Slice**

Displays the slice following the currently displayed slice. A shortcut to get the next slice is to press the  $\leq$  key.

# **Previous Slice**

Displays the slice before the currently displayed slice. As a shortcut, use the  $\leq$ .

# **Make Movie…**

Captures a series of video frames into a stack. *Scion Image* creates a stack the same width and height as the current selection and large enough to hold the number of frames specified. A dialog box allows you to specify the number of frames and the capture rate. The capture rate is specified by entering either the inter-frame interval (*Seconds/frame*) or the frame rate (*Frames/second*). Set the inter-frame interval to zero for the fastest capture rate. After *Scion Image* has completed recording the movie it will compute the actual frame rate and display it in the Info window. If the computed and desired rates are not the same then the frames were probably captured at uneven intervals. If even sampling is required, you should specify a slower rate, use a smaller selection, or try enabling "Blind" Capture.

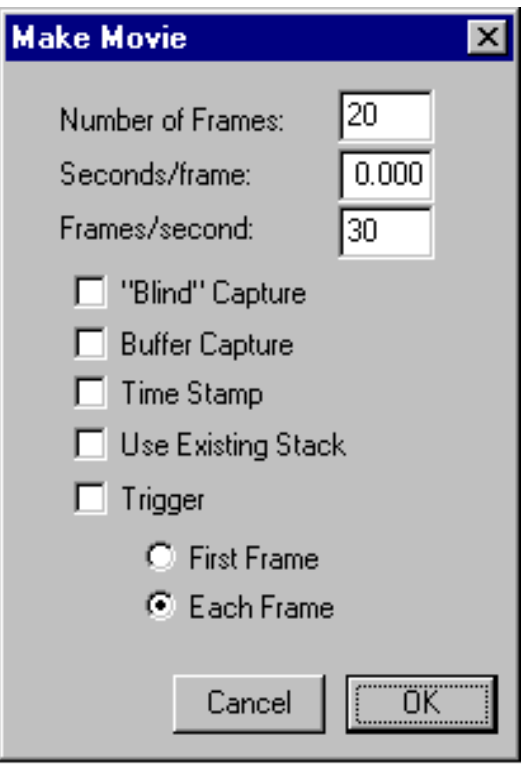

Check *"Blind" Capture*to disable screen updates, allowing faster frame capture rates.

Check *Buffer Capture* to use uses the LG-3's expandable buffer memory to store the frames. When combined with blind movie capturing, this enables capturing at video rates. The software limits the number of frames in a movie to the number which will fit in the LG-3's memory buffer (this is the number of Mb on the LG-3 times two). Note that if there is a lot of memory installed on the LG-3, there must also be a lot of system memory in the IBM PC in order to work with the frames once they are captured.

Select *Time Stamp* to have the elapsed time of each frame written in the upper left corner of each frame. The elapsed times are also stored in the rUser1 macro array. See the "Make Movie" and "Plot Intervals" macro in the "Movie" file for an example of how to record and process the elapsed times.

Check *Use Existing Stack* to store the frames in the stack last used by Make Movie instead of in a newly created one.

Triggering can be enabled for only the first frame or for every frame. Check *Trigger* and *First Frame* and *Scion Image* will wait for a mouse press before starting to capture the frames.

The table below shows the maximum frame size for various capture rates when using a Compaq Pentium 166 with 16MB of RAM, a Scion LG-3, and "Blind" capture mode. Faster IBM PC's should be able to capture larger frames at a given rate. The "Frame Rate vs. Frame Size" macro in the "Movie" file was used to generate the table. The table assumes a 60Hz frame grabber card that captures at a maximum rate of 30 fps, or .033 seconds per frame. A 50Hz (PAL) card captures at a maximum rate of 25 fps, or 0.04 seconds per frame.

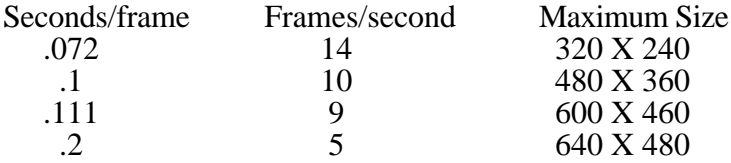

### **Capture Frames**

Captures a frame and adds it to a stack each time the mouse button is pressed. Press any key to stop capturing.

### **Animate**

Animates the current stack by repeatedly displaying its slices (frames) in sequence. The animation speed is controlled by pressing keys '1' through '9'. The right and left arrow keys can be used to single step through the slices. Press the mouse button to stop. Check *Oscillating Movies* in the Preferences dialog box to get *Scion Image* to automatically reverse direction at the beginning end of the frame sequence.

### **Average**

Creates a new image that is the arithmetic average of all the slices in the current stack.

# **Make Montage…**

Creates a new composite image from the slices in the current stack.

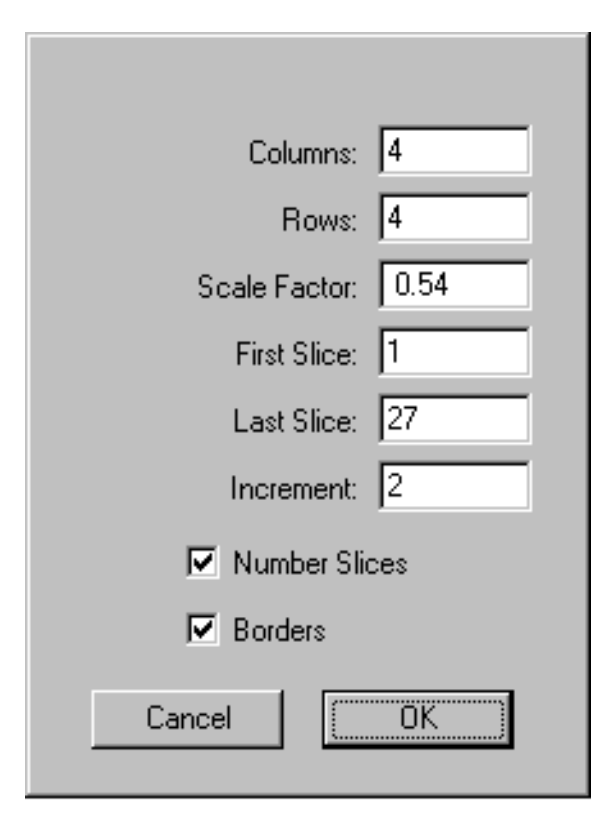

*Columns* and *Rows* control the number of columns and rows used in the composite image. *Scale Factor* determines how the slices in the stack are scaled when they are copied to the composite image. Decreasing the scale factor makes the composite image smaller and reduces the amount of memory required. *First Slice* and *Last Slice* specify which slices in the stack get copied to the composite image. Every slice (starting at *First Slice*) is copied if *Increment* is set to one, every other slice if it is set to two, every third slice if it is set to three, etc. Check *Number Slices* to have the slices in the composite image labeled with the slice number. Use the Choose Font commands in the Options menu (before using Make Montage) to vary the format of the labels. Check *Borders* to draw borders around the slices. The width of the borders can be varied by clicking on the lines at the bottom of the Tools window. Make Montage normally draws labels and borders in white. You can force it to use black by setting the pixel in the upper left hand corner of the first slice to white (value  $= 0$ ).

# **Capture Color**

Captures and displays a 24-bit RGB color image with any of the grayscale capture boards. The CG-7 color frame grabber can capture color just by using the "Start Capturing". An optional four channel cable is required and *Separate Sync* must be checked in the Video Control dialog box. Color capture is very memory intensive.

# **RGB to 8-bit Color…**

Converts an RGB color image (in the form of a three slice stack) to 8-bit indexed color. You have a choice of three 256 color look-up tables to use with the indexed color image. Select *Existing* to use the current look-up table. Select *System* to use the Windows default 8-bit color table. Select *Custom* to create a custom 256 color table based on the colors in the RGB image.

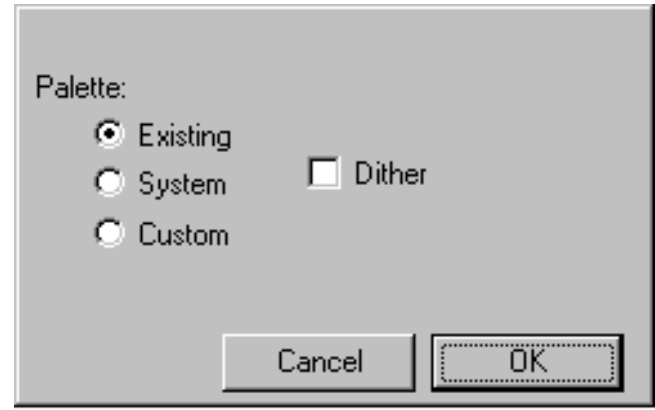

Checking *Dither* causes the 8-bit color image to be drawn using error diffusion dithering, a technique that mixes existing colors to create the illusion of additional colors. Dithering will usually eliminate color banding in the 8-bit image.

# **8-bit Color to RGB**

Converts an 8-bit indexed color image into a three slice (red, green and blue) stack, a format that allows filter operations such as smoothing and sharpening to be performed. Macros are available in the file "Stacks" for automating filtering operations on RGB stacks.

# **RGB to HSV**

Converts an RGB color image (in the form of a three slice stack) to HSV (Hue, Saturation and Value).

# **Register…**

Translates and rotates the slices in the current stack into alignment based on fiducial points.

There are two interfaces. The more intuitive of the two requires the user to click on visible landmarks in a reference slice, then click on corresponding fiducial points in the other slices in the stack. The code then lines up the slices based on these points. The user may easily throw out unreliable points in non-reference slices and correct input errors. This registration interface may only be used in cases where all fiducial points are visible on screen in the captured slices.

The second interface is more difficult to use, but it works regardless of whether or not fiducial marks are included within the borders of the captured slices. Here, the user provides fiducial data in a text file. These data consists of relative coordinates of fiducials from each slice as read from a microscope digitizer (or similar device) as well as the necessary information to map the coordinate system of the microscope digitizer to the coordinate system of windows in *Scion Image*.

The text file method uses relative coordinates of fiducial marks as recorded with some device such as a microscope digitizer. Let us call these coordinates "stage" coordinates. It also uses screen coordinates of fiducials in *Scion Image*. Before registration may take place, stage coordinates must be mapped to the *Scion Image* screen coordinate system. To do this, *Scion Image* reads the following, tab-delimited information from a text file. In every case, x-coordinates are followed by y-coordinates.

**line 1:** the screen coordinates of a point which is fixed for every image captured. In the sample fiducial file, this is the point which corresponds to the cross hairs on the microscope at capture time. This is the "image center" point.

**line 2:** the location, in screen coordinates, of two fixed points in an image.

**line 3:** the location, in stage coordinates, of these same two fixed points.

**line 4:** (and each subsequent line) the locations, in stage coordinates, of the "image center" and at least two, but nor more than 12, fiducial points for an image to be registered.

Obviously, the stage coordinate system may not change in rotation, translation, or scale in the middle of a set of images being captured, so it is advisable to record stage coordinates at the time of image capture (without changing camera settings or the position of the object whose image is being captured).

Lines 4-n must entered in the same order as the slices in the stack. It doesn't matter which one is the reference image. Where fiducial coordinates are unavailable or unreliable, use the number 10000 for both the x and y stage coordinate in the file. Each slice must be represented by the same number of fiducial coordinates in the data file.

As you can see, using the text file method introduces many possible sources of errors, so results are not usually as good with this method as with the on-screen method.

# **Project…**

Generates an animation sequence by projecting through a rotating 3D data set onto a plane. Each frame in the animation sequence is the result of projecting from a different viewing angle. To visualize this, imagine a field of parallel rays passing through a volume containing one or more solid objects and striking a screen oriented normal to the directions of the rays. Each ray projects a value onto the screen, or projection plane, based on the values of points along its path. Three methods are available for calculating the projections onto this plane: nearest-point, brightest-point, and mean-value. The choice of projection method and the settings of various visualization parameters determine how both surface and interior structures will appear.

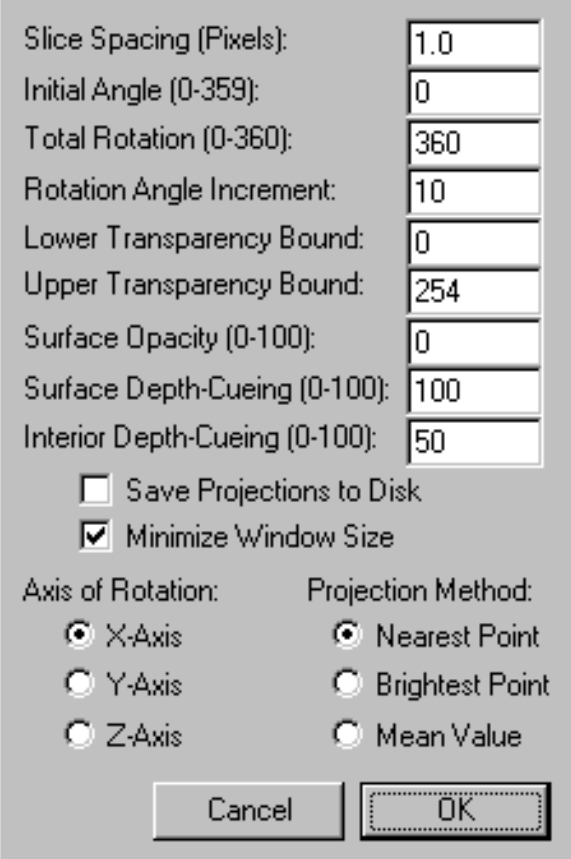

*Distance Between Slices* is the interval, in pixels, between the slices that make up the volume. *Scion Image* projects the volume onto the viewing plane at each *Rotation Angle Increment*, beginning with the volume rotated by *Initial Angle* and ending once the volume has been rotated by *Total Rotation.*

The *Lower and Upper Transparency Bound* parameters determine the transparency of structures in the volume. Projection calculations disregard points having values less than the lower threshold or greater than the upper threshold. Setting these thresholds permits making background points (those not belonging to any structure) invisible. By setting appropriate thresholds, you can strip away layers having reasonably uniform and unique intensity values and highlight (or make invisible) inner structures. Note that you can use density slicing to set the transparency bounds.

Sometimes, the location of structures with respect to other structures in a volume is not clear. The *Surface Opacity* parameter permits the display of weighted combinations of nearest-point projection with either of the other two methods, often giving the observer the ability to view inner structures through translucent outer surfaces. To enable this feature, set *Surface Opacity* to a value greater than zero and select either *Mean Value* or *Brightest Point* projection.

Depth cues can contribute to the three-dimensional quality of projection images by giving perspective to projected structures. The depth-cueing parameters determine whether projected points originating near the viewer appear brighter, while points further away are dimmed linearly with distance. The trade-off for this increased realism is that data points shown in a depth-cued image no longer possess accurate densitometric values. Two kinds of depth-cueing are available: *Surface Depth-Cueing* and *Interior Depth-Cueing*. *Surface Depth-Cueing* works only on nearest-point projections and the nearest-point component of other projections with opacity turned on. *Interior Depth-Cueing* works

only on brightest-point projections. For both kinds, depth-cueing is turned off when set to zero (i.e. 100% of intensity in back to 100% of intensity in front) and is on when set at  $0 \le n$  100 (i.e. (100-n)% of intensity in back to 100% intensity in front). Having independent depth-cueing for surface (nearest-point) and interior (brightest-point) allows for more visualization possibilities.

The *Minimize Window Size* option allows you to save memory by making projection windows as small as possible given the size of the volume and the axis of rotation. If this box is not checked, projection windows for a given set of slices will be the same size regardless of the axis of rotation (convenient for animation sequences using multiple axes of rotation).

Select *Nearest Point* projection to produce an image of the surfaces visible from the current viewing angle. At each point in the projection plane, a ray passes normal to the plane through the volume. The value of the nearest non transparent point which the ray encounters is stored in the projection image. *Brightest Point* projection examines points along the rays, projecting the brightest point encountered along each ray. This will display the brightest objects, such as bone in a CT (computed tomographic) study. *Mean Value* projection, a modification of brightest-point projection, sums the values of all transparent points along each ray and projects their mean value. It produces images with softer edges and lower contrast, but can be useful when attempting to visualize objects contained within a structure of greater brightness (e.g. a skull).

Several macros (in the file "Stacks") are available for performing various operations on the slices making up a volume prior to using the Project command. Use "Smooth" to reduce noise in a volume. Since the projection routine assumes volumes contain one or more objects within a black background, use "Invert" to invert volumes with a white background. For low contrast volumes, increase the contrast using the controls in the Map window and then apply the look-up table to the volume using the "Apply LUT" macro. The "Remove 0 and 255" macro changes pixel values of  $\overline{0}$  and 255 to 1 and 254 respectively. This is sometimes useful when pseudocoloring projections. Use "Replicate Slices" to eliminate the gaps seen in projections of volumes with a slice interval greater than one by increasing the number of slices. The "Make Cone" macro creates a  $64<sup>3</sup>$ volume containing a cone with two rods inside that is very useful for understanding the effect of various projection parameters.

# **Reslice**

Reconstructs a 2D image from the image volume contained in the current stack. Use the straight line selection tool to select were the reconstruction will be done. You will be prompted for the slice spacing (displacement between slices in the stack) in pixels if this information has not been previously entered. Macros are available (in the file "Stacks") for repetitive reslicing of image volumes, for example, to generate a set of coronal slices from an MRI volume consisting of sagital slices.

### **Stack Info…**

Allows you to view and set the type, slice spacing, and frame interval of the current stack.

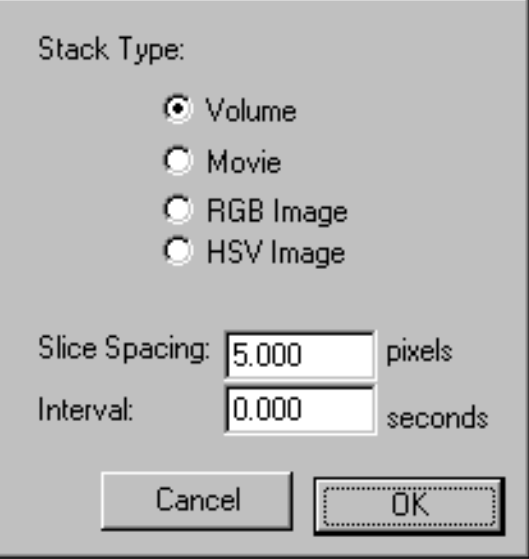

A *Volume* is a stack containing a 3D Image. A *Movie* is a sequence of frames captured using the Make Movie Command. An *RGB Image* is a 3-slice stack containing a 24-bit color image in RGB (Red, Green, Blue) format. An *HSV Image* is a 3 slice stack containing a 24-bit color image in HSV (Hue, Saturation, Value) format. *Slice Spacing* is the distance between the slices in a volume. *Interval* is the inter-frame interval in a movie.

# **RGB to 24-bit Color**

Converts an RGB color image (in the form of a three slice stack) to a 24-bit color image. Filter operations such as smoothing and sharpening cannot be performed on the 24-bit image they must be performed on the RGB slices.

# **24-bit to RGB Color**

Converts a 24-bit color image to an RGB three slice (red, green, blue) stack, a format that allows filter operations such as smoothing and sharpening to be performed. A macro can be created to automate the filtering process.

# **Windows Menu**

# **Next Window**

Deactivates the current image window and activates the next image in the image list, as shown at the bottom of the Windows Menu.

### **Cascade Windows**

Expands all the image windows to their original size and redraws them slightly offset from each other. If you hold down the Shift key, all windows will be drawn in the same location, at the upper left corner of the screen, next to the tool palette.

# **Tile Windows**

Shrinks all the images windows and repositions them so that they will fit on the screen without overlapping. Hold down the Shift key to draw tiled windows in "Scal To Fit" mode

*Scion Image* supports "synchronized scrolling" of tiled windows. To try this out, open two or more windows (they must be the same size), tile them using Tile Windows, zoom in on one of them, then pan one of the images with the Scroll Lock key down. Notice how all the other images zoom and pan to the same relative location.

# **Show Paste Control**

This will bring up the Paste Control dialog box. This dialog box is used for pasting operations. See Paste Control in the Windows section.

# **Show Full Path Names**

If this item has a check next to it then the full path of files (text or images) will be shown on the title bar.

# **TOOLS**

The window containing the tool palette, as well as all other windows displayed by *Scion Image* can be freely moved around the screen. All the tools work with images at any of the eight available levels of magnification. One of the tools (the line selection tool) has three variations selected using a pop-up menu.

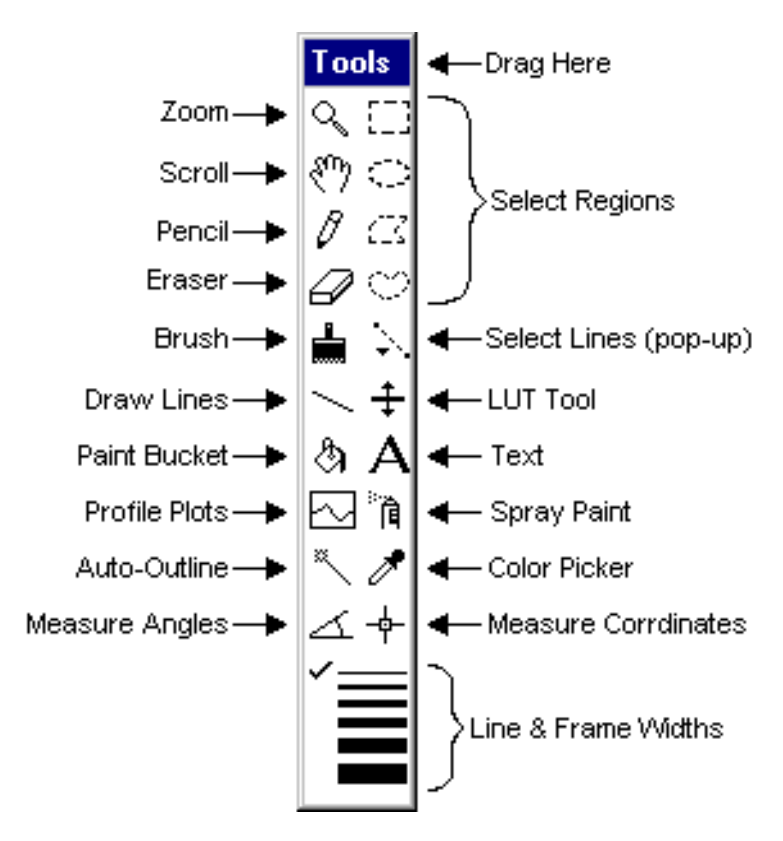

# ⊛

#### **Magnifying Glass**

Click within the active image window to zoom. Double-click on the magnifying glass icon to revert to 1:1 magnification. Eight magnification levels are available: 1:1, 2:1, 3:1, 4:1, 8:1, 16:1, 32:1 and 64:1.

# والعج

#### **Scrolling Tool (Grabber)**

Allows you to scroll through an image that is larger than its window. When using other tools (except the text tool), you can temporarily switch to the grabber by holding down the space bar.

### m

#### **Rectangular Selection Tool**

Use this tool to specify a rectangular subregion to be used by commands in the Edit, Process and Analyze menus. The contents of a rectangular selection can be Saved, Copied, Cleared, Filled, Duplicated, Scaled, Flipped, Rotated, Inverted, filtered, or Measured. Hold down the shift key to constrain the selection to be square. Double-click on this tool's icon to select the entire image. As the rectangle is being drawn, its width and height are shown in the Info window.

# $\mathbb{Z}^2$

#### **Oval Selection Tool**

Creates elliptical subregions for use by various commands in the Edit, Process and Analyze menus. Hold down the shift key to constrain the selection to a perfect circle. As the ellipse is being drawn, its width and height are shown in the Info window.

### $\mathbb{Z}^2$

#### **Polygonal Selection Tool**

Creates polygon-shaped subregions for use by various commands in the Edit, Process and Analyze menus. Click in the small box at the starting point to end drawing. (Double-clicking also terminates drawing.) Double-click on this tool's icon to bring up the measurement options dialog box.

 $\langle \cdot \rangle$ 

#### **Freehand Selection Tool**

Creates non-rectangular subregions for use by various commands in the Edit, Process and Analyze menus. Double-click on this tool's icon to bring up the Calibrate dialog box.

Image regions defined by the four outlining tools can be Copied, Filled, Cleared, Inverted, Framed, filtered, or Measured. Immediately after using the Fill command, you can change colors by clicking in the LUT window. Similarly, after using Draw Boundary, you can change line widths by clicking on the lines in the Tools window.

Selections can be edited by holding down the shift key to add a new selection to an existing selection or the control key to subtract a new selection from the existing selection. Use the arrow keys to "nudge" selections one pixel at a time.

# $\mathbb{R} \times \mathbb{R}$

#### **Line Selection Tools**

Use these tools to create straight, freehand or segmented line selections. A pop-up menu (note the little triangle) is used to select one of three line types. The pop-up menu is accessed by clicking on the line selection tool's icon and holding the mouse button down for at least 1/2 second. Once you have created a line selection, you can measure its length using the Measure command, draw it using the Fill command, generate a density profile plot using the Plot Profile command, and outline the line (assuming line width is greater than one) using the Draw Boundary command. With straight lines only, you can dynamically vary the line width by clicking on the lines at the bottom of the tool palette.

Freehand line selections are created in the same way as freehand region selections, except they are not required to be closed. Segmented line selections are created using a technique similar to the way polygon region selections are made, using a double-click to terminate the line.

Line width is specified by clicking on the lines at the bottom of the tool palette. Straight lines can be constrained to be either vertical or horizontal by holding down the shift key. Line lengths recorded using the Measure command are given in pixels unless Set Scale has been used to perform spatial calibration. Type Control-F (Fill) and Control-1 (Measure) to quickly draw and measure the length of a line selection. Use Show Results to display the list of length measurements. Scroll Lock-Click with the text tool to label lines with the measured length. Double-click on the line selection tool to bring up the Set Scale dialog box.

Line selections can be moved in the same way as region of interest selections by clicking inside the "marching ants" and dragging, although this has to be done carefully for one

pixel wide lines. Lines selections can also be "nudged" a pixel at a time using the arrow keys. Straight line selections have three "handles" drawn as small squares. The handles at either end swing and stretch the line and the one in the center is used to move the selection without changing its orientation.

# 0

### **Pencil**

Draws lines in the current foreground color. Click on the lines at the bottom of the tool palette to change the width of the line. Click in the LUT window, or Scroll Lock-Click in the image, to change the foreground color. Hold down the shift key to force pencil movements to be either horizontal or vertical.

# **Eraser**

Erases to the current background color. Click in the LUT window, or Scroll Lock-Click in the image, to change the background color. The color of the eraser indicates the current background color. The background color is used by the Cut, Clear and Photo Mode commands, and as the background color for text. Hold down the shift key to force eraser movements to be either horizontal or vertical. As a shortcut, you can double-click on the eraser to erase the entire active image.

# Å

#### **Paint Brush**

Paints in the current foreground color. Hold down the shift key to force brush movements to be either horizontal or vertical. Click in the LUT window, or Scroll Lock-Click in the image, to change the foreground color. The color of the brush indicates the current foreground color. Double-click on the brush to change its size.

# $\pm$

#### **LUT Tool**

Click and drag in the LUT window with this tool to dynamically modify the current color look-up table. Hold the Control key down to rotate all 256 entries in the LUT. The LUT tool is also used to manipulate the density slice when density slicing is enabled. As a shortcut, you can double-click on this tool to enable/disable density slicing.

### ंति

#### **Spray Can Tool**

Draws random pixels in the current foreground color. Double-click on the tool to change the brush diameter.

#### **Line Drawing Tool**

Draws straight lines using the current foreground color and line width. The line width is specified by clicking on the lines at the bottom of the tool palette. Lines can be constrained to be either vertical or horizontal by holding down the shift key.

#### ⇖

#### **Automatic Outlining Tool (Wand)**

Traces the edge of a binary, density sliced, or thresholded object, and, optionally, measures and/or numbers it, producing a selection outline in the process. To outline an object, either click inside near the right edge, or outside to the left of the object. To visualize what's happening, imagine a turtle that starts moving to the right from where

you click looking for a binary edge. Once it finds an edge, it follows it in a counter clock-wise direction until it returns to the point where it first found the edge.

Selections created with the wand tool are added to any existing selection if the shift key is held down and subtracted from any existing selection if the control key is held down.

You can specify that the objects be automatically measured by checking *Wand Auto-Measure* in the Analyze/Options dialog box. In addition, objects will be numbered if *Label Particles* is checked in the Analyze Particles dialog box. The numbers correspond to measurement numbers. Use Undo to remove the most recent label, along with the corresponding measurement.

#### **Density Profile Tool**

Creates a straight line selection and uses it to generate a density profile plot. You generate this line the same way you use the line drawing tool to draw lines. Pixel averaging is done if the current line width is greater than one. Change the line width by clicking on the lines at the bottom of the Tools window. For example, assume the maximum line width is selected by clicking on the thickest line at the bottom of the tool palette, then each data point plotted is the average of eight pixels. The line selection can be constrained to horizontal or vertical by holding down the shift key. Use the Draw Boundary command (Control-B) to draw a reference line in the current foreground color. To highlight the pixels used to generate the profile plot, hold down the mouse button and drag in the Plot window. The Plot window, unlike the Histogram window, can be resized.

Plots can be copied to the Clipboard and then pasted into an image window. In addition to the plot, the Copy command also copies the plot data values as a single column of numbers. These numbers can then be pasted into analysis and plotting programs, such as Excel. Profile plot data values can also be exported to a text file using the Export command.

Various aspects of the plots produced by the profile plotting tool can be altered using the Profile Plot Options dialog box. As a shortcut, you can bring up this dialog box by double-clicking on the density profile tool.

# ै।

#### **Paint Bucket**

Flood fills, using the current foreground color, the area with the same color as the point you click on. Note that the "hot spot" is at the end of the paint coming from the bucket.

# $\mathbf{A}$

#### **Text Tool**

Use this tool to add text to images using a typeface and style chosen from the Choose Font sub-menu in the Options menu. Various attributes, such as typeface, size and color, can be changed after the text has been entered. Once you choose another tool, however, or type return, the text becomes part of the image's bitmap.

Hold down the Scroll Lock key to get the text tool to automatically type in the most recent length, angle, or area measurement. Clicking repeatedly with the Scroll Lock key down enters multiple readings, starting with the most recent one.

### ∕ **Eyedropper**

Sets the foreground color by "picking up" colors from the image or from the LUT window. Control-click to change the background color. If you are using pseudocolor, double-clicking on a color in the LUT window causes the Color Picker dialog box to be displayed, allowing you to modify that color. In density slicing mode, double-clicking in the LUT window allows you to change the density slice color. Note that, when using this tool, pixel values are displayed in the Info window as RGB components.

# ∠

### **Angle Tool**

Measures the angle formed by two lines drawn through a point. The angle is displayed interactively in the Info window as the lines are drawn. Use Show Results to display the complete list of angle measurements. The angle tool creates a line selection that can be used to draw the angle using the Draw Boundary command. The value of the angle can be permanently displayed in the image by Scroll Lock-clicking with the test tool.

# ╼╪╾

#### **Cross Hair Tool**

Counts objects and records their X-Y coordinates, leaving markers so objects are not counted twice. The markers are drawn in the current foreground color and their size is related to the current line width. Holding down various modifier keys alters the behavior of the cross hair tool. Use the control key to display  $X-Y$  coordinates. Use the shift key to decrement the count and leave a marker in the background color. Use the Choose Font sub-menu in the Options menu to vary typeface, size, etc. Use Show Results to display the list of X-Y coordinates. The cross hair tool alters the image pixel data. To avoid this, duplicate the image and work on a copy.

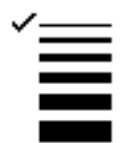

### **Line Width**

Allows you to vary the line width used by the line selection tool, the line drawing tool, the profile plotting tool, or the Draw Boundary command. The lines are 1, 2, 3, 4, 6, or 8 pixels wide. Line widths greater than eight can be specified in the Profile Plot Options dialog box.

# **WINDOWS**

# **Image Windows**

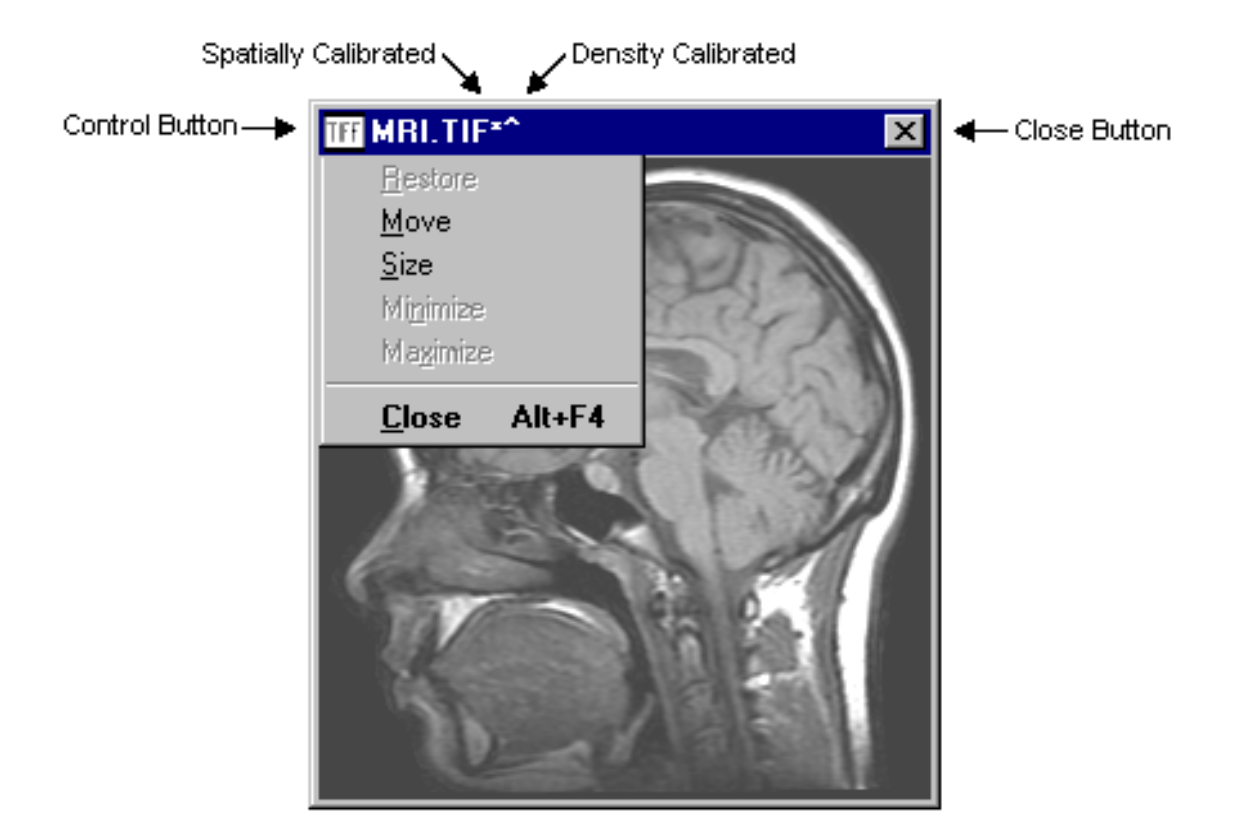

Images are displayed in windows such as the one above. Image windows are created when you use the New, Open, Import or Duplicate commands. Click on the Close Button to close the window and free the memory used to store the image. An alternate way to close the window is to click with the mouse on the Control Button. A menu will drop down and you can then choose Close.

The window can be resized by clicking and dragging the corners or sides of the window. In Scale to Fit mode, the image will be rescaled to fit any resized window. For magnified images, you can use the resize the window to make it larger than its original size.

A asterisk  $(*)$  is displayed in the title bar of spatially calibrated images and caret  $(*)$  if the image is density calibrated.

#### **Map Window** Map Click here and drag right (or Click here and drag left (or down) to increase contrast up) to increase contrast Click here and drag right to increase brightness and left to decrease it Controls brightness B Controls contrast CI Click to reset Click to do thresholding

Use the Map window to optimize the brightness and contrast of images by modifying the video look-up table. To vary brightness, click and drag inside the frame. This moves the plot (a piece-wise linear transformation function) horizontally, changing the Y-intercept while maintaining a fixed slope. Brightness can also be altered using the 'B' slide control. To change contrast, click and drag in the margin to move the two end-points that define the function, or use the 'C' slide control. A good strategy for optimizing the contrast of an image is to click (outside the frame) in the lower left hand corner, than drag horizontally to the right until the image starts to saturate. Similarly, click in the upper right hand corner, and drag horizontally to the left.

# **Histogram Window**

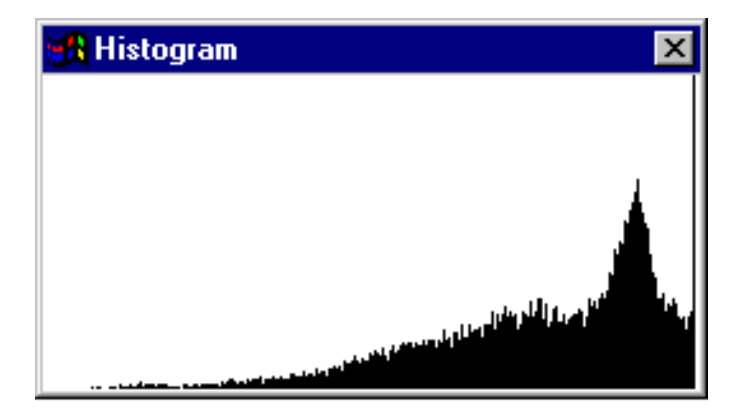

The Histogram window displays the gray value histograms produced by the Show Histogram command. This function shows, for each of the 256 possible gray values, the number of pixels within the selection that have that value. The histogram values are dynamically displayed in the Info window whenever the cursor is over the histogram window. Both the histogram plot and the 256 data values can be copied to the Clipboard (using Copy) whenever the histogram window is active. The data values can also be saved to a text file using the Export command.

Another way to display histograms is to use the macro distributed with *Scion Image* (in the "Plotting" file) that displays histograms in grayscale or color, where each of the 256 columns is drawn in the grayscale or color that that column represents.

# **LUT Window**

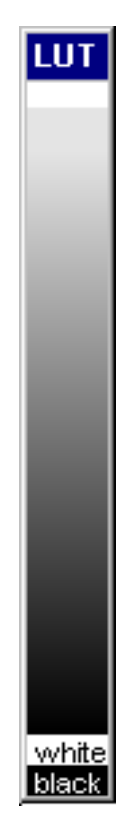

The LUT window displays the contents of the video Look-Up Table (LUT, which *Scion Image* uses to transform each of the 256 possible pixels values into one of 16 million possible screen colors.

Click in the LUT window with any of the drawing tools to "pick up" a new drawing (foreground) color. Click with the eraser, or Scroll Lock with any other tool, to pick up a new background color. Select "LUT" in the Save As dialog box to save the look-up table of the current image.

With the LUT tool (the one with double-headed arrow), click and drag near the top or bottom of a color table to adjust the contrast of the current image. Click and drag near the center to adjust brightness. To edit a color in a color table, double-click on it with the eyedropper tool. All 256 entries in the LUT can be rotated by clicking and dragging with the Control key held down.

# **Paste Control Window**

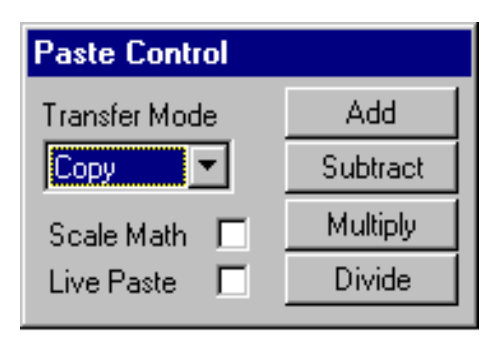

The Paste Control window allows you to control how image selections are pasted, or to do image arithmetic on pasted images. It is only effective during paste operations. Use the *Transfer Mode* pop-up menu to specify the method (*Copy*, *And*, *Or*, *Xor*, *Replace* or *Blend*) used to copy the image during a paste operation. The Paste Control window is activated by selecting Paste Control from the Windows menu, or by typing Control-Y.

In the default *Copy* mode, pasting occurs normally. When *And*, *Or*, or *Replace* are selected, the selection is copied to the screen using "And", "Or", or "Replace with Transparency" modes, respectively, allowing you to see both the object being pasted and the underlying image. When attempting to align two images, it is usually easier if one of the images is first converted to binary using Make Binary, Find Edges, or Dither. Macros are available in the file "More" for rapidly switching among the different transfer modes.

The foreground color is initially set to black and the background color to white whenever *And*, *Or*, or *Replace* are selected, but you can vary the foreground and background colors during the paste operation by clicking (or Scroll Lock-clicking) in the LUT window. This will produce some interesting, and possibly useful, effects. *Or* mode can be used to color objects in binary images created by *Scion Image*. Simply select the object you want to color, Copy, switch to *Or* mode, then select a color by clicking in the LUT window.

*Replace* mode replaces the destination pixel with the source pixel if the source pixel isn't equal to white. *Replace* mode is useful for overlaying colored objects with white backgrounds (e.g. text or plots) onto another image.

In *Blend* mode, destination pixels are replaced with the arithmetic average of the source and destination pixels. It is similar to an *Add* operation with *Scale Math* checked. *Blend* mode, however, works with true color images, and does not terminate the paste operation. Color images to be blended must have the same color palette.

Clicking on *Add*, *Subtract*, *Multiply* or *Divide* causes the specified image arithmetic operation to be performed and terminates the paste operation. For example, clicking on *Subtract* subtracts the selection being pasted from the current window. If *Scale Math* is checked, arithmetic operations are done in two passes. In the first pass, *Scion Image* determines the minimum and maximum gray levels that would result from performing the operation. In the second pass, the image arithmetic is actually performed and the resulting pixel values scaled to the range of 0 to 255. Results are clipped to 0 and 255 if *Scale Math* is not checked. Arithmetic operations are always done on raw pixel values, ignoring any density calibration that may be in effect. *Add*, *Subtract*, *Multiply* and *Divide* only work with rectangular selections.

Subtraction is probably the most useful arithmetic operation. It can be used to subtract the background (the image with features of interest removed from view) from an image. It can also be used to detect differences between two images or for motion analysis.

Selecting *Live Paste* causes the currently pasted selection to use "live" TV camera input. The selection must have been copied from the Camera window and pasted into some other window.

Use the arrow keys to "nudge" the selection currently being pasted in any of four direction by a single pixel. You can get interesting effects, including an embossed look similar to a bas-relief, by using the arrow keys to offset an image by one pixel, and then subtracting it from itself. To see how this works, try Select All (Control-A), Copy (Control-C), Paste (Control-V), down arrow, right arrow, and *Subtract*..

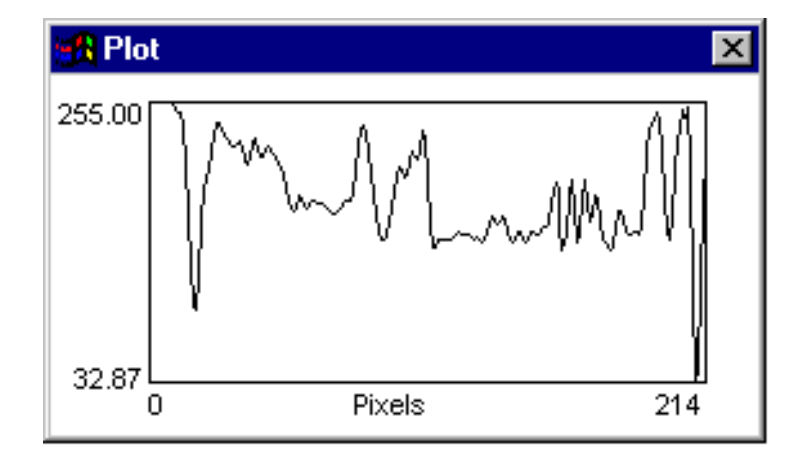

# **Plot Window**

The Plot window is created, or updated, by the density profile tool, the Plot Profile command, or the Calibrate command. Click and drag a corner or a side of the window to make the plot larger (or smaller). The Plot window must be the currently active window in order to Print or Copy the current plot. To activate the Plot window, click on it, or select Plot from the Windows menu. When active, the Plot window's title bar will be highlighted (as show above), and Plot will be checked in the Windows menu.

The current plot can be copied to the Clipboard using the Copy command. Once on the Clipboard, the plot can be pasted into an image window, or into another application. The plot is copied to the Clipboard in both graphic and text formats. The Graphic form will be used if you paste into a program that deals primarily with graphics. The text form (i.e. the pixel values) will be used if you paste into a program that is text oriented.

Whenever the cursor is over the Plot window,  $X$  (the pixel location) and  $Y$  (the pixel value) coordinate values are continuously displayed in the Info window. In the case of calibration plots, X is the uncalibrated pixel value (in the range  $0-255$ ) and Y is the calibrated value. For straight line selections, holding down the mouse button in the plot window causes a cross hair cursor to appear in the corresponding part of the image.

Several aspects of profile plots, such as y-axis scaling and plot size, can be changed using the Profile Plot Options command.

# **Info Window**

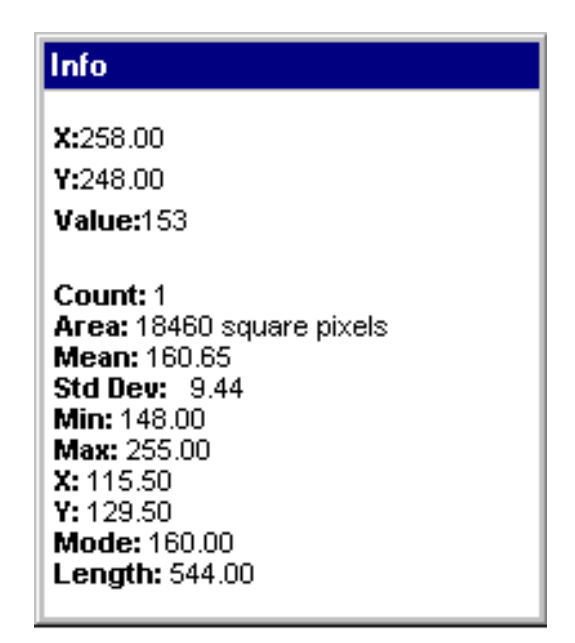

The Info window displays the current cursor position and value, measurement results, and status messages. The values displayed at top of the window (e.g. *X*, *Y* and *Value*) are dynamically updated and have different meanings depending on which window the cursor is in.

**Image Window -** X and Y are the current cursor coordinates, where the origin is at the upper left-hand corner and positive *X* is to the right and positive *Y* is down. (Note, you can change the origin to the lower left using the Preferences command.) *Value* is the gray value of the pixel at the current X-Y coordinates. Gray values range from 0 (white) to 255 (black). For density calibrated images, *Value* is the calibrated pixel value and the gray value is shown in parenthesis. In the case of color images, *Value* is the index used by the color palette.

**LUT Window -** *Index* is the look-up table index at the cursor location. *RGB* are the associated red, green, and blue brightness values in the look-up table. You can use this information to help you set the foreground or background grayscale, or color, to a specific grayscale value or index. When using the LUT tool, *Lower* and *Upper* are the lower and upper LUT indexes of the current grayscale or color palette.

**Map Window -** When manipulating the Map, *Lower* and *Upper* are the lower and upper LUT indexes of the current grayscale or color palette.

**Histogram Window -** *X* is the current x-axis (grayscale) value and *Y* is the number of pixels in the selection which have that value.

**Plot Window -** *X* is the pixel location and *Y* is the corresponding plot y value. For calibration plots, *X* is the uncalibrated pixel value (in the range 0-255) and *Y* is the calibrated value.

# **TECHNIQUES**

# **Analyzing Electrophoretic Gels**

The following is one possible procedure for using *Scion Image* to analyze a onedimensional electrophoretic gel. It also demonstrates some of the less obvious features in *Scion Image*, and also a few shortcuts. Note that this technique cannot be used to compare bands on different gels unless the gels are calibrated to known standards. Any results obtained using this procedure should not be trusted without testing using standards with known concentrations or by comparing with results obtained using a densitometer.

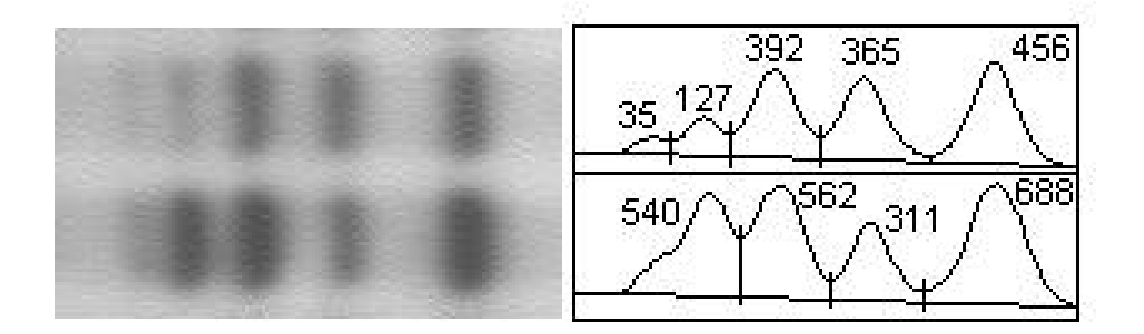

1) Use the Calibrate command to calibrate the image to standards included in the gel or to a calibrated optical density step tablet. Failure to do this could result in incorrect and misleading measurements. For calibrated images, results are reported in calibrated units such as integrated OD.

2) If the commands *Mark First Lane*, *Mark Next Lane* and *Plot Lanes* are not shown in the Special menu then use *Load Macros* to open the file "GelPlot2" in the Macros directory.

3) Use the rectangular selection tool to outline the first lane. This is the left most lane for vertically oriented lanes and the top lane for horizontal lanes.

4) Select *Mark First Lane* in the Special menu. A copy of the image will be displayed with the first lane outlined.

5) Move the rectangular selection (by clicking inside it and dragging) and outline (using *Mark Next Lane*) each of the other lanes in succession.

6) Use *Plot Lanes* to generate the lane profile plots.

7) Use the line drawing tool to draw base lines and drop lines so that each peak defines a closed area as shown above. Note that you can hold the shift key down to constrain lines to be vertical.

8) Measure the areas of the peaks by clicking inside each one in succession with the wand tool.

9)Scroll Lock-click with the text tool to automatically label peaks, in reverse order, with the area measurements. The area measurements are also recorded in tabular form, and can be displayed (Show Resultsprinted (Print) or exported (Export) to a spreadsheet.

*Plot Lanes* may fail if it tries to create a plot window that is larger than the Undobuffer. If this happens, you will need to increase *Undo & Clipboard Buffer Size* in the Preferences dialog box, Record Preferences, and restart *Scion Image*.

Note that this macro package changes several of the settings in the Analyze/Options dialog box. It enables *Wand Auto-Measure* so that the area is automatically measured when you click with the wand tool under a peak. It disables *Label Particles* so that peaks are not automatically numbered by the wand tool. It enables *Include Interior Holes*. If this were not done, the wand tool would measure zero area. It enables *Adjust Areas* to compensates for the tendency of the wand tool to underestimate the size of small peaks. The size of small peaks is underestimated because some of the actual peak area is represented on the screen by the pixels which define the boundary, and, on small peaks, the ratio of boundary pixels to interior pixels is higher.

# **Using Selections**

Selections are user defined regions or lines within an image that can be measured, filtered or edited. Region selections are created using the rectangular, oval, polygonal or freehand selection tools. Line selections are created using the line selection tool, which has three forms selected from a pop-up menu. Line selections can be straight, freehand or segmented. Selections are outlined by a moving marquee, sometimes referred to as the "marching ants". Only one selection can be active at a time.

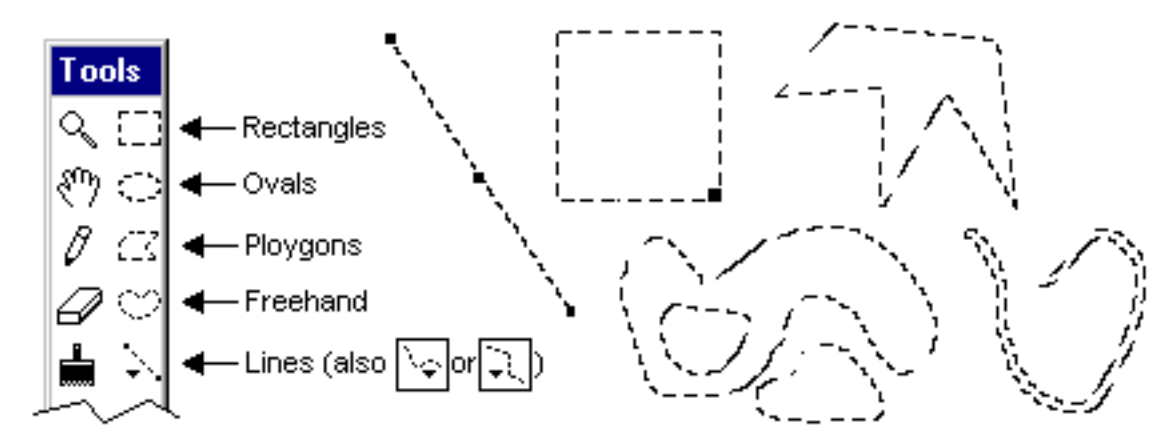

**Moving a Selection.** Selections can be moved by clicking inside them and dragging. The Info window displays the coordinates of the upper left corner of the selection (or the bounding rectangle for non-rectangular selections) as it is being moved. Notice that the cursor changes to an arrow when it is within the selection. Straight line selections can be moved using the handle (small black box) in the center of the line. If you want to move the *contents* of a selection, rather than the selection itself, do a Copy (Control-C), a Paste (Control-V), then click within the selection and drag. Use the shift key to constrain movement to be horizontal or vertical. Use the arrow keys to nudge the selection one pixel at a time in any direction

**Stretching a Selection.** Rectangular selections can be stretched using the handle (small black box) in the lower right corner. The contents of the selection will also be stretched if the selection is the result of a paste operation. The width and height are displayed in the Info window as the selection is stretched. Straight line selections can be stretched and repositioned using the handles at the ends of the line.

**Adding to a Selection.** Hold down the shift key (notice the little plus sign in the cursor) while making a selection and any new selection you create will be added to the current selection. This feature allows you to edit existing selections, or to create discontinuous selections. Note that it is not possible to measure the perimeter of selections that have been edited in this way except by doing a Draw Boundary and using the wand tool to recreate the selection. Also note that line selections cannot be added to or subtracted from existing selections, but freehand and polygon selections can be added to or subtracted from line selections.

**Subtracting from a Selection.** Hold down the control key (notice the little minus sign) while making a selection and any new selection you create will be subtracted from the current selection. This feature allows you to edit existing selections, or to create selections with holes in them.

**Deleting a Selection.** To delete a selection, choose any of the selection tools and click outside the selection. Alternately, choose any tool other than one of the selection tools,

the magnifying glass, or the grabber hand. Use Restore Selection to bring the selection back after you have deleted it.

**Transferring a Selection.** A selection can be transferred from one image window to another using the Restore Selection command. Simply activate the destination window and use the Restore Selection command. The Next Window command (Control-'`') can be used to activate a series of windows in sequence.

#### **Saving and Restoring Selections**

Selections can be saved to disk using the Save As command (with the Outline option) and restored using Open. Multiple selections can be saved by transferring them to a blank (white) window, using the Draw Boundary command (make sure the boundary is black) for each selection, and saving the resulting binary image as a BMP file. To restore a selection, open the BMP file and click to the left of one of the drawn outlines with the wand tool.

# **Recovering Data from Line Plots**

*Scion Image* can be used to recover numeric coordinate data from printed line plots using the following procedure.

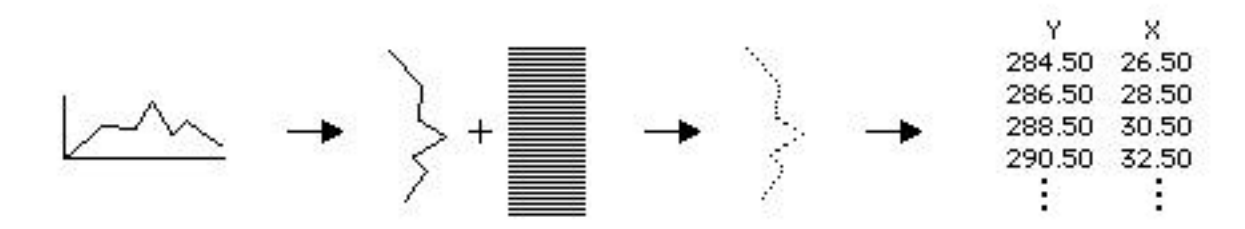

- 1) Digitize the plot using a TV camera.
- 2) Edit the plot to remove the x-axis, y-axis and labels.
- 3) Rotate the plot 90° clock-wise.

4) Create a line mask similar to the one above using the line drawing tool and repeated use of Copy and Paste.

5) Convert the line plot to a scatter plot by ANDing the plot with the mask using the Image Math command.

6) Select *X-Y Center* and deselect *Label* Particles in the Analyze/Options dialog box.

7) Deselect *Invert Y-Coordinates* in the Preferences dialog box.

8) Use the Analyze Particles command to record the X-Y coordinates.

Alternately, and much easier, use the macros in the file "Lineplot", which automates most of these steps. Use the wand tool to outline the plot (click to the left of the curve), then use the Clear Outside macro to erase everything except the plot. Next, use Convert Line Plot to Points, which will perform steps 3-8 above. It assumes the active window contains a binary image and you have selected, using the rectangular selection tool, a single isolated line plot drawn on a white background. Use the Plot Points macro to display the resulting coordinate data.
# **QUESTIONS AND ANSWERS**

- Q. I have installed *Scion Image* onto my PC with out a problem. When I open the program it gives me a message "Cannot find DDRAW.DLL". What did I do wrong?
- A. *Scion Image* requires Microsoft DirectX extensions to be installed. Go to the Microsoft website (http://www.microsoft.com/DirectX) and download the end user version of DirectX.
- Q. I have installed *Scion Image* onto my Windows NT machine, but when I load the program I get a message saying "Cannot Get A Handle For Driver". What should I do?
- A. You need to make sure to log into NT with Administrator privileges.
- Q. I am used to black having a value of 0, and white a value of 255, but in *Scion Image* black is 255 and white is zero. How can I change this?
- A. Check *Invert Pixel Values* in Preferences, which sets up an inverting density calibration function. This causes pixels values displayed in the Info and Results windows to be inverted.
- Q. Sometimes, after I have copied an image to the clipboard, the Paste command becomes dim. Why is this?
- A. Images copied to the clipboard are stored in *Scion Image*'s Clipboard buffer. In some situations, such as filtering, *Scion Image* has to use the Clipboard buffer for internal operations. When this is happens, the Paste command gets dimmed out.
- Q. Why do the screen colors change when I run *Scion Image*?
- A. *Scion Image* uses all but two of the 256 available screen colors. The two "colors" that *Scion Image* never changes are white (0) and black (255). Objects on the screen that are not black and white are likely to change color when *Scion Image* is being used. To minimize this problem check the *Desktop Friendly* option in the Preferences dialog box
- Q. I want to combine two color images to produce a montage, but the colors are wrong when I Copy from one window and Paste into the other.
- A. You can't normally combine images that have different LUTs, but if you check *Keep LUT* when you open the second image (which must be stored as a BMP file) its pixel values will be remapped to conform to the LUT of the first image. You will now be able to successfully Copy and Paste, since both images have the same LUT.
- Q. Is there a version of *Scion Image* that runs on Macintosh computers?
- A. *Scion Image* is actually a port of the popular *NIH Image* written by Wayne Rasband at NIH. *NIH Image* is a public domain program written for Macintosh computers.
- Q. Text looks very ragged when I print an image on my laser printer. Why is that?
- A. *Scion Image* treats text as if it were part of the bit mapped image. To create high quality text for laser printer output and slide makers you need to export the image to a multi-layer, object-oriented drawing program, such as ClarisDraw or Canvas.

# **APPENDIX**

# **A. Programming Language**

*Scion Image*'s built-in macro programming language can be used for automating complex or repetitive tasks. Macros are similar to Pascal procedures, except the *procedure* keyword is replaced by *macro* and the procedure heading is a text string that becomes a command in the Special menu when the macro is loaded. Macros are stored in text files that may also contain Pascal-like procedures. Macros files are created and edited using *Scion Image*'s built-in text editor. The best way to learn how to write your own macros is by studying and customizing the example macros distributed with *Scion Image* in the Macros directory.

The documentation provided here assumes the reader has some Pascal programming experience.

{Example macro file. Comments, such as this one, go between curly braces.} Var x,y,z:real; {Global variables} Procedure add(a,b:integer); Begin result:=a+b; End; Macro 'Test [T]'; Var i,j,result:integer; Begin add(2,2); MoveTo(100,100); DrawNumber(result); End; Macro 'Another Macro [F5]'; begin beep; End;

Global variables (optional) are defined at the beginning of the macro file before any procedures or macros. Text within curly braces  $({\} )$  is treated as a comment. The text in quotes following the keyword Macro is passed unchanged to the Menu Manager, becoming a new command at the bottom of the Special menu. Macros may be assigned to keys by enclosing the key character in brackets. Macros may also be assigned to function keys as shown in the example above. A few characters ( $\cdot$ ; ' $\cdot$ , '', '', '', '', '', '' ) have special meaning to the Menu Manager, and should normally be avoided. You can use  $\iint$  to assign a command key equivalent to a macro, e.g., 'Test Macro [6]'. Use ' $\iota$ as the name of an empty macro to create a dividing line in the Special menu.

Procedures may not be nested inside other procedures, or inside macros. However, unlike Pascal, variables declared in a calling procedure or macro are made available to a called procedure. This feature can be used to get around the lack of VAR procedure parameters, as shown in the example above. Procedure names are required to be unique in the first twelve characters.

# **Key Words**

MACRO PROCEDURE BEGIN END VAR FOR TO DO IF THEN ELSE WHILE REPEAT UNTIL

# **Operators**

 $+$  - \* / DIV MOD := True False  $=$  < >  $\iff$  <  $=$  >  $\iff$  AND OR NOT

# **Types**

INTEGER REAL BOOLEAN STRING

Both integer and real variables are stored internally in extended precision real format, which has a range of  $1.9 \times 10^{-495}$  to  $1.1 \times 10^{-4932}$  and 19-20 digits precision. Real numbers are automatically converted (by rounding) to integer without warning as needed. Strings have a maximum length of 255 characters and string comparisons are case insensitive. Variable names must be unique within the first twelve characters.

# **Built-in Arrays**

Although user defined arrays are not supported, most measurement results can be accessed using predefined one-dimentional arrays. These arrays are named *rArea, rMean, rStdDev, rX*, *rY*, *rMin*, *rMax*, *rLength*, *rMajor*, *rMinor*, and *rAngle*. These arrays use indexes ranging from 1 to *Max Measurements*, where the value of *Max Measurements* can be changed in the Options dialog box. Use the *rCount* function to get the value of the current measurement counter and SetCounter(n) to change it.

Two predefined arrays (*rUser1* and *rUser2*) can be used to record and display derived results. Unlike the other results arrays, *rUser1* and *rUser2* are reserved for use by macros, and are never written to by any of the commands in *Scion Image*. The column headings used for User1 and User2 can be set from within macros using the routines *SetUser1Label*('Label') and *SetUser2Label*('Label). After computing a derived result, use *UpdateResults* to redisplay the last line in the results table or *ShowResults* to redisplay the entire table. Use *SetCounter* to control the number of lines displayed by *ShowResults.* Several example macros distributed with *Scion Image* (in the "Measure" file) use these arrays to display derived results.

Histogram values are available using the read-only array *Histogram*, which accepts indexes in the range 0 to 255. For example, after using Measure, histogram[0] returns the number of white pixels.

Three built-in read/write arrays(*RedLUT*, *GreenLUT*, and *BlueLut*) provide access to the video lookup table (LUT) associated with each open image. These arrays use indexes in the range 0-255 and return intensity values in the range 0-255. Use the UpdateLUT command to redraw the LUT window using newly modified LUT array values. Several macros (in the "LUT" file) that use these arrays are distributed with *Scion Image*, including a macro to export the current LUT as a text file, macros to load various functions into the LUT, a macro to plot the current LUT, and a macro to load a grayscale step function ("Posterize") into the LUT.

The built-in array *LineBuffer* provides access to the internal line buffer used by GetRow, PutRow, GetColumn and PutColumn. *LineBuffer* uses indexes in the range of 0-4095 and returns pixel values in the range 0-255. Using GetRow, LineBuffer[x] and PutRow to do pixel-by-pixel processing is up to twice as fast as using GetPixel and PutPixel, but is still at least 100 time slower than using compiled code.

The X-Y coordinates of the current selection are available from within macros using the built-in arrays xCoordinates[n] and yCoordinates[n]. The number of coordinates can be obtained using the macro function nCoordinates. The coordinates are relative to the upper left corner of the selection's bounding rectangle. For an example, look at the macro "Plot X-Y Coordinates" in the "Plotting" file.

A four element built-in array (Scion) allows access to the Scion LG-3 and CG-7 I/O registers. The four elements are defined as follows:

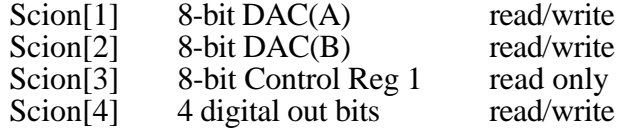

Example macros for setting and reading the LG-3 I/O registers are available in the file "Video". Example macros for setting and reading the CG-7 I/O registers are available in the file "CG7".

The data values generated by the PlotProfile and GetPlotData macro commands are stored in a built-in real array named PlotData, which uses indexes in the range 0-4095. The macro "Plot Profile" in the "Plotting" file illustrates how to use GetPlotData and PlotData.

Here is a summary of the built-in arrays.

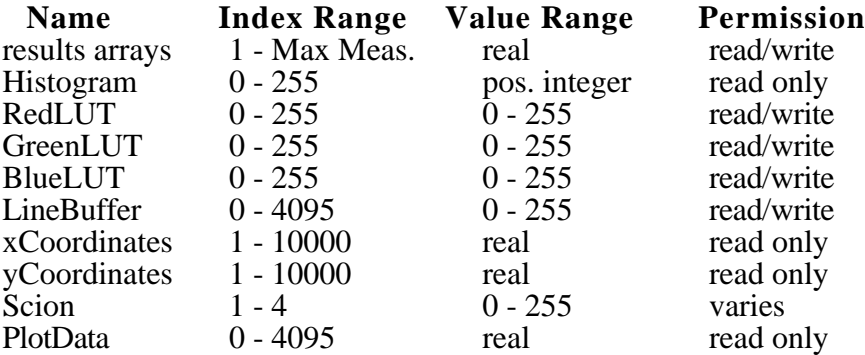

## **Built-in Commands and Functions**

The macro language has almost 300 built-in commands and functions. Macro commands corresponding to menu commands are listed below under the heading for the appropriate menu followed by an alphabetic listing of all macro commands and functions. Note that ROI means Region of Interest.

## **File Menu**

#### **MakeNewWindow('Name')**

Creates a new image window. Use SetNewSize to specify the size of the new window. **SetNewSize(width,height)**

Specifies *width* and *height* of new image windows.

#### **NewTextWindow('Name',w,h)**

Creates a new text window with the title *'Name'*. *W* and *h* (optional) specify the width and height of the new window.

## **Open('File Name')**

Opens the specified image file.

#### **SetImport('string')**

Set various file Import options, where *string* contains some combination of: 'TIFF', 'DICOM', 'MCID', 'Palette', 'Text', 'Custom', '8-bits', '16-bits Unsigned', '16-bits Signed', 'Swap Bytes', 'Auto-Scale', 'Fixed Scale', 'Calibrate' and 'Open All'.

## **SetCustom(width,height,offset,slices)**

Specifies the *width*, *height*, *offset*, and number of *slices* for imported files. The *slices* argument is optional.

## **SetImportMinMax(min,max)**

Disables auto-scaling and fixes the range for imported 16-bit images and images in text (ASCII) format.

#### **Import('File Name')**

Imports the specified file using parameters specified by SetImport, SetCustom and SetImportMinMax.

## **Close**

Closes the active image, text, profile plot, Histogram or Results window.

#### **Dispose**

Similar to Close, but user is never prompted to save changes.

#### **DisposeAll**

Closes all open image windows without prompting to ask if changes should be saved. **Save**

Resaves the contents of the current image or text window.

#### **SaveAll**

Saves all open image windows.

## **SetSaveAs('mode')**

Sets various file Save options, where '*mode'* is one of: 'TIFF', 'RGB TIFF', 'BMP', 'LUT' or 'Outline'.

### **SaveAs('name')**

Saves the current image using the specified file name. Use SetSave to specify the format. Uses the window title as the file name when saving a text file or if SaveAs is used with no argument. When saving images, the dialog box should only be displayed the first time SaveAs is called within a macro. For both image and text windows, '*name*' can be a full directory path (e.g., 'C:\Scion Image\Images\MyImage'). In this case, no dialog box is displayed.

#### **SetExport('mode')**

Sets various file Export options, where *mode* is one of: 'Raw', 'MCID', 'Text', 'LUT', 'Measurements', 'Plot Values', 'Histogram Values' or 'XY Coordinates'.

#### **Export('name')**

Use SetExport to specify what to export. Similar to SaveAs, the dialog box is not displayed more than once per macro and full folder paths are allowed.

## **RevertToSaved**

Restores the previously saved version of the current image from disk.

## **Duplicate ('Window Title')**

Creates a new image window using the specified name and copies the contents of the current selection to the new window.

#### **GetInfo**

Creates a new image window that displays information about the current image window.

### **Print**

Prints the active image (or selection), text, Plot, Results or Histogram window.

# **Edit Menu**

## **Undo**

Reverses the effect of the last undoable operation.

## **Copy**

Copies contents of the current ROI to the Clipboard.

#### **CopyResults**

Copies measurement results to Clipboard.

## **Paste**

Pastes into current ROI if Clipboard object and ROI have the same dimensions, otherwise, pastes into center of image.

## **PasteLive**

Pastes "live" from video (frame grabber) source into a selection. Note that the destination window cannot be larger that the Camera window.

#### **Clear**

Erases current ROI to background color.

#### **Fill**

Fills current ROI with foreground color.

# **Invert**

Inverts image or ROI, i.e., value = 255 - value for all pixels in the image or ROI.

## **DrawBoundary**

Outlines current ROI using foreground color. Use SetLineWidth to control width of outline.

## **DrawScale**

Draws a grayscale ramp in the current rectangular ROI.

#### **SelectAll**

Creates a rectangular ROI consisting of the entire image.

## **SetScaling('string')**

Sets ScaleAndRotate options, where *string* contains some combination of: 'Nearest', 'Bilinear', 'New Window', 'Same Window' or 'Interactive'.

## **ScaleAndRotate(xscale,yscale,angle)**

Scales and/or rotates the current rectangular ROI, where 0.05 <= *xscale*,*yscale* <= 25.0 and  $-180 \leq angle \leq 180.$ 

## **RotateLeft(b)**

Rotates the current image or rectangular ROI counter-clockwise 90 degrees. Creates a new window if *b* is true.

## **RotateRight(b)**

Rotates the current image or rectangular ROI clockwise 90 degrees. Creates a new window if *b* is true.

#### **FlipVertical**

Vertically inverts the current rectangular image or ROI.

#### **FlipHorizontal**

Horizontally inverts the current rectangular image or ROI.

## **Options Menu**

**InvertLUT**

Inverts the video look-up table.

#### **SetPalette(string, ExtraColors)**

Loads a new look-up table, where *string* is one of: 'Grayscale', 'PseudoColor', 'System Palette', 'Rainbow' or 'Spectrum'. *ExtraColors* (optional) is the number (0-6) of LUT entries reserved for extra colors.

#### **SetFont('Font name')**

Specifies the typeface used for drawing text, where *'Font Name'* is the windows fonts. **SetFontSize(size)**

Sets font size in points, where  $6 \leq$ =size $\leq$ =720.

#### **SetText(string)**

Specifies text style, where *string* contains some combination of: 'Bold', 'Italic', 'Underline', 'Outline', 'Shadow', 'Left Justified', 'Right Justified', 'Centered', 'No Background' or 'With Background'.

## **ScaleConvolutions(b)**

Sets or resets Scale Convolutions flag in Preferences, where*b*=true or false.

#### **InvertY(b)**

Invert Y-coordinates if *b* is true.

## **SetPlotLabels(b)**

Specifies whether or not profile plots are to be labeled, where, b=true or false.

#### **SetPlotScale(min,max)**

Set *min* and *max* to zero for auto-scaling.

## **SetPlotSize(width,height)**

Set *width* and *height* to zero for auto-sizing of plots.

## **SetThreshold(level)**

Sets the threshold, where  $0 \leq level \leq 255$ . SetThreshold(-1) disables thresholding.

#### **AutoThreshold**

Set threshold level to an automatically determined value.

## **SetDensitySlice(lower,upper)**

Sets the lower and upper threshold levels, where  $1 \leq lower, upper \leq 254$ . SetDensitySlice(255,255) enables density slicing without changing the levels. SetDensitySlice(0,0) disables density slicing.

## **GetThresholds(lower,upper)**

In density slicing mode, returns the lower and upper thresholds. In thresholding mode, lower is set to the threshold and upper is set to 255. Otherwise, both are set to zero.

## **PropagateLUT**

Propagates current LUT to all other open images.

## **PropagateSpatial**

Propagates current spatial calibration to all other open images.

## **PropagateDensity**

Propagates current density calibration to all other open images.

## **Process Menu**

## **Filter('name')**

Runs the specified filter, where *'name'* is one of the following: 'smooth', 'smooth more', 'sharpen', 'sharpen more', 'find edges' (or 'sobel'), 'median', 'max', 'min' or 'dither'.

#### **Shadow('direction')**

Set *'direction'* (optional) to 'N', 'NE', 'E', 'SE', 'S', 'SW', 'W' or 'NW'.

#### **Convolve('Kernel file name')**

Note that the name can be a directory path such as 'C:\Scion Image\Image\Kernels\Smooth'. **MakeBinary**

Converts the current grayscale image to binary.

#### **Erode**

Removes pixels from the edges of objects.

## **Dilate**

Adds pixels to the edges of objects.

## **SetBinaryCount(n)**

See description of Set Count command.

## **Outline**

Generates one pixel wide object outlines.

#### **Skeletonize**

Reduces objects to single pixel wide skeletons.

## **AddConstant(n)**

Adds *n* to the current image or rectangular selection, where  $-255 \le n \le 255$ .

#### **MultiplyByConstant(n)**

Multiplies the current image or rectangular selection by *n*, where  $0.0 \le n \le 255.0$ . **ImageMath('op',pic1,pic2,scale,offset,result)**

Where '*op*' is one of 'add', 'sub', 'mul', 'div', 'and', 'or', 'xor', 'min', 'max' or 'copy'. Add the keyword 'real' (e.g. 'add real') to generate a 32-bit real result. *Pic1* and *pic2* are pic numbers or pid numbers. ImageMath performs the specified operation, the result is multiplied by *scale*, *offset* is added and, if *real* wasn't specified, the final result is clipped to 8-bits. The arithmetic operation is performed in the upper left corner of each image using the largest common rectangle. *Result* can be either a string or a pid number. If it's a string, a window with that name is created to store the result, otherwise the result is stored in the image specified by the pid number.

#### **FFT ('foreward')**

Generates a Fourier transform of a square, power of two size image. The image can be either 8-bit or real. For real images, the transformation is done in-place.

#### **FFT ('inverse')**

Does an in-place inverse transform with black or white regions in the 8-bit power spectrum used as a mask to generate a filter. Duplicates the behavior of the "Inverse FFT" menu command.

## **FFT ('inverse with mask')**

Same as FFT ('inverse').

#### **FFT ('inverse with filter')**

Uses the 8-bit grayscale component of the FFT window as a filter that the frequency domain image is multiplied by prior to retransformation. This means that the power spectrum must be replaced by a grayscale filter before retransformation. The "High Pass" and "Low Pass" macros in the "FFT" file use this variation of the FFT command.

#### **FFT ('inverse without filter')**

No masking or filtering is done before retransformation.

## **FFT ('Display Power Spectrum')**

Recomputes the power spectrum.

#### **FFT ('Swap Quadrants')**

Swaps quadrants 1 and 3 and quadrants 2 and 4 of the current 8-bit image.

#### **SubtractBackground('str',radius)**

Where *'str'* is one of: '1D Horizontal', '1D Vertical', '2D Rolling Ball' or '2D Remove Streaks'. Add 'faster' to 'str' (e.g. '2D Rolling Ball (faster)') for faster operation.

## **ApplyLUT**

Transforms the pixel data using the current look-up table.

#### **EnhanceContrast**

Does a histogram stretch on the LUT. Does not alter pixel values.

#### **ChangeValues(v1,v2,v3)**

Changes pixels with a value in the range *v1*-*v2* to *v3.*

## **Analyze Menu**

#### **Measure**

Results are stored in the results arrays rArea[], rMean[], etc. and in the Histogram[] array. **GetResults(n,mean,mode,min,max)**

Use after Measure. Returns the pixel count, the mean pixel value, the most frequently occurring pixel value, and the minimum and maximum pixel values. Values are always uncalibrated. Use cValue function to calibrate them.

#### **AnalyzeParticles('options')**

Does particle analysis, where *'options'* (optional) contains some combination of 'label', 'outline', 'ignore', 'include' and 'reset'. Any option not listed is disabled. Use "AnalyzeParticles('dialog')" to display the dialog box using the existing settings.

#### **SetParticleSize(min,max)**

Particles smaller than *minimum* (pixels) and larger than *maximum* (pixels) will be ignored by AnalyzeParticles.

## **ShowResults**

Displays the Results window.

## **ShowHistogram**

Generates a density histogram and displays it in the Histogram window.

#### **RestoreRoi**

Same as the Restore Selection menu command.

## **MarkSelection**

Same as the Label Selection menu command.

#### **SetOptions('string')**

Specifies measurement options as listed in the Options dialog box. *'String'* should contain some combination of 'Area', 'Mean', 'Std. Dev.', 'X-Y Center', 'Mode', 'Perimeter' (or 'Length'), 'Major', 'Minor', 'Angle', 'Int. Den.', 'Min/Max', 'User1' or 'User2'. Any variable not listed is disabled.

#### **Redirect(b)**

Enables/disables redirected sampling. *b*=true or false.

#### **WandAutoMeasure(b)**

Sets the "Wand Auto-Measure" flag in Measurement/Options. *b*=true or false.

### **AdjustAreas(b)**

Sets the "Adjust Areas" flag in Measurement/Options. *b*=true or false.

#### **SetPrecision(digits,fwidth)**

Specifies the format of displayed results, were *digits* is the number of digits to the right of the decimal point and *fwidth* (optional) is the field width.

## **GetScale(scale,unit,AspectRatio)**

Returns the number of pixels per unit of measurement in the real variable *scale*, the unit of measurement in the string variable *unit*, and (optional) the pixel aspect ratio in the real variable *AspectRatio*. For uncalibrated images, scale and AspectRatio are set to 1.0 and unit to 'pixel'.

#### **SetScale(scale,'unit',AspectRatio)**

*Scale* is the number of pixels per unit of measurement. Set *'Unit'* to 'nm', 'µm', 'mm', 'cm', 'meter', 'km', 'inch', 'ft', 'mile' or 'pixel' or use an arbitrary unit up to 11 characters in length. *AspectRatio* (optional) is the x/y pixel aspect ratio. Use SetScale(0,'pixel') to disable spatial calibration and SetScale(0,'') to activate the Set Scale dialog box.

### **Calibrate('fit', 'unit', m1, k1, m2, k2, ...)**

*'fit'* is one of 'straight', 'poly2', 'poly3', 'poly4', 'exp', 'power', 'log', 'rodbard', 'uncalibrated' or 'uncalibrated od'. *'Unit'* is the unit of measurement, *m1*, *m2*, etc. are the measured values and *k1*, *k2*, etc. are the known values. For example, "Calibrate('Straight', 'Invert', 0, 255, 255, 0)" sets up a simple inverting function. Use "Calibrate('Uncalibrated OD')" to enable uncalibrated OD and "Calibrate('Uncalibrated')" to disable calibration.

#### **PlotProfile**

Generates a gray scale profile plot of the current rectangular selection or line selection. **GetPlotData(count,ppv,min,max)**

Performs the equivalent of PlotProfile and returns the results in the built-in PlotData array. *Count* is the number of values, *ppv* is the number of pixels averaged for each value, and *min* and *max* are the minimum and maximum values.

## **SurfacePlot**

Creates a surface plot of the current image. Use SetNewSize to specify the size of the plot. **ResetCounter**

Sets the measurement counter to zero.

## **Special Menu**

## **StartCapturing**

Starts "live" video capture.

## **StopCapturing**

Stops "live" video capture.

## **Capture**

Captures and displays a single video frame.

## **AverageFrames('str',frames)**

Averages or integrates video frames.*'str'* is some combination of 'Average', 'Integrate', 'Video Rate Capture' and 'On-chip' and *frames* is the number of frames. Any option not specified is disabled. Set *frames* to zero to display the Average Frames dialog box.

## **MultiFrames('str', n, m)**

Where 'str' is one or a combination of 'same', 'highres', 'average', 'sum', 'chip', and 'trigger'. The number of frames to average or sum is specified by 'n'. The number of frames to integrate is specified by 'm'. 'SetOption' will not show the dialog box.

#### **SetVideo('string',gain,offset)**

Where *'string'* is some combination of 'Invert', 'Highlight', 'Oscillating', 'Trigger', 'Blind', 'Math', 'Blank', 'Pass', 'Color', 'PAL', 'DMA' , 'Odd' or 'Separate'. Any option not specified is disabled. *Gain* and *Offset* (optional) are integers in the range 0-255. If the command is used like this for the CG-7 in color then each RGB channel will be set to the specified *Gain* and *Offset.*

## **SetVideo('string', RGain, ROffset, GGain, GOffset, BGain, BOffset)**

This only works with the CG-7 color frame grabber board. Where *'string'* is some combination of 'Invert', 'Highlight', 'Oscillating', 'Trigger', 'Blind', 'Math', 'Blank', 'Pass', 'Color', 'PAL', 'DMA' , 'Odd' or 'Separate'. Any option not specified is disabled. *RGain* and *ROffset* are the gain and offset setting for the red channel. *GGain* and *GOffset* are the gain and offset for the green channel. *BGain* and *BOffset* are the gain and offset for the blue channel. All of these gain and offsets are integers in the range 0-255.

## **SetChannel(channel)**

Sets the video input channel, where channel=1, 2, 3, or 4.

#### **PhotoMode (b)**

Set *b* true to enable "Photo Mode" and false to disable it.

## **VideoMath('op', picnum, gain, offset)**

Where 'op' is one of 'add', 'sub', 'mul', 'div', 'and', 'or', 'xor', 'max', and 'min'. The reference frame to be used is specified by 'picnum'.

#### **PrintVideo**

Equivalent to the menu command *Print Video*. 'SetOption' will disable frame buffer clearing.

## **Stacks Menu**

## **AddSlice**

Adds a slice following the current slice.

#### **DeleteSlice**

Deletes the current slice.

## **MakeMovie('str',frames,interval)**

Captures a sequence of video frames to a stack. '*str'* is some combination of 'blind', 'buffer', 'time stamp', 'existing', 'trigger first', 'trigger each', and 'dialog'. *Frames* is the number of frames to capture, and *interval* is the interval between frames in seconds. See the "Movie" macro file for examples.

#### **AverageSlices(n, slices)**

Averages slices in the current stack starting at slice *'n'* for *'slices'* slices. If no arguments are set, the whole stack will be averaged.

#### **CaptureColor**

Captures a 24-bit RGB color image.

## **RGBToIndexed('string')**

Converts a 3-slice RGB stack to an 8-bit image with color LUT. *'String'* contains some combination of 'System LUT', 'Existing LUT', 'Custom LUT' and 'Dither'. Custom LUT and Dither are the defaults.

#### **IndexedToRGB**

Converts an 8-bit color image to a 3-slice RGB stack.

## **RGBto24BitColor**

Converts an RGB stack to a 24-bit color image.

## **Bit24ToRGBColor**

Converts a 24-bit color image to an RGB stack.

## **SetProjection('string',n)**

Specifies 3D projection variables, where *n* is integer and *'string'* is one of the following: 'Initial Angle', 'Total Rotation', 'Rotation Increment', 'Surface Opacity', 'Surface Depth-Cueing' or 'Interior Depth-Cueing'. Use SetDensitySlice to set the transparency bounds.

## **SetProjection('string',b)**

Set projections flags, where *b* is boolean (true or false) and *'string'* is either 'Save Projections' or 'Minimize Size'.

## **SetProjection('string')**

Set projection options, where *'string'* is one of: 'X-Axis', 'Y-Axis', Z-Axis, 'Nearest', 'Brightest', 'Mean Value'

## **Project**

Does 3D projection of current stack. Dialog box is not displayed if SetProjection() has been called.

## **Reslice**

Reslice stack along current line selection.

# **Windows Menu**

## **NextWindow**

Switches to the next image window.

## **TileWindows**

Repositions and resizes all open image windows so they don't overlap.

## **ShowPasteControl**

Activates the Paste Control window.

# **Alphabetic List of Macro Commands and Functions**

Multiplication operator.

**+** Addition operator.

Subtract operator.

Division operator.

Is equal to operator.

Less Than operator.

**<=**

Less than or equal to operator.

**<>**

**\***

**-**

**/**

**:=**

**<**

Not equal to operator.

**=**

Equal to operator.

**>**

Greater than operator.

**>=**

Greater than or equal to operator.

**Abs(n)**

Returns absolute value of *n.*

## **Add**

This command is equivalent to clicking the Add button in the Paste Control dialog box. This must be used immediately after the Paste command. Precede with SetOption to switch paste transfer modes, otherwise the operation is performed and the paste operation terminated. The foreground color is set to black and the background color white unless SetOption is used.

## **AddConstant(n)**

Adds *n* to the current image or rectangular selection, where  $-255 \le n \le 255$ .

## **AddSlice**

Adds a slice following the current slice.

## **AdjustAreas(b)**

Sets the "Adjust Areas" flag in Measurement/Options. *b*=true or false.

## **AllSameSize**

Returns true if all open images have the same dimensions.

## **AnalyzeParticles('options')**

Does particle analysis, where *'options'* (optional) contains some combination of 'label', 'outline', 'ignore', 'include' and 'reset'. Any option not listed is disabled. Use "AnalyzeParticles('dialog')" to display the dialog box using the existing settings.

## **AND**

Boolean operator.

## **ApplyLUT**

Transforms the pixel data using the current look-up table.

## **Arctan(n)**

Returns arctangent of *n* (radians).

## **AutoOutline(x,y)**

Equivalent to clicking with the wand tool at location  $x, y$ . The outline was successfully created if GetRoi returns a width greater than zero.

## **AutoThreshold**

Set threshold to automatically determined value.

**AverageFrames('str',frames)**

Averages or integrates video frames. *'Str'* is some combination of 'Average', 'Integrate', 'Video Rate Capture' and 'On-chip' and *frames* is the number of frames. Any option not specified is disabled. Set *frames* to zero to display the Average Frames dialog box.

#### **AverageSlices(n, slices)**

Averages slices in the current stack starting at slice *'n'* for *'slices'* slices. If no arguments are set, the whole stack will be averaged.

#### **Beep**

Makes a short sound.

**BEGIN**

Key word.

**Bit24ToRGBColor**

Converts a 24-bit color image to an RGB stack.

**BitAnd(n1,n2)**

Returns *n1* AND *n2.*

## **BitOr(n1,n2)**

Returns *n1* OR *n2.*

#### **BlueLUT**

Array[0..255].

#### **BOOLEAN**

Variable type.

#### **Button**

True if mouse button is down.

#### **Calibrate('fit', 'unit', m1, k1, m2, k2, ...)**

*'Fit'* is one of 'straight', 'poly2', 'poly3', 'poly4', 'exp', 'power', 'log', 'rodbard', 'uncalibrated' or 'uncalibrated od'. *'Unit'* is the unit of measurement, *m1*, *m2*, etc. are the measured values and *k1*, *k2*, etc. are the known values. For example, "Calibrate('Straight', 'Invert', 0, 255, 255, 0)" sets up a simple inverting function. Use "Calibrate('Uncalibrated OD')" to enable uncalibrated OD and "Calibrate('Uncalibrated')" to disable calibration.

#### **Calibrated**

Returns true if current image is density calibrated.

#### **Capture**

Captures and displays a single video frame.

#### **CaptureColor**

Captures a 24-bit RGB color image.

#### **CascadeWindow**

Expands all the image windows to their original size and redraws them slightly offset from each other.

#### **ChangeValues(v1,v2,v3)**

Changes pixels with a value in the range *v1-v2* to a value of *v3.*

#### **Chr(n)**

Converts a positive integer in the range 0..255 to a one character string(e.g.  $chr(65) = 'A'.$ ). **ChoosePic(n)**

Selects *N*th image window without activating it. Faster than SelectPic but changes, if any, are not displayed. Also accepts PidNumbers (see description of PidNumber function).

#### **ChooseSlice(n)**

Selects *N*th slice in a stack without displaying it. ChooseSlice is faster than SelectSlice but changes, if any, are not displayed. Use SelectSlice before exiting the macro to make sure the stack is correctly displayed.

#### **Clear**

Erases current ROI to background color.

#### **Close**

Closes the active image, text, profile plot, histogram or results window.

#### **ColumnAverage**

Gets the average value of each column in the specified selection and plots it in the Plot window.

#### **Concat(str1, str2,...)**

Concatenates a series of strings. Will also convert one or more numbers to a string.

#### **Convolve('Kernel file name')**

Note that the name can be a directory path such as 'C:\Scion Image\Kernels\Smooth'. **Copy**

Copies contents of current ROI to Clipboard.

## **CopyResults**

Copies measurement results to the Clipboard.

#### **Cos(n)**

Returns cosine of *n* (radians).

## **cValue(PixelValue)**

Converts a raw pixel value (an integer in the range 0..255) to a density calibrated value.

## **Delete(str,index,count)**

Removes *count* characters from *str*, beginning at *index.*

## **DeleteSlice**

Deletes the current slice.

## **Dilate**

Adds pixels to the edges of objects.

#### **Dispose**

Similar to Close, but user is never prompted to save changes.

#### **DisposeAll**

Closes all open image windows without prompting to ask is changes should be saved.

#### **Dither**

Uses Floyd-Steinberg error diffusion algorithm to convert the current selection to a binary (black and white only) image.

## **DIV**

Boolean operator.

#### **Divide**

This command is equivalent to clicking the Divide button in the Paste Control dialog box. This must be used immediately after the Paste command. Precede with SetOption to switch paste transfer modes, otherwise the operation is performed and the paste operation terminated. The foreground color is set to black and the background color white unless SetOption is used.

## **DO**

Key word.

## **DoAnd**

This command is equivalent to clicking the And button in the Paste Control dialog box. This must be used immediately after the Paste command. Precede with SetOption to switch paste transfer modes, otherwise the operation is performed and the paste operation terminated. The foreground color is set to black and the background color white unless SetOption is used.

## **DoBlend**

This command is equivalent to clicking the Blend button in the Paste Control dialog box. This must be used immediately after the Paste command. Precede with SetOption to switch paste transfer modes, otherwise the operation is performed and the paste operation terminated. The foreground color is set to black and the background color white unless SetOption is used.

#### **DoCopy**

This command is equivalent to clicking the Copy button in the Paste Control dialog box. This must be used immediately after the Paste command. Precede with SetOption to switch paste transfer modes, otherwise the operation is performed and the paste operation terminated. The foreground color is set to black and the background color white unless SetOption is used.

#### **DoOr**

This command is equivalent to clicking the Or button in the Paste Control dialog box. This must be used immediately after the Paste command. Precede with SetOption to switch paste transfer modes, otherwise the operation is performed and the paste operation terminated.

The foreground color is set to black and the background color white unless SetOption is used.

### **DoReplace**

This command is equivalent to clicking the Replace button in the Paste Control dialog box. This must be used immediately after the Paste command. Precede with SetOption to switch paste transfer modes, otherwise the operation is performed and the paste operation terminated. The foreground color is set to black and the background color white unless SetOption is used.

## **DoXor**

This command is equivalent to clicking the Xor button in the Paste Control dialog box. This must be used immediately after the Paste command. Precede with SetOption to switch paste transfer modes, otherwise the operation is performed and the paste operation terminated. The foreground color is set to black and the background color white unless SetOption is used.

#### **DrawBoundary**

Outlines current ROI using foreground color. Use SetLineWidth to control width of outline.

#### **DrawNumber(n)**

Displays *n* at the current location (set with MoveTo).

## **DrawScale**

Draws a grayscale ramp in the current rectangular ROI.

#### **DrawText('text')**

Displays *'text'* at the current location.

#### **Duplicate ('Window Title')**

Creates a new image window using the specified name and copies the contents of the current selection to the new window. Accepts multiple arguments.

#### **ELSE**

Key word.

## **END**

Key word.

## **EnhanceContrast**

Does a histogram stretch on the LUT. Does not alter pixel values.

## **EqualizeHistogram**

Performs a histogram equalization on the entire image based on the density histogram of the current selection. A new LUT is generated and the newly created function is displayed in the Map window. Use ApplyLUT to make contrast changes permanent. Will not work for true color images.

#### **Erode**

Removes pixels from the edges of objects.

## **Exit('error message')**

Terminates execution of the macro and, optionally, displays an error message.

#### **Exp(n)**

Returns exponential of *n.*

#### **Export('name')**

Use SetExport to specify what to export. Similar to SaveAs, the dialog box is not displayed more than once per macro and full directory paths are allowed. Accepts multiple arguments.

#### **False**

Boolean operator.

#### **FFT ('foreward')**

Generates a Fourier transform of a square, power of two size image. The image can be either 8-bit or real. For real images, the transformation is done in-place.

#### **FFT ('inverse')**

Does an in-place inverse transform with black or white regions in the 8-bit power spectrum used as a mask to generate a filter. Duplicates the behavior of the "Inverse FFT" menu command.

**FFT ('inverse with mask')**

Same as FFT ('inverse').

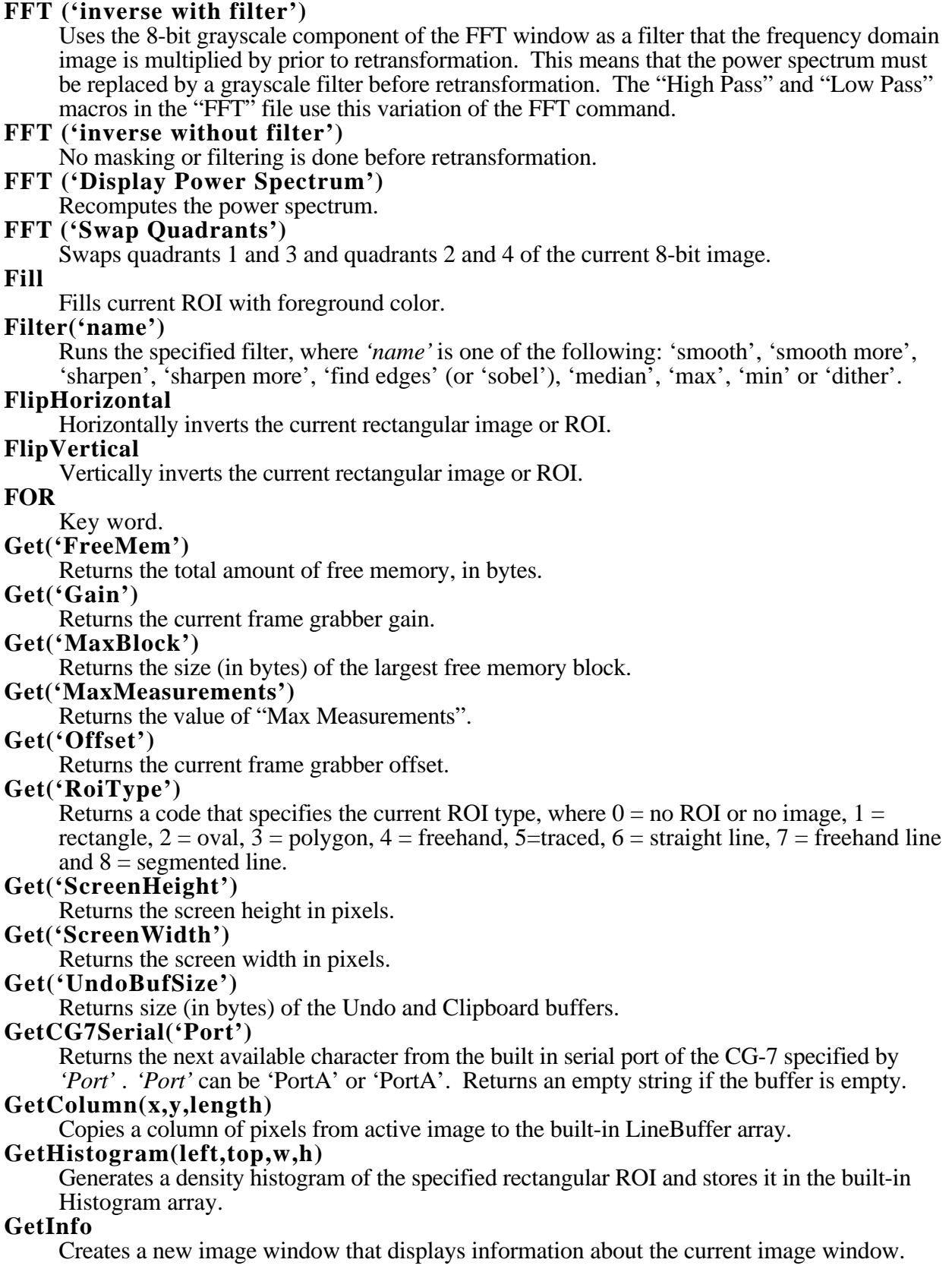

## **GetLine(x1,y1,x2,y2,LineWidth)**

Returns coordinates and width of current straight line selection. Sets x1=-1 if there is no line selection.

#### **GetMouse(x,y)**

Returns location of cursor in local pixel coordinates.

## **GetNumber('Prompt',default, d)**

Displays a dialog box and returns with value entered. *'Prompt* ' is the prompting string. *Default* is the default value. *D* (optional) is the number of digits to the right of the decimal point (default is 2). Set *d* to zero to display an integer default value.

#### **GetPicSize(width,height)**

Returns, in pixels, the *width* and *height* of active image.

#### **GetPixel(x,y)**

Returns the pixel value at *x,y.*

**GetPlotData(count,ppv,min,max)**

Performs the equivalent of PlotProfile and returns the results in the built-in PlotData array. *Count* is the number of values, *ppv* is the number of pixels averaged for each value, and *min* and *max* are the minimum and maximum values.

#### **GetResults(n,mean,mode,min,max)**

Use after Measure. Returns the pixel count, the mean pixel value, the most frequently occurring pixel value, and the minimum and maximum pixel values. Values returned are always uncalibrated. Use cValue function to calibrate them.

## **GetRoi(left,top,width,height)**

Returns ROI location and size in pixels. Sets *width*=0 if no ROI. Returns location and size of bounding rectangle for non-rectangular ROIs and for line selections.

#### **GetRow(x,y,length)**

Copies a row of pixels from the active image to the built-in LineBuffer array.

#### **GetScale(scale,unit,AspectRatio)**

Returns the number of pixels per unit of measurement in the real variable *scale*, the unit of measurement in the string variable *unit*, and (optional) the pixel aspect ratio in the real variable *AspectRatio*. For uncalibrated images, scale and AspectRatio are set to 1.0 and unit to 'pixel'.

#### **GetSerial**

Returns the next available character in the serial (modem) input buffer as a one character string or returns an empty string if the buffer is empty.

## **GetSliceSpacing**

Returns slice spacing (in pixels) of current stack.

## **GetString('Prompt','default')**

Displays a dialog box and returns with the string entered. The *'Prompt'* is the prompting message and *'default'* (optional) is the default input string.

#### **GetThresholds(lower,upper)**

In density slicing mode, returns the lower and upper thresholds. In thresholding mode, lower is set to the threshold and upper is set to 255. Otherwise, both are set to zero.

## **GetTime(year, month,day, hour, minute, second, dayofweek)**

Returns the current date and time.

#### **GreenLUT**

Array[0..255].

#### **Histogram**

Array[0..255].

## **IF**

Key word.

#### **IgnoreParticlesTouchingEdge(b)**

Sets whether Analyze Particles will ignore particles touching the edge of the image. *b*=true or false.

## **ImageMath('op',pic1,pic2,scale,offset,result)**

Where *'op'* is one of 'add', 'sub', 'mul', 'div', 'and', 'or', 'xor', 'min', 'max' or 'copy'. Add the keyword 'real' (e.g. 'add real') to generate a 32-bit real result. *Pic1* and *pic2* are pic numbers or pid numbers. ImageMath performs the specified operation, the result is multiplied by *scale*, *offset* is added and, if *real* wasn't specified, the final result is clipped to 8-bits. The arithmetic operation is performed in the upper left corner of each image using the largest common rectangle. *Result* can be either a string or a pid number. If it's a string, a window with that name is created to store the result, otherwise the result is stored in the image specified by the pid number.

#### **Import('File Name')**

Imports the specified file using parameters specified by SetImport, SetCustom and SetImportMinMax. Accepts multiple arguments.

#### **IncludeInteriorHoles(b)**

Sets whether Analyze Particles will include interior holes in area and mean density computations. *b*=true or false.

#### **IndexedToRGB**

Converts an 8-bit color image to a 3-slice RGB stack.

#### **InsetRoi(delta)**

Shrinks or expands(if *delta*<0) ROI by *delta*..

## **INTEGER**

Variable type.

## **Invert**

Inverts image or ROI, i.e., value=255 - value for all pixels in the image or ROI.

#### **InvertLUT**

Inverts video look-up table.

#### **InvertY(b)**

Invert Y-coordinates if *b* is true.

#### **KeyDown('key')**

Checks the state of the specified modifier key. *'key'* is one of: 'option' in Scion Image for Windows this is defined as the Scroll Lock key, 'shift' or 'control'. Returns TRUE if the specified key is down.

#### **KillRoi**

Disables the current "marching ants" selection.

#### **LabelParticles(b)**

Sets whether Analyze Particles will draw a number, corresponding to the measurement number. *b*=true or false.

#### **Length(str)**

Returns the length of *str.*

#### **LineBuffer**

Array[0..4095].

#### **LineTo(x,y)**

Draws a line from current location to (*x,y*).

#### **Ln(n)**

Returns natural logarithm of *n*.

#### **MACRO**

Key word.

### **MakeBinary**

Converts the current grayscale image to binary.

## **MakeMontage**

Creates a composite image from the slices in the current stack.

## **MakeMovie('str',frames,interval)**

Captures a sequence of video frames to a stack. '*str'* is some combination of 'blind', 'buffer', 'time stamp', 'existing', 'trigger first', 'trigger each', and 'dialog'. *Frames* is the number of frames to capture, and *interval* is the interval between frames in seconds. See the "Movie" macro file for examples.

#### **MakeLineRoi(x1,y1,x2,y2)**

Creates a new straight line selection. The origin (0,0) is assumed to be the upper left corner of the image. Coordinates are in pixels but they can be real numbers.

## **MakeNewStack('name')**

Creates a new 1-slice stack. Use SetNewSize to specify size. Accepts multiple arguments. **MakeNewWindow('Name')**

Creates a new image window. Use SetNewSize to specify the size of the new window. Accepts Multiple Arguments

## **MakeOvalRoi(left,top,width,height)**

Creates an elliptical ROI, where *left* and *top* define the upper left corner of the bounding rectangle. The origin (0,0) of the coordinate system is the upper left corner of the image.

### **MakeRoi(left,top,width,height)**

Creates a new rectangular selection. *Left* and *top* are the coordinates (in pixels) of the upper left corner of the ROI. The origin  $(0,0)$  of the coordinate system is the upper left corner of the image.

#### **MarkSelection**

Same as the Label Selection menu command.

#### **Measure**

Results are stored in the results arrays rArea[], rMean[],, etc. and in the Histogram[] array. **MOD**

#### Operator.

## **MoveRoi(dx,dy)**

Moves ROI right *dx* pixels and down *dy* pixels.

#### **MoveTo(x,y)**

Sets the current drawing location. The origin is always assumed to be the upper left corner of the image.

#### **MoveWindow(x,y)**

Moves current window to global screen coordinates *x,y*.

#### **MultiFrames('str', n, m)**

Where 'str' is one or a combination of 'same', 'highres', 'average', 'sum', 'chip', and 'trigger'. The number of frames to average or sum is specified by 'n'. The number of frames to integrate is specified by 'm'. 'SetOption' will not show the dialog box.

#### **Multiply**

This command is equivalent to clicking the Multiply button in the Paste Control dialog box. This must be used immediately after the Paste command. Precede with SetOption to switch paste transfer modes, otherwise the operation is performed and the paste operation terminated. The foreground color is set to black and the background color white unless SetOption is used.

#### **MultiplyByConstant(n)**

Multiplies the current image or rectangular selection by *n*, where  $0.0 \le n \le 255.0$ .

#### **nCoordinates**

Returns the number of XY coordinates used to define the current selection. The coordinates are stored in the xCoordinates[] and yCoordinates[] built-in arrays.

#### **NewTextWindow('Name', w, h)**

Creates a new text window with the title *'Name'*. *W* and *h* (optional) specify the width and height of the new window.

#### **NextWindow**

Switches to the next image window.

# **NOT**

Boolean operator.

## **Nop**

When this function is executed it creates no activity. Nop stands for no operation.

## **nPics**

Returns number of image windows.

## **nSlices**

Returns number of slices in current stack.

#### **NumToString(num)**

Converts the integer *num* into a string.

#### **Odd(n)**

True if integer *n* is odd.

#### **Open('File Name')**

Opens the specified image file. Accepts multiple arguments.

#### **OpenCG7Serial('Options')**

Sets up the built in serial ports on the CG-7 frame grabber card. *'Options'* contains 'PortA', 'PortB', '300' baud, '1200' baud, '2400' baud, '9600' baud, '19200' baud, 'even' parity, 'odd' parity, 'no' parity, 'seven' data bits, 'eight' data bits, 'one' stop bit or 'two' stop bits. The default is no parity, eight data bits and one stop bit.

## **OpenSerial('Options')**

Sets up the modem port for serial I/O. *'Options'* contains 'com1: ' or 'com2: ';'300 baud', '1200 baud', '2400 baud', '9600 baud' or '19200 baud'; 'no parity', 'even parity' or 'odd parity'; 'seven data' or 'eight data'; 'One stop' or 'two stop'. The default is com1:,9600 baud, no parity, eight data, one stop'.

#### **OR**

Boolean operator.

#### **Ord(str)**

Returns the ordinal number of the first character in a string(e.g. ord( $A$ )=65). Returns -1 if the string is empty.

## **Outline**

Generates one pixel wide object outlines.

## **OutlineParticles(b)**

Sets whether Analyze Particles will outline the particles. *b*=true or false.

#### **Paste**

Pastes into current ROI if Clipboard object and ROI have the same dimensions, otherwise, pastes into center of image.

## **PasteLive**

Pastes "live" from video (frame grabber) source into a selection. Note that the destination window cannot be larger that the Camera window.

### **PhotoMode(b)**

Set *b* true to enable "Photo Mode" and false to disable it.

## **PicNumber**

Returns number (used by SelectPic) of active window.

#### **PidExists(pid)**

Returns true if image with this *pid*Number is still open.

## **PidNumber**

Returns a negative permanent ID number for the current image. This number can be passed at a later time to SelectPic or ChoosePic to activate this image.

## **PlotData**

Array[0..4095].

#### **PlotProfile**

Generates a grayscale profile plot of the current rectangular selection or line selection.

#### **PlotXYZ**

Plots XYZ coordinate data stored in a text file. See the example macro in the "Plotting" file. **Pos(substr,str)**

Searches for *substr* within *str* and returns an integer that is the index of the first character of *substr* within *str*. Returns zero if *substr* is not found.

## **Print**

Prints the active image (or selection), text, Plot, Results, or Histogram window.

#### **PrintVideo**

Equivalent to the menu command *Print Video*. 'SetOption' will disable frame buffer clearing.

## **PROCEDURE**

Key word.

#### **Project**

Does 3D projection of current stack. Dialog box is not displayed if SetProjection() has been called.

#### **PropagateDensity**

Propagates current density calibration to all other open images.

## **PropagateLUT**

Propagates current LUT to all other open images.

#### **PropagateSpatial**

Propagates current spatial calibration to all other open images.

**PutCG7Serial('Port',str)**

Writes *'str'* to the built in serial port of the CG-7 specified by *'Port'. 'Port'* can be 'PortA' or 'PortB'. Like the Write routine, it accepts multiple arguments(e.g. PutSerial(' $v=$ ', $v:1:2$ )).

#### **PutColumn(x,y,length)**

Copies *length* pixels from the built-in LineBuffer array to a column starting at *x,*y in the current image.

## **PutMessage('message')**

Displays *'message'* in a dialog box. Like the Write routine, accepts multiple string and numeric arguments.

## **PutPixel(x,y,value)**

Displays *value* at location (*x,y*).

## **PutRow(x,y,length)**

Copies *length* pixels from the built-in LineBuffer array to a row in the current image starting at *x,y*.

#### **PutSerial(str)**

Writes '*str*' to the modem port. Like the Write routine, it accepts multiple arguments(e.g. PutSerial(' $v = (y, y; 1; 2)$ ).

#### **Random**

Returns a random number between 0 and 1.

## **rAngle**

Array[1..<Max Measurements>].

#### **rArea**

Array[1..<Max Measurements>].

## **rCount**

Returns current measurement counter value.

**REAL**

Variable type.

## **RealToString(num)**

Converts the real number *num* into a string.

## **Redirect(b)**

Enables/disables redirected sampling. *b*=true or false.

#### **RedLUT**

Array[0..255].

## **ReduceNoise**

Each pixel value will be replaced with the median value in its 3x3 neighborhood.

### **REPEAT**

Key word.

## **RequiresVersion(n)**

Aborts macro if *Scion Image* version number is less than *n* , where *n* is a real number.

#### **ResetCounter**

Sets the measurement counter to zero.

## **ResetGrayMap**

Equivalent to using the Options/Grayscale menu command or clicking on the reset icon in Map window.

## **Reslice**

Reslice stack along current line section.

## **RestoreRoi**

Same as the Restore Selection menu command.

## **RestoreState**

Restore settings saved by SaveState.

## **RevertToSaved**

Restores the previously saved version of the current image from disk.

## **RGBToIndexed('string')**

Converts a 3-slice RGB stack to an 8-bit image with color LUT. Where *'string'* contains some combination of 'System LUT', 'Existing LUT, 'Custom LUT' and 'Dither'. Custom LUT and Dither are the defaults.

## **RGBto24BitColor**

Converts an RGB stack to a 24-bit color image.

## **rLength**

Array[1..<Max Measurements>].

# **rMajor**

Array[1..<Max Measurements>].

# **rMax**

Array[1..<Max Measurements>]. **rMean**

Array[1..<Max Measurements>].

## **rMin**

Array[1..<Max Measurements>].

## **rMinor**

Array[1..<Max Measurements>].

## **RotateLeft(b)**

Rotates the current image or rectangular ROI counter-clockwise 90 degrees. Creates a new window if *b* is true.

## **RotateRight(b)**

Rotates the current image or rectangular ROI clockwise 90 degrees. Creates a new window if *b* is true.

## **Round(n)**

Converts a real value to integer with rounding.

## **rStdDev**

Array[1..<Max Measurements>].

## **rUser1**

Array[1..<Max Measurements>].

#### **rUser2**

Array[1..<Max Measurements>].

#### **rX**

Array[1..<Max Measurements>].

## **rY**

Array[1..<Max Measurements>].

## **Save**

Resaves the contents of the current image or text window.

## **SaveAll**

Saves all open image windows.

## **SaveAs('name')**

Saves current image using the specified name. Use SetSave to specify the format. Uses the window title as the filename when saving a text file or if SaveAs is used with no argument. When saving images, the dialog box should only be displayed the first time SaveAs is called within the macro. For both image and text windows, *name* can be full directory path (e.g. C:\Images\MyImage). In this case no dialog box is displayed. Accepts multiple arguments.

## **SaveState**

Saves foreground and background color, new window width and height, status of Invert Y flag, text attributes, and various ScaleAndRotate and SetScaling parameters. Use RestoreState to restore the saved settings.

## **ScaleAndRotate(xscale,yscale,angle)**

Scales and/or rotates the current rectangular ROI, where  $0.05 \le xscale$ , yscale  $\le 25.0$  and  $-180 \leq$  angle  $\leq 180$ .

## **ScaleConvolutions(b)**

Sets or resets Scale Convolutions flag in Preferences, where *b*=true or false.

## **ScaleMath(b)**

Sets or resets Scale Math flag in the Paste Control dialog box. *b*=true or false. **ScaleSelection(xscale,yscale)**

Sets the scale for the Scale and Rotate command where 0.05 <= *xscale*,*yscale* <= 25.0. **Scion**

Array[1..4] DACA, DACB, ControlRegRO, DigitalOutput.

## **SelectAll**

Creates a rectangular ROI consisting of the entire image.

#### **SelectPic(n)**

Activates Nth image window. Also accepts PidNumbers (see description of PidNumber function).

#### **SelectSlice(n)**

Display Nth slice of the current stack.

#### **SelecTool(tool)**

Selects a tool from the tool palette, where *'tool'* is one of 'magnifier', 'grabber', 'pencil', 'eraser', 'brush', 'drawline', 'paintbucket', 'profile', 'wand', 'angletool', 'rectangle', 'oval', 'polygon', 'freehand', 'straightline', 'freehand', 'straightline', 'segmentline', 'lut', 'text', 'spraycan', 'picker' and 'crosshair'.

#### **SelectWindow('name')**

Activates the window with the title *'name'.*

#### **SetBackgroundColor(c)**

Sets the background color, where  $0 \leq c \leq 255$  (note that 0=white and 255=black). **SetBinaryCount(n)**

#### Allows you to specify the number of adjacent background or foreground pixels necessary before a pixel is removed from or added to the edge of objects during erosion or dilation operations. The default is four.

#### **SetChannel(channel)**

Sets the video input channel, where *channel*=1, 2, 3, or 4.

#### **SetCounter(n)**

Sets the measurement counter to *n.*

#### **SetCursor('shape')**

Changes cursor shape, where *'shape'* is 'watch', 'cross', 'arrow' or 'finger'.

#### **SetCustom(width,height,offset,slices)**

Specifies the *width*, *height*, *offset*, and number of *slices* for imported files. The *slices* argument is optional.

## **SetDensitySlice(lower,upper)**

Sets the lower and upper threshold levels, where  $1 \leq lower, upper \leq 254$ . SetDensitySlice(255,255) enables it density slicing without changing the levels. SetDensitySlice(0,0) disables density slicing.

#### **SetExport('mode')**

Sets various file Export options, where *'mode'* is one of: 'Raw', 'MCID', 'Text', 'LUT', 'Measurements', 'Plot Values', Histogram Values' or 'XY Coordinates'.

#### **SetFont('Font name')**

Specifies typeface used for drawing text, where *'Font name'* is any Windows font. **SetFontSize(size)**

Set font size in points, where  $6 \leq$ = $size \leq$ =720.

## **SetForegroundColor(c)**

Sets the foreground color, where  $0 \leq c \leq 255$  (note that 0=white and 255=black). **SetImport('string')**

Set various file Import options, where *string* contains some combination of: 'TIFF', 'DICOM', 'MCID', 'Palette', 'Text', 'Custom', '8-bits', '16-bits Unsigned', '16-bits Signed', 'Swap Bytes', 'Auto-Scale', Fixed Scale', 'Calibrate' and 'Open All'.

#### **SetImportMinMax(min,max)**

Disables auto-scaling and fixes the range of imported 16-bit images and images in text (ASCII) format.

#### **SetLineWidth(width)**

Specifies the line width (in pixels) used by LineTo, DrawBoundary and MakeLineRoi. **SetMajorLabel(Label)**

Replaces label used for Major column in Results window. The maximum length of the label is 9 characters.

#### **SetMinorLabel(Label)**

Replaces label used for Minor column in Results window. The maximum length of the label is 9 characters.

## **SetNewSize(width,height)**

Specifies *width* and *height* of new image windows.

## **SetOption**

Equivalent to holding down the Scroll Lock key while executing the immediately following macro command.

## **SetOptions('string')**

Specifies measurement options as listed in the Options dialog box. Where *'string'* contains some combination of 'Area', 'Mean', 'Std. Dev.', 'X-Y Center', 'Mode', 'Perimeter'(or 'Length'), 'Major', 'Minor', 'Angle', 'Int. Den.', 'Min/Max', 'User1', or 'User2'. Any variable not listed is disabled.

## **SetPalette(string, ExtraColors)**

Loads a new look-up table, where *string* is one of: 'Grayscale', 'PseudoColor', 'System Palette', 'Rainbow' or 'Spectrum'. *ExtraColors* (optional) is the number (0-6) of LUT entries reserved for extra colors.

## **SetParticleSize(min,max)**

Particles smaller than *min* (pixels) and larger than *max* (pixels) will be ignored by AnalyzeParticles.

#### **SetPicName('Name')**

Renames the active image window. Accepts multiple arguments.

## **SetPlotLabels(b)**

Specifies whether or not profile plots are to be labeled, where, *b*=true or false.

## **SetPlotScale(min,max)**

Set *min* and *max* to zero for auto-scaling.

## **SetPlotSize(width,height)**

Set *width* and *height* to zero for auto-sizing of plots.

## **SetPrecision(digits,fwidth)**

Specifies the format of displayed results, were *digits* is the number of digits to the right of the decimal point and *fwidth* (optional) is the field width.

#### **SetProjection('string',n)**

Specifies 3D projection variables, where *n* is integer and *'string'* is one of the following: 'Initial Angle', 'Total Rotation', 'Rotation Increment', 'Surface Opacity', 'Surface Depth-Cueing' or 'Interior Depth-Cueing'. Use SetDensitySlice to set the transparency bounds.

## **SetProjection('string',b)**

Set projections flags, where *b* is boolean (true or false) and *'string'* is either 'Save Projections' or 'Minimize Size'.

## **SetProjection('string')**

Set projection options, where *'string'* is one of: 'X-Axis', 'Y-Axis', Z-Axis, 'Nearest', 'Brightest', 'Mean Value'.

## **SetSaveAs('mode')**

Sets various file Save options, where *mode* is one of: 'TIFF', 'RGB TIFF', 'BMP', 'LUT' or 'Outline'.

## **SetScale(scale,'unit', AspectRatio)**

*Scale* is the number of pixels per unit of measurement. Set *'unit'* to 'nm', 'um'(or 'um'), 'mm', 'cm', 'me', 'km', in', 'ft', 'mi', or 'pixel' or us an arbitrary unit up to 11 characters in length. *AspectRatio* (optional) is the x/y pixel aspect ratio. Use SetScale(0,'pixel') to disable spatial calibration and  $SetScale(0, \cdot)$  to activate the Set Scale dialog box.

## **SetScaling('string')**

Sets ScaleAndRotate options, where *string* contains some combination of: 'Nearest', 'Bilinear', 'New Window', 'Same Window' or 'Interactive'.

## **SetSliceSpacing(n)**

Set slice spacing(in pixels) for use by Reslice and Project commands.

## **SetText(string)**

Specifies text style, where *string* contains any combination of: 'Bold', 'Italic', 'Underline', 'Outline', 'Shadow', 'Left Justified', 'Right Justified', 'Centered', 'No Background', or 'With Background'.

## **SetThreshold(level)**

Sets the threshold, where  $0 \le$  *level*  $\le$  255. SetThreshold(-1) disables thresolding. **SetUser1Label('Label')**

Replaces label used for User 1 column in Results window. The maximum length of the label is 9 characters.

## **SetUser2Label('Label')**

Replaces label used for User 2 column in Results window. The maximum length of the label is 9 characters.

## **SetVideo('string',gain,offset)**

Where *'string'* is some combination of 'Invert', 'Highlight', 'Oscillating', 'Trigger', 'Blind', 'Math', 'Blank', 'Pass', 'Color', 'PAL', 'DMA' , 'Odd' or 'Separate'. Any option not specified is disabled. *Gain* and *Offset* (optional) are integers in the range 0-255. If the command is used like this for the CG-7 in color then each RGB channel will be set to the specified *Gain* and *Offset.*

## **SetVideo('string', RGain, ROffset, GGain, GOffset, BGain, BOffset)**

This only works with the CG-7 color frame grabber board. Where *'string'* is some combination of 'Invert', 'Highlight', 'Oscillating', 'Trigger', 'Blind', 'Math', 'Blank', 'Pass', 'Color', 'PAL', 'DMA' , 'Odd' or 'Separate'. Any option not specified is disabled. *RGain* and *ROffset* are the gain and offset setting for the red channel. *GGain* and *GOffset* are the gain and offset for the green channel. *BGain* and *BOffset* are the gain and offset for the blue channel. All of these gain and offsets are integers in the range 0-255.

#### **Shadow('direction')**

Set *direction* (optional) to 'N', 'NE', 'E', 'SE', 'S', 'SW', 'W' or 'NW'.

#### **Sharpen**

Precede with SetOption for greater sharpening.

## **ShowHistogram**

Generates a density histogram and displays it in the Histogram window.

## **ShowMessage('message')**

Displays *'message'* in the Info window. Accepts multiple arguments in the same way the Write routine does. Use a back-slash $'$ ) to start a new line.

#### **ShowPasteControl**

Activates the Paste Control window.

#### **ShowResults**

Displays the Results window.

#### **Sin(n)**

Returns sine of *n* (radians).

# **Skeletonize**

Reduces objects to single pixel wide skeletons.

#### **SliceNumber**

Returns number of current slice in a stack.

#### **Smooth**

Precede with SetOption for unweighted smoothing.

# **SortPalette**

Sorts the current LUT window.

## **Sqr(n)**

Returns square of *n.*

## **Sqrt(n)**

Returns square root of *n*.

## **StartCapturing**

Starts "live" video capture.

## **StopCapturing**

Stops "live" video capture.

#### **STRING**

Variable type.

#### **StringToNum(str)**

Converts a string to a real number. Returns zero if the string contains no digits.

#### **Subtract**

This command is equivalent to clicking the Subtract button in the Paste Control dialog box. This must be used immediately after the Paste command. Precede with SetOption to switch paste transfer modes, otherwise the operation is performed and the paste operation

terminated. The foreground color is set to black and the background color white unless SetOption is used.

## **SubtractBackground('str',radius)**

Where *'str'* is one of: '1D Horizontal', '1D Vertical', '2D Rolling Ball' or '2D Remove Streaks'. Add 'faster' to *'str'*(e.g. '2D Rolling Ball(faster)') for faster operation. Where *radius* is the radius of the rolling ball or disk.

## **SurfacePlot**

Creates a surface plot of the current image. Use SetNewSize to specify the size of the plot. **THEN**

Key word.

## **TickCount**

Returns the number of ticks (sixtieths of a second) since system last started.

## **TileWindows**

Repositions and resizes all open image windows so they don't overlap.

#### **TO**

Key word.

## **TraceEdges**

Precede with SetOption to prevent auto-thresholding.

### **True**

Boolean operator.

#### **Trunc(n)**

Converts a real value to an integer with truncation.

## **Undo**

Reserves the effect of the last undoable operation.

#### **UndoBufferSize**

Returns the current size of the Undo and Clipboard buffers.

#### **UNTIL**

Key word.

## **UpdateLUT**

Redisplays the LUT window.

#### **UpdateResults**

Redisplays last measurement in Info and Results windows.

## **VAR**

Key word.

## **VideoMath('op', picnum, gain, offset)**

Where *'op'* is one of 'add', 'sub', 'mul', 'div', 'and', 'or', 'xor', 'max', and 'min'. The reference frame to be used is specified by *'picnum'*.

#### **Wait(seconds)**

Delays for *seconds* seconds. Fractions of a second are allowed, e.g., wait(1.5).

#### **WaitForTrigger**

Waits for an external trigger. Use "repeat until button" to wait for a mouse down event. **WandAutoMeasure(b)**

Sets the "Wand Auto-Measure" flag in Measurement/Options. *b*=true or false.

## **WHILE**

Key word.

## **WindowTitle**

Returns a string containing the title of the active window.

#### **Write(e1,e2,...)**

Draws text, variables, or constants in the image at the current location. Like Writeln procedure in Pascal, expressions may have optional field width specifications in the form e:f1:f2(e.g., write( $M = \frac{7}{3}$ , mean:8:3), where f1 is the field width, and f2 specifies the number of digits to the right of the decimal point.

#### **Writeln(e1,e2,...)**

Similar to Write, but does the equivalent of a line feed and carriage return after displaying the specified values.

#### **xCoordinates**

Array[1..nCoordinates].

## **yCoordinates**

Array[1..nCoordinates].

Note that routines that require a file name or window title (MakeNewWindow, MakeNewStack, Open, SaveAs, Import, Export, Duplicate and SetPicName) accept multiple arguments similar to the Write routine, except that numeric fields are left filled with zeros rather than spaces. As an example, SetPicName('PIC',n:2) result in window titles in the form 'PIC01', 'PIC02', 'PIC03', etc. Several other routines (PutMessage, ShowMessage, PutSerial, Concat) also accept multiple arguments.

# **B. Frame Grabber Cards**

Scion Corporation offers a wide variety of frame grabber boards that are supported under *Scion Image*. Please call or E-Mail us for more information on our boards and products.

Scion Corporation 82 Worman's Mill Ct. Frederick, Maryland 21701 Phone: 301-695-7870 Fax: 301-695-0035 info@scioncorp.com http://www.scioncorp.com

# **C. Program Limitations**

There is no arbitrary limit (other than memory requirements) on the maximum number of lines in an image. The size of internal line buffers are 4096 bytes. This limits the maximum selection width for many functions in *Scion Image* to 4096 pixels. *Scion Image* uses two 300K buffers as Undo and Clipboard buffers. Many functions will not work with images larger than these buffers. The size of these buffers can be changed in the Preferences dialog box. You must Record Preferences, Quit, and then restart *Scion Image* before the buffer size change will take effect.

The maximum number of characters that can be displayed, printed, or copied to the clipboard is 32,700. There is no limit to the number of measurements that can be exported to a text file.

The default maximum number of measurements is 200. This can be changed in the Options dialog box. You must Record Preferences, Quit, and then restart *Scion Image* before the change will take effect.

The maximum size of a macro file is 30,000 bytes. A macro file can contain up to 100 macros. The push-down stack used by the macro language can contain up to 150 variables.

The maximum number of images that can be opened is 1000. The maximum number of slices in a stack is 5000. The maximum number of text windows is 20.

# **D. Shortcuts**

# Double-Click on tool to:

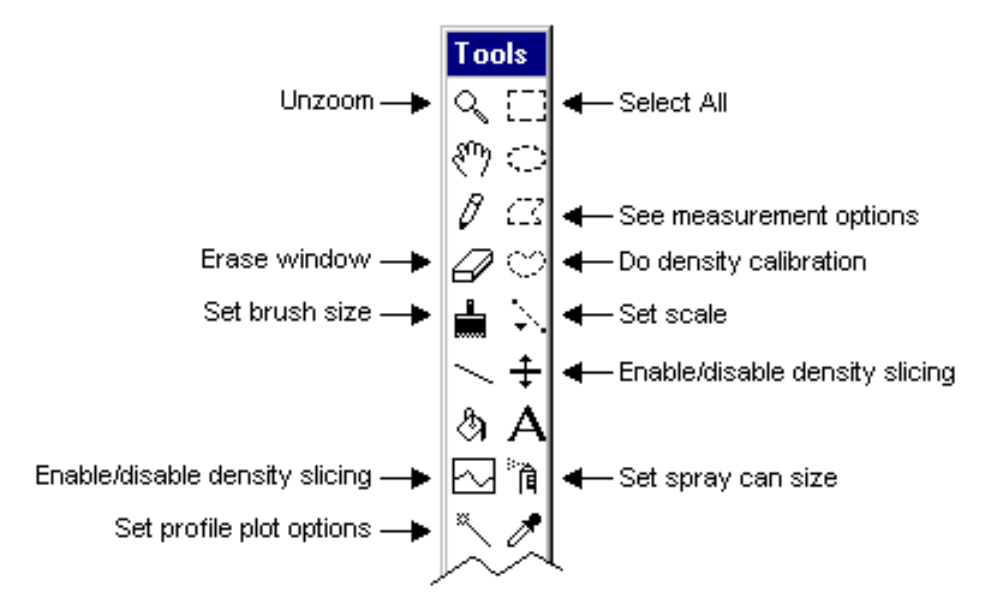

# To constrain tool functions hold down the shift key:

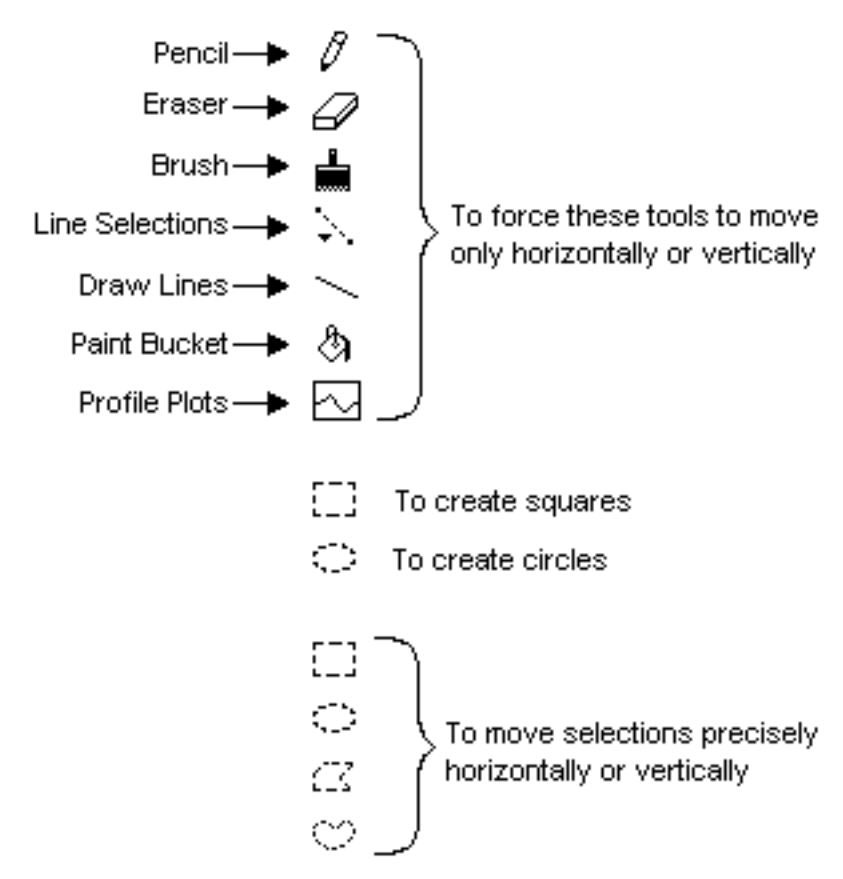

# **INDEX**

16-bit images, 4 1D Horizontal, 31 1D Vertical, 31

24-bit to RGB Color, 55 2D Remove Streaks, 32 2D Rolling Ball, 31

#### 8-bit Color to RGB, 51

Add, 29, 47 Add Slice, 47 Adding to a Selection, 70 Adjust Areas, 37, 69 Analyze Particles..., 33 Analyzing Electrophoretic Gels, 68 AND, 29 Angle, 37 Angle Tool, 61 Animate, 49 Apply LUT, 28, 32 Area, 36 Arithmetic, 23, 29 Automatic Outlining Tool, 59 Average, 42, 49 Average Frames..., 41

Binary, 27, 28 Blind Capture, 48 BMP, 2, 5, 8, 12, 35, 72 Buffer Capture, 48 Built-in Arrays, 75

Calibrate..., 38 Cannot Find DDRAW.DLL, 72 Capture Color, 50 Capture Color Images, 45 Capture Frames, 49 Capture High Resolution Image, 42 Cascade Windows, 56 Channel, 45 Choose Font..., 22 Clear, 18 Close, 11, 29 Closing, 27 Color Tables, 21 Convolve..., 28 Copy, 17 Cross Hair Tool, 61 Custom, 11 Cut, 17

Delete Measurement..., 40 Delete Slice, 47 Deleting a Selection, 70 Density Calibration, 25 Density Profile Tool, 60 Density Slice, 25 Deselect, 18 Desktop Friendly, 24, 72 DICOM, 10 Digits to the Right of Decimal Point, 37 Dilate, 27, 28 Dither, 28 Divide, 29 Draw Boundary, 18 Draw Scale, 18 Duplicate, 15 Editing, 6 Enable DMA, 45 Enhance Contrast, 32 Equalize, 32 Eraser, 59 Erode, 27, 28 Export..., 12 Eyedropper, 60 Faster, 32 FFT, 29, 30 FHT, 30 Field Width, 37 File Formats, 5 Fill, 18 Find, 18 Find Edges, 26 Fix Colors, 32 Fix Scale, 42 Fixed Plot Size, 24 Fixed Scale, 10, 11 Fixed Y-Axis Scale, 24 Flip Horizontal, 18, 19 Flip Vertical, 18, 19 Frame Grabber Cards, 99 Freehand Selection Tool, 58 Gain, 45 GE SIGNA, 11 Get Info, 4, 15 Grabber, 57, 99 Grayscale, 21

Headings, 34, 37 Highlight Saturated Pixels, 15, 23, 44 Histogram Values, 14

Histogram Window, 63, 67 HSV, 51, 55 Ignore Particles Touching Edge, 34 Image Enhancement, 5 Image Math..., 30 Image Window, 67 Image Windows, 62 Images, 4 Import..., 10 Include Interior Holes, 34, 37, 69 Info Window, 67 Initial Angle, 53 Integrate, 42 Integrate On-Chip, 42 Integrated Density, 37 Interior Depth-Cueing, 53 Inverse FFT, 31 Invert, 11, 18, 21 Invert Pixel Values, 23, 72 Invert Video Input, 44 Invert Y Coordinates, 23, 36 Keep LUT, 9 Kernels, 28 Key Words, 75 Known Distance, 38 Label Particles, 34, 60, 69 Label Selection, 40 Line Drawing Tool, 59 Line Selection Tools, 58 Line Width, 61 Live Paste, 17, 66 Load Macros..., 46 Load System LUT When Switching, 23 Log, 29 Look-up Table, 11, 13, 25 Look-up Tables, 6, 8 LUT, 12 LUT Options..., 21 LUT Tool, 59 LUT Window, 64, 67 Macro Programming Language, 74 Macros, 5 Magnifying Glass, 57 Major/Minor Axis, 37 Make Binary, 25, 28 Make Montage..., 50 Make Movie..., 48 Making Measurements, 5 Map Window, 63, 67 Max Measurements, 37 Max Particle Size, 34 Maximum, 27 MCID, 13

Mean Density, 36 Measure, 33, 36, 68 Measurements, 13, 14, 16 Median, 27 Memory Requirements, 4 Mexican hat, 28 Min Particle Size, 34 Min/Max, 37 Minimum, 27 Modal Value, 36 Movie, 48, 55 Moving a Selection, 69 Multi Frame Operations, 42 Multiply, 29 New, 8 Next Slice, 47 Next Window, 56 NIH Image, 2, 72 Odd Field First, 45 Offset, 11, 45 On-Chip Integration, 43 On-line Help, 7 Open, 29 Open..., 8 Opening, 27 Operators, 75 Options..., 36 OR, 29 Oscillating Movies, 24, 49 Outline, 12, 29 Outline Particles, 34 Outlines, 8 Oval Selection Tool, 58 Page Setup..., 15 Paint Brush, 59 Paint Bucket, 60 PAL CG-7, 45 Paste, 17, 56 Paste Control Window, 65 Pencil, 59 Perimeter/Length, 36 PhotoMode, 45 Pixel Aspect Ratio, 38 Plot Profile, 24, 35, 66 Plot Values, 14 Plot Window, 66, 67 Polygonal Selection Tool, 58 Preferences..., 23 Previous Slice, 47 Print Histogram, 16 Print Image, 15 Print Plot, 16 Print Text, 16 Print Video, 46

Print..., 15 Profile Plot Line Width, 24 Profile Plot Options..., 24 Program Limitations, 100 Project..., 52 Propagate, 25 Questions and Answers, 72 Quit, 16 RAM, 2, 4, 5, 49 Rank Filters..., 27 Raw Pixel Data, 13 Real Result, 29, 30 Record Preferences, 14, 24, 69 Recovering Data from Line Plots, 71 Rectangular Selection Tool, 57 Redirect Sampling, 37 Redisplay Power Spectrum, 31 Redo Measurement..., 40 Register..., 51 Rescale, 11, 14 Reserved Entries, 21 Reset, 33, 40 Reslice, 54 Restore Selection, 40 Revert to Saved, 14 RGB, 4, 8, 45, 47, 50, 51, 55, 61, 67 RGB to 24-bit Color, 55 RGB to 8-bit Color..., 51 RGB to HSV, 51 Rodbard, 39 Rotate Left, 19 Rotate Right, 19 Rotation Angle Increment, 53 Save, 11, 12, 47 Save As..., 12 Save Blank Field, 43 Saving and Restoring Selections, 70 Scale and Rotate, 19 Scale Convolutions, 23, 28 Scale Image Arithmetic, 23 Scale to Fit Window, 24 Scrolling Tool, 57 Select All, 18 Separate Sync, 45 Set Count..., 29 Set Iterations, 29 Set Radius, 32 Set Scale..., 38 Shadow..., 26 Sharpen, 26 Shortcuts, 101 Show Clipboard, 20 Show Full Path Names, 56 Show Histogram, 35

Show Paste Control, 56 Show Results, 33, 34 Skeletonize, 29 Slice Spacing, 55 Smooth, 26 Sobel, 26 Spatial Calibration, 25 Spray Can Tool, 59 Stack Info..., 54 Stacks, 4 Standard Deviation, 36 Start Capturing, 41 Stretching a Selection, 69 Subtract, 29 Subtract Background, 31 Subtracting from a Selection, 70 Surface Depth-Cueing, 53 Surface Opacity, 53 Surface Plot..., 35 Swap Bytes, 11 Swap Quadrants, 31 System Requirements, 2 Text, 8, 10, 13 Text Tool, 60 Text Windows, 6 Threshold, 24 TIFF, 2, 5, 8, 10, 11, 12, 14 Time Stamp, 48 Tools, 57 Total Rotation, 53 Transferring a Selection, 70 Types, 75 Uncalibrated OD, 39 Undo, 17, 47 Undo & Clipboard Buffer Size, 23, 69 Units, 38 Unzoom, 19 Upper Transparency Bound, 53 Use Existing Stack, 48 Use External Trigger, 43, 44 Use Same Window, 42 Using Selections, 69 Video Capture, 5 Video Control..., 44 Video Math..., 45 Video Pass Through, 45 Video Rate, 42 Video Rate Blank Field, 44 Video Rate Math, 44 Volume, 55 Wand, 59 Wand Aotu-Measure, 69 Wand Auto-Measure, 37, 60

Windows, 3, 12, 47, 56 Windows To Stack, 47

XOR, 29 X-Y Coordinates, 14